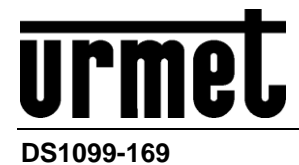

# *IP-Fischaugenkamera H.265+*

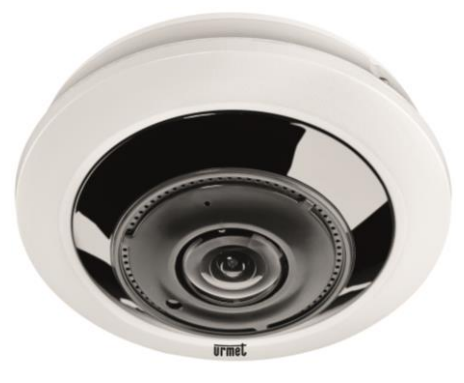

*UFO 12M Typ 1099/680*

*BEDIENUNGSANLEITUNG*

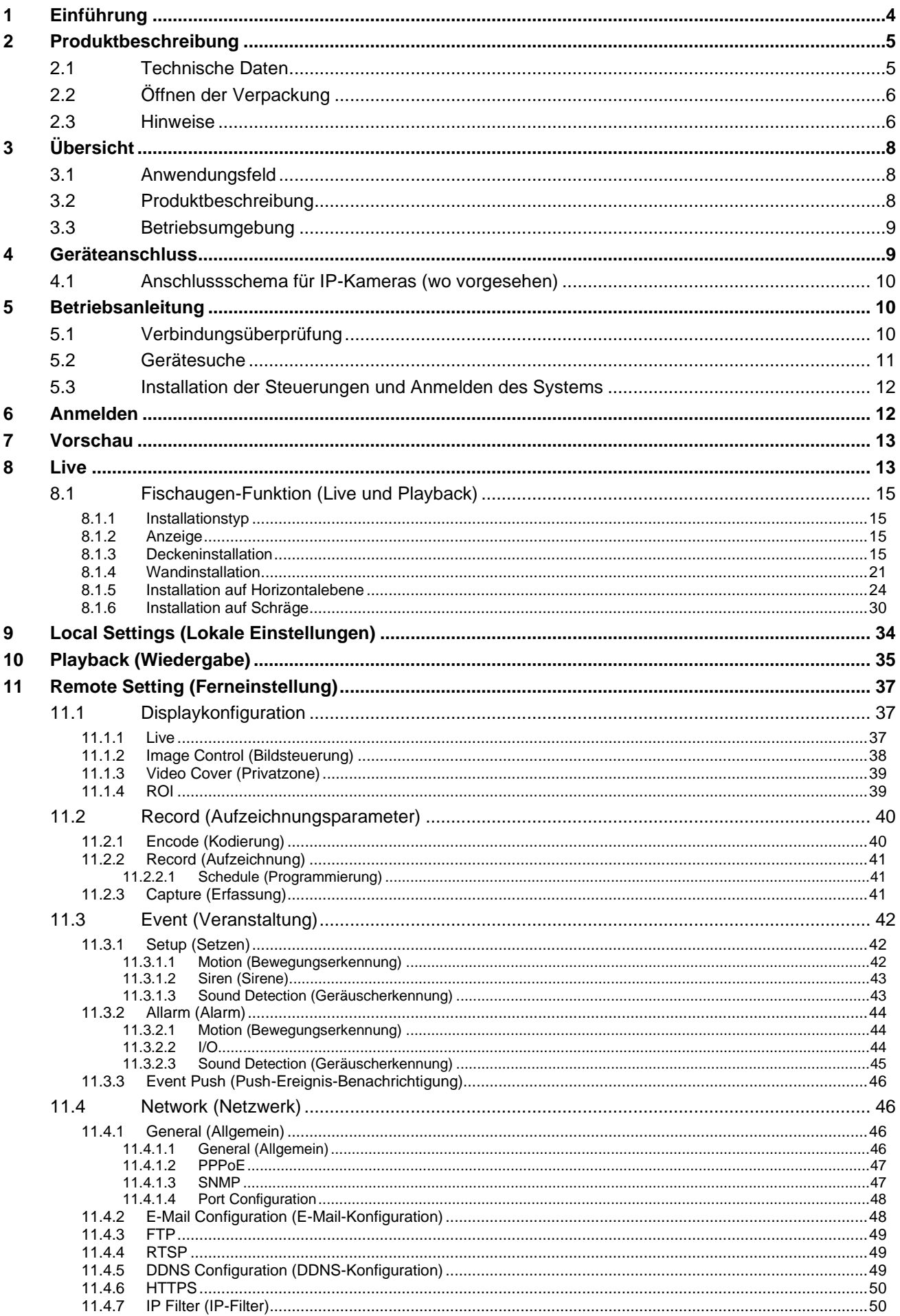

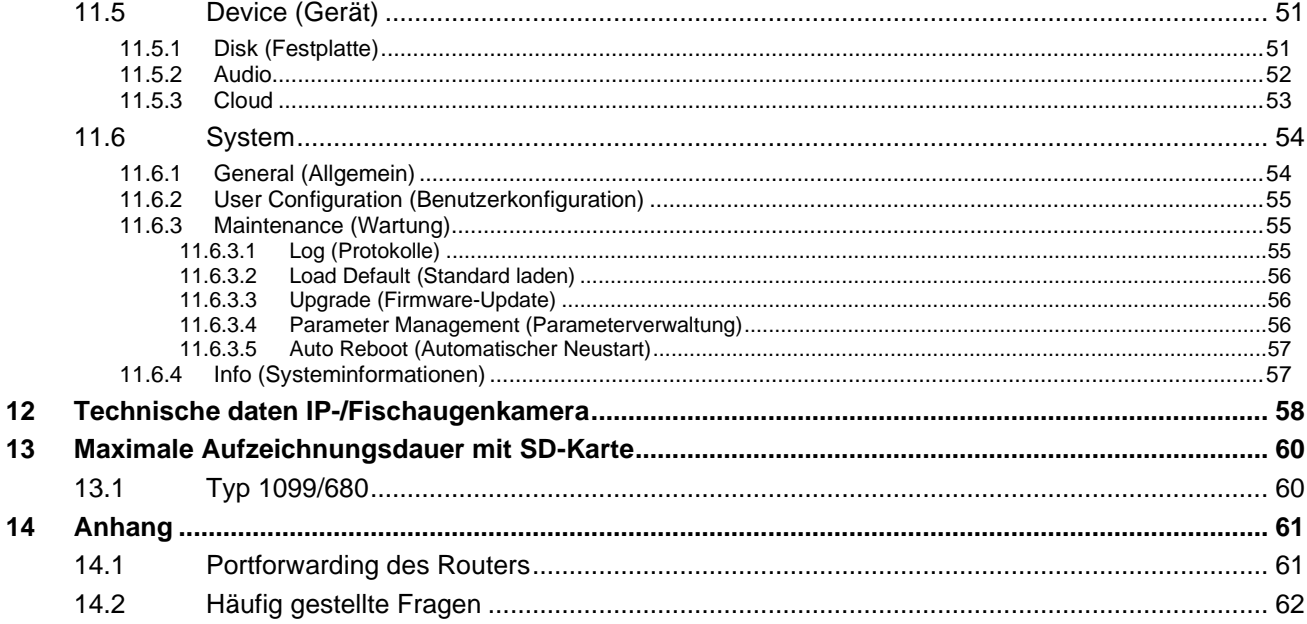

# <span id="page-3-0"></span>**1 EINFÜHRUNG**

Wir gratulieren Ihnen zum Kauf der von uns für die netzwerkintegrierte Videoüberwachung entwickelten und hergestellten Netzwerkkameras. Unser Produktsortiment umfasst die folgenden Kameras: Storage Network Bullet, Wireless Storage Network Bullet, IR Network Dome, IR Network Weather-Proof und High-Speed Network Ball, Fisheye. Im Mediaprozessor werden einzelne leistungsstarke SoC für die Audio-/Videoerfassung, die Komprimierung und die Übertragung/Weiterleitung verwendet. Ein Standardalgorithmus für die H.265-Codierung garantiert eine klare und flüssige Videodarstellung sowie eine hohe Übertragungskapazität. Der integrierte Webserver ermöglicht den Benutzern den Zugriff auf die Echtzeitüberwachung und die Fernsteuerung der Front-End-Kamera über einen beliebigen Internetbrowser, obwohl einige spezifische Befehle nur über den Edge-Browser im Internet Explorer-Modus verfügbar sind.

Die Netzwerkkameras sind leicht zu installieren und bedienerfreundlich. Für große und mittelgroße Unternehmen, staatliche Stellen, großen Einkaufszentren, Supermarktketten, "intelligente" Gebäude, Hotels, Krankenhäuser, Schulen und andere öffentliche Orte ebenso wie für Anwendungen, die eine ferngesteuerte Videoübertragung und -überwachung im Netzwerk erfordern, sind sie bestens geeignet.

# Anleitung:

- ➢ In diesem Handbuch ist mit IP-Kamera eine Netzwerkkamera gemeint.
- ➢ Die vordefinierte IP-Adresse der IP-Kamera lautet 192.168.1.168.
- ➢ Der vordefinierte Benutzername des Administrators der IP-Kamera lautet admin (in Kleinschreibung), das Passwort muss bei der ersten Anmeldung nach bestimmten Regeln festgelegt werden.
- ➢ Die vordefinierte Nummer des Web-Ports lautet 80, diejenige des Client-Ports dagegen 9000.

# Erklärung:

Einige der in diesem Handbuch enthaltenen Informationen können vom effektiven Produkt abweichen. Für jedes beliebige Problem, das sich nicht mithilfe dieses Handbuchs lösen lässt, kontaktieren Sie bitte unseren technischen Betreuungsservice oder einen autorisierten Fachhändler. Dieses Handbuch kann ohne jegliche Vorankündigung Änderungen unterliegen.

# <span id="page-4-0"></span>**2 PRODUKTBESCHREIBUNG**

URMET S.p.A Typ 1099/680 ist eine 12MegaPixel IP-Kamera. Die Kamera kann über eine TCP/IP-Netzwerkverbindung gesteuert werden.

# <span id="page-4-1"></span>**2.1 TECHNISCHE DATEN**

- ➢ Mit fortgeschrittenen Funktionen ausgestatteter Sigma Star-Hochleistungs-Mediaprozessor.
- ➢ Progressive-CMOS-Sensor
- ➢ Optimierte Algorithmen für die H.265+/H.265-/H.264+/H.264-Videokomprimierung; die Multistream-Übertragung garantiert hochauflösende Bilder bei geringer und hoher Bandbreite.
- ➢ Unterstützt die gleichzeitige Verbindung von bis zu 9 Benutzern. Es sind 23 Videostreams verfügbar.
- ➢ Es wird eine SD Karte bis zu 256GB unterstützt (für die Kameramodelle Fisheye UFO). Dank des integrierten Webservers kann der Benutzer Multi-Browser (Edge, Firefox Mozilla, Google Chrome, Safari 6.0 für MAC OS für die Echtzeitüberwachung, -einstellung und -verwaltung verwenden. Einige spezifische Befehle sind nur mit dem Edge-Browser im Internet Explorer-Modus verfügbar.
- ➢ Verwaltung mittels der Software Client UVS pro Urmet.
- ➢ Mobile Software für die folgenden Plattformen: iOS (iPhone und iPad), Android (Smartphone und Tablet).
- ➢ Fernupdate der Firmware des Systems.
- ➢ Mit LAN und Internet kompatibel.
- ➢ Mit den ONVIF- und RTSP-Protokollen kompatibel.
- ➢ Mit verschiedenen Netzwerkprotokollen kompatibel, darunter TCP/IP, UDP, ICMP, HTTP, HTTPS, FTP, DHCP, DNS, DDNS, RTP, RTSP, PPPoE, NTP, UPnP, SMTP, SNMP, IGMP, IPv6.
- ➢ Kompatibel mit der Alarmfunktion für die Bewegungserkennung (der Benutzer kann den Bereich und die Empfindlichkeit einstellen) und der Sensor-/Alarmausgangsfunktion (für die Kameramodelle Fisheye UFO). Kompatibel mit der Privatzonenfunktion.
- ➢ PoE-Stromversorgungsfunktion.
- ➢ Kompatibel mit der Snapshot-Funktion. Hochladen der Bilder mittels FTP oder E-Mail.
- ➢ Unterstützung der Protokolle: Systemprotokoll, Netzwerkprotokoll, Konfigurationsprotokoll, Parameterprotokoll, Alarmprotokoll, Benutzerprotokoll, Registrierungsprotokoll, Speicherprotokoll, alle Protokolle.
- ➢ Unterstützt die Rückstelltaste (wo vorgesehen).
- ➢ Kompatibel mit der automatischen Rücksetzungsfunktion des Downloads. Automatisches Verbinden im Fall einer Netzwerkunterbrechung.

**Hinweis**:**Die Merkmale der verschiedenen Produkte können leicht abweichen.**

# <span id="page-5-0"></span>**2.2 ÖFFNEN DER VERPACKUNG**

Überprüfen Sie die Verpackung und den Verpackungsinhalt auf erkennbare Schäden. Fehlen Teile oder weisen diese Beschädigungen auf, wenden Sie sich bitte umgehend an Ihren Fachhändler. Versuchen Sie in diesen Fällen nicht, das Gerät in Betrieb zu nehmen. Sollte das Gerät an den Lieferanten zurückgeschickt werden müssen, vergewissern Sie sich bitte, dass dies in der Originalverpackung erfolgt.

# **GELIEFERTES ZUBEHÖR**

- ➢ Nr. 1 IP-Kamera
- ➢ Nr. 1 Beutel mit Installationsmaterial
- ➢ Nr. 1 Wand-/Deckenmontage-Sockel
- ➢ Nr. 1 Schnellanleitung
- ➢ Nr. 1 Addendum OSS Notice in Papierform

# **WICHTIGER HINWEIS:**

<span id="page-5-1"></span>Die Zusammenstellung der Zubehörteile kann ohne jegliche Vorankündigung geändert werden.

# **2.3 HINWEISE**

# *Stromversorgung*

- ➢ Bevor das Gerät an das Stromversorgungsnetz angeschlossen wird, ist sicherzustellen, dass die Daten des Typenschildes denen des Verteilernetzes entsprechen.
- ➢ Es ist von Vorteil, an dem Gerät einen geeigneten Trenn- und Schutzschalter vorzuschalten.
- ➢ Bei Defekten und/oder mangelhaftem Funktionieren, die Versorgung über den Hauptschalter abschalten.

#### *Vorsichtsmaßnahmen für Ihre Sicherheit*

- ➢ Halten Sie das Gerät von Regen und Feuchtigkeit fern, um einer Brand- oder Stromschlaggefahr vorzubeugen. Führen Sie keine festen Gegenstände oder Flüssigkeiten in das Gerät ein. Wenn dies versehentlich passiert, trennen Sie das Gerät vom Netz und lassen Sie es durch einen Fachmann überprüfen.
- ➢ Das Gerät darf unter keinen Umständen geöffnet werden. Wenden Sie sich für jeden Reparatureingriff an einen Fachmann oder kontaktieren Sie ein autorisiertes technisches Kundendienstzentrum.
- ➢ Halten Sie das Gerät von Kindern fern, um eine Beschädigung bzw. eine versehentliche Beschädigung zu vermeiden.
- ➢ Berühren Sie das Gerät nicht mit nassen Händen, um Stromschläge oder mechanische Schäden zu vermeiden.
- ➢ Die Benutzung des Geräts einstellen, falls es heruntergefallen oder das Gehäuse beschädigt ist. Es besteht die Gefahr eines Stromschlags, wenn Sie das Gerät unter solchen Bedingungen benutzen. In diesem Fall den Händler oder Fachinstallateur kontaktieren.

# *Installationshinweise*

- ➢ Die Kamera nicht in Umgebungen installieren, in denen sie Regen oder Feuchte ausgesetzt wird. In diesen Fällen die dafür vorgesehenen Außengehäuse verwenden.
- ➢ Vermeiden Sie es, das Objektiv direkt gegen die Sonne oder intensive Lichteinstrahlung zu richten, auch bei ausgeschalteter Kamera. Das aufzunehmende Subjekt darf sich nicht im Gegenlicht befinden.
- ➢ Richten Sie die Kamera nicht auf reflektierende Objekte.
- ➢ Einige Lichtarten (z. B. fluoreszierendes farbiges Licht) können Farben verfälschen.
- ➢ Stellen Sie dieses Gerät nicht auf einer instabilen Unterlage auf, beispielsweise auf einem wackelnden oder schrägen Tisch. Im gegenteiligen Fall könnte das Gerät herabfallen und Verletzungen verursachen oder mechanisch beschädigt werden.
- ➢ Wenn Wasser oder andere Fremdstoffe in das Geräteinnere gelangt sind, ist der Gebrauch des Geräts einzustellen, um eine mögliche Brand- oder Stromschlaggefahr zu vermeiden. In diesem Fall den Händler oder Fachinstallateur kontaktieren.
- ➢ Decken Sie das Gerät während seines Betriebs nicht mit einem Tuch ab, um eine Verformung des Gehäuses und ein Überhitzen der Innenteile, um Brand- und Stromschlaggefahr sowie mechanischen Störungen vorzubeugen.
- ➢ Halten Sie Magneten oder magnetisierte Gegenstände vom Gerät fern, da sie Betriebsstörungen verursachen können.
- Benutzen Sie das Gerät nicht in Präsenz von Rauch, Dampf, Feuchtigkeit, Staub oder starken Vibrationen.
- ➢ Das Gerät nicht unmittelbar nach dem Transport von einem kühlen an einen warmen Ort oder umgekehrt in Betrieb nehmen. Im Durchschnitt sind drei Stunden abzuwarten: Dieser Zeitraum ist erforderlich, damit sich das Gerät der neuen Umgebung anpassen kann (Temperatur, Feuchtigkeit, etc. ).

# *Vorsichtsmaßnahmen*

- ➢ Nach dem Auspacken des Gerätes muss sichergestellt werden, dass es sich in einwandfreiem Zustand befindet.
- ➢ Sicherstellen, dass die Betriebstemperatur innerhalb der genannten Grenzen liegt und keine besonders feuchten Umgebungsbedingungen vorherrschen.

➢ Die Kamera nicht gegen die Sonne richten, um eine Sensorbeschädigung zu vermeiden.

#### *Reinigung des Geräts*

- ➢ Mit einem trockenen Tuch sanft abwischen, um Staub oder Schmutz zu entfernen.
- ➢ Falls sich der Schmutz nicht mit einem trockenen Tuch entfernen lässt, die Reinigung mit einem Tuch ausführen, das mit einer milden neutralen Reinigungslösung angefeuchtet wurde.
- ➢ Für die Reinigung des Geräts keine Sprays verwenden. Keine flüchtigen Flüssigkeiten wie Benzin, Alkohol, Lösungsmittel usw. oder chemisch behandelte Tücher zum Reinigen des Geräts verwenden, um Verformungen, Beschädigungen oder Kratzer am der Oberflächenfinish zu vermeiden.
- ➢ Vor dem Ausführen jeglicher Reinigungs- oder Wartungsarbeiten, das Gerät vom Stromversorgungsnetz trennen.

#### *Bildaufzeichnungen*

- ➢ Dieses Gerät ist nicht als Diebstahlsicherung konzipiert, sondern dient im Wesentlichen zur Übertragung und ggf. zur Aufzeichnung von Bildern. Daher kann die Gesellschaft URMET S.p.A., sollte der Benutzer Opfer eines Diebstahls werden, für daraus folgende Verluste oder Schäden nicht haftbar gemacht werden.
- ➢ Führen Sie eine Probeaufzeichnung durch, bevor das Gerät eingesetzt wird, um zu überprüfen, ob der Vorgang korrekt erfolgt. Beachten Sie, dass, sollte der Benutzer aufgrund einer fehlerhaften Überwachungseinstellung, Verwendung, unsachgemäßen Betriebs oder Funktionsstörungen des Geräts Verluste oder Schäden erleiden, die Gesellschaft URMET S.p.A. nicht für den eventuellen Verlust der gespeicherten Daten nicht haftbar gemacht werden kann.
- ➢ Dieses Gerät enthält elektronische Präzisionskomponenten. Um die korrekte Aufzeichnung der Bilder zu garantieren, darf es während dieses Vorgangs keinen Schlägen oder Stößen ausgesetzt sein.

#### *Datenschutz und Copyright*

- ➢ Die IP-Kamera ist ein Gerät für Videoüberwachungsanlagen. Die Aufzeichnung der Bilder unterliegt den geltenden Bestimmungen im Benutzungsland. Außerdem ist die Aufzeichnung von durch Copyright geschützten Bildern untersagt.
- ➢ Die Benutzer des Produktes sind für die Kontrolle und die Einhaltung aller Normen und der örtlichen Statute bezüglich der Überwachung und Einstellung von Videosignalen verantwortlich. Der Hersteller kann NICHT für einen Einsatz des Produktes haftbar gemacht werden, der nicht mit den geltenden Bestimmungen übereinstimmt: Weitere Informationen finden Sie unter der Webadresse [http://www.garanteprivacy.it](http://www.garanteprivacy.it/)

### *Firmware/Software-Aktualisierung*

Es empfiehlt sich, regelmäßig auf der Urmet-Website im produktspezifischen Bereich nach Softwareund/oder Firmware-Updates zu suchen (gehen Sie auf www.urmet.com im Bereich Produkte "VIDEOSORVEGLIANZA AREA", geben Sie den Code des Referenzprodukts in das Suchfeld ein und gehen Sie zu DOKUMENTATION UND RESSOURCEN).

# *Netzwerkkonfiguration*

- ➢ Die Kamera ist im DHCP Modus eingerichtet. Falls das Netzwerk, in das die Kamera eingebunden wird, nicht DHCP fähig ist, startet die Kamera automatisch mit der werkseitigen IP-Adresse IP 192.168.1.168. Sie können die werkseitig voreingestellte IP-Adresse und andere Netzwerkeinstellungen mit der Urmet-Anwendung "*Device Config Tool*" so verändern, dass keine Netzwerkkonflikte mit anderen Geräten entstehen.
- ➢ Sobald die Kamera ordnungsgemäß in das IP-Netzwerk eingebunden und konfiguriert ist, können Sie die Live-Ansicht auf Ihrem Rechner oder Smartphone starten und dort die Einstellungen einsehen.

#### *Netzwerkverbindungen*

- ➢ Wenn mit einem ferngesteuerten PC (mittels Client-Software oder Browser) eine Verbindung zu einem ferngesteuerten PC hergestellt wird, ist zu berücksichtigen, dass jeder am PC genutzte Videokanal einer Verbindung des Typs "Unicast" (TCP, RTP, UDP) entspricht.
- ➢ Das Gerät kann bis zu 9 "Unicast"-Verbindungen unterstützen, z.B. kann es den Videostream von bis zu 9 fernen PC-Stationen (PC oder Smartphone) anzeigen, die mit der verfügbaren Bandbreite kompatibel sind.

# <span id="page-7-0"></span>**3 ÜBERSICHT**

#### <span id="page-7-1"></span>**3.1 ANWENDUNGSFELD**

Die Netzwerkkameras mit leistungsstarker Bildverarbeitungskapazität können in zahlreichen öffentlichen Orten Anwendung finden, wie beispielsweise in Einkaufszentren, Supermärkten, Schulen, Fabrikgebäuden und Werkstätten oder auch in Umgebungen, die hochauflösende Bilder erfordern, beispielsweise Banken oder Verkehrskontrollsysteme, siehe nachstehende Abbildung:

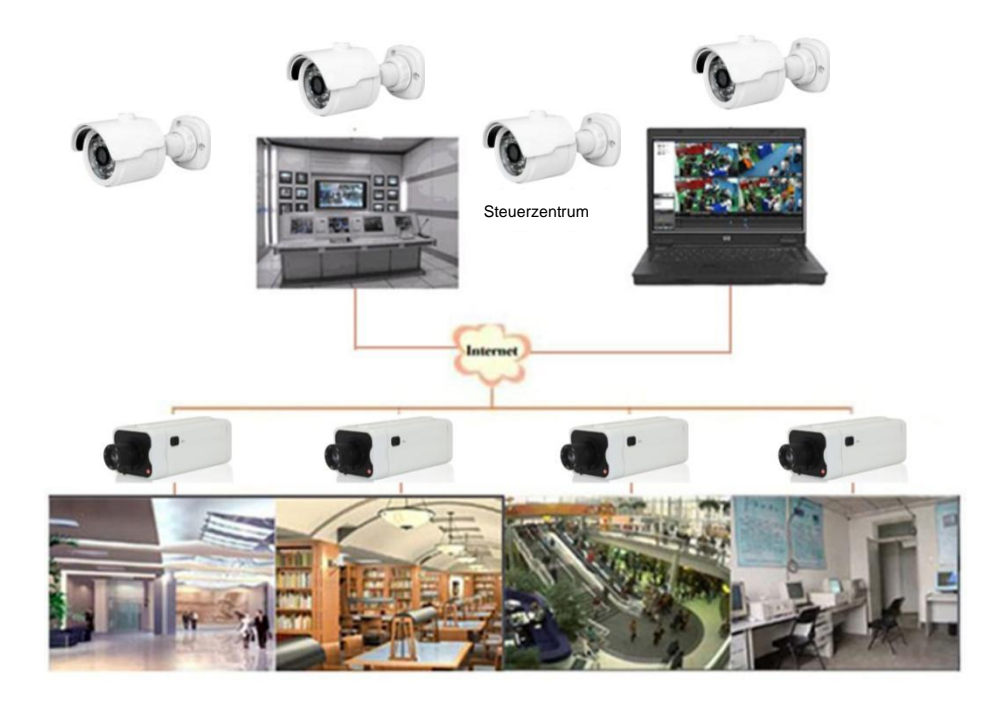

#### <span id="page-7-2"></span>**3.2 PRODUKTBESCHREIBUNG**

Eine IP-Kamera ist eine Digitalkamera für die Online-Überwachung, die mit einem integrierten Webserver ausgestattet ist und unabhängig funktionieren kann. Auf diese Weise hat der Benutzer die Möglichkeit, mittels eines Webbrowsers oder einer Client-Software von jedem beliebigen Ort aus in Echtzeit auf die Überwachung zuzugreifen.

Die IP-Kamera kann mit der fortgeschrittensten Sigma Star-Lösung aufwarten: einer integrierten Medienverarbeitungsplattform zur vernetzten Erfassung, Komprimierung und Audio-/Videoübertragung auf einer einzigen Karte. Sie entspricht der High-Profile-H.264/H./265 H.264+/H265+-Standardcodierung. Durch Eingabe der IP-Adresse oder des Domänennamen der IP-Kamera in den Webbrowser kann der Fernbenutzer in Echtzeit auf die Überwachung zugreifen. Die aus Netzwerkkameras bestehende Lösung bietet sich sowohl für Wohn- oder Firmenbereiche als auch für ein breitgefächertes Spektrum an Situationen an, die eine ferngesteuerte Videoübertragung und -überwachung im Netzwerk erfordern. Die IP-Kameras sind leicht zu installieren und bedienerfreundlich.

Die IP-Kameras können von mehreren Benutzern mit unterschiedlichen Berechtigungsebenen gehandhabt werden.

Die IP-Kameras lassen ein mobiles Erkennen und im Notfall das Versenden von E-Mails und Momentaufnahmen (Snapshots) zu; Mit vorgesehener SD-Karte werden die Momentaufnahmen oder Videos dann für die spätere Wiederverwendung in der SD-Karte gespeichert.

# <span id="page-8-0"></span>**3.3 BETRIEBSUMGEBUNG**

Betriebssystem: Windows 7/Windows 8/Windows 2008 (32/64-bit), Windows 2003/Windows XP/Windows 2000 (32-bit) oder höher

CPU: Prozessor Intel Core Duo II oder höher Speicher: 1G oder höher Videospeicher: 256M oder höher Display: Auflösung 1024 × 768 oder höher

# <span id="page-8-1"></span>**4 GERÄTEANSCHLUSS**

Die IP-Kamera kann auf zwei Weisen angeschlossen werden:

• Anschluss am PC

Die IP-Kamera mit einem geraden Netzwerkkabel am PC anschließen, wobei der Stromversorgungseingang an einem 12 VDC-Adapter anzuschließen ist, und die IP-Adressen des PCs und der Kamera in ein Segment des Netzwerks eingeben. Wenn das Netzwerk einwandfrei funktioniert, kommuniziert die IP-Kamera eine Minute nach ihrer Einschaltung mit dem PC.

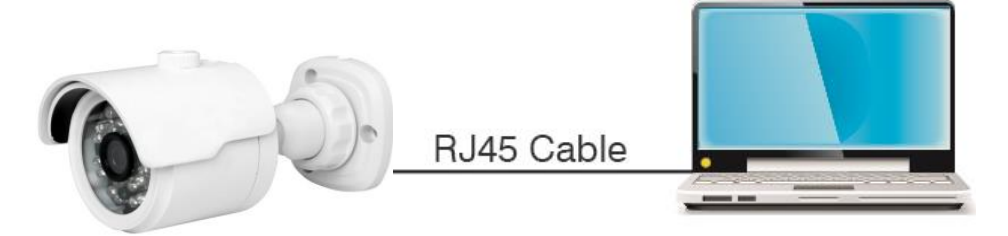

• Anschluss an einen Router/Switch

Diese Lösung wird allgemein angewendet, um die IP-Kamera mit dem Internet zu verbinden; in diesem Fall sind die Kamera und der PC mit den LAN-Anschlüssen eines Routers/Switches verbunden und der Gateway der Kamera ist auf die IP-Adresse des Ro

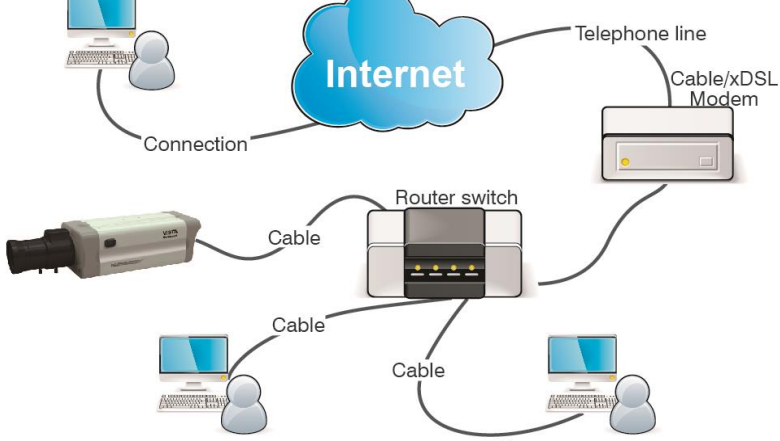

# <span id="page-9-0"></span>**4.1 ANSCHLUSSSCHEMA FÜR IP-KAMERAS (WO VORGESEHEN)**

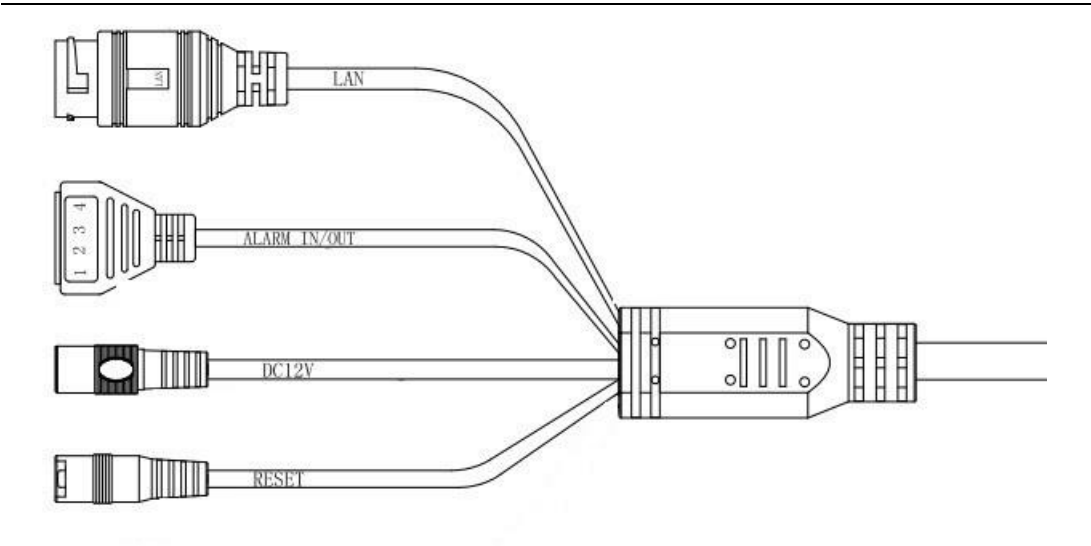

- 1. LAN (RJ45 Netzwerkschnittstelle): Steckverbinder für RJ45-Netzwerkkabel.
- 2. ALARM IN/OUT (Alarmschnittstelle): Umfasst die Schnittstelle für die eingehenden und die ausgehenden Alarme. ①, ② zur Einstellung der Schnittstelle für eingehende Alarme, ③, ④ zur Einstellung der ausgehenden Alarme.
- 3. DC 12V (Stromversorgungsschnittstelle): Power Supply
- 4. RESET (Rückstelltaste): Wenn man diese Taste 3 Sekunden lang gedrückt hält, stellt das Gerät die Standardeinstellungen wieder her.

# <span id="page-9-1"></span>**5 BETRIEBSANLEITUNG**

# <span id="page-9-2"></span>**5.1 VERBINDUNGSÜBERPRÜFUNG**

- Die vordefinierte IP-Adresse der Kamera lautet 192.168.1.168 und die Subnetzmaske lautet 255.255.255.0. Dem Computer eine IP-Adresse in dem gleichen Netzwerksegment der IP-Kamera (z.B.192.168.1.69) und die gleiche Subnetzmaske der IP-Kamera zuweisen.
- Prüfen, dass die IP-Kamera verbunden ist und dass sie sich korrekt einschaltet. Dazu Start > Run (Start > Ausführen) auswählen, "cmd" eingeben und auf ENTER drücken; danach "ping 192.168.1.168" in das Befehlszeilenfenster eingeben.

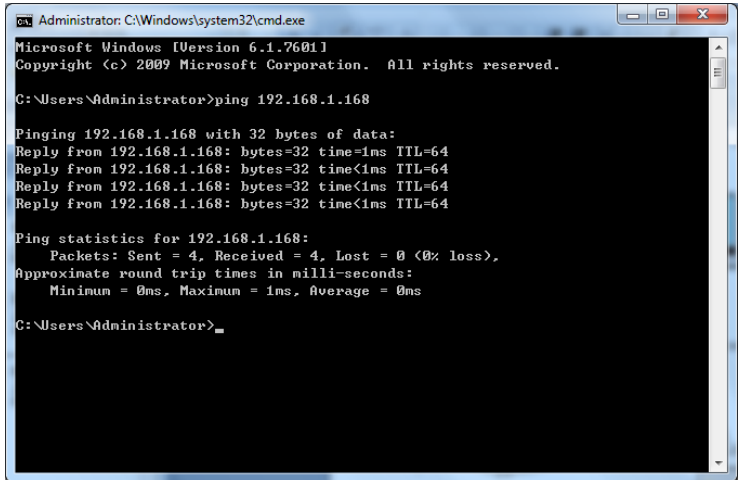

• Prüfen, dass der Zugriff auf die IP-Kamera möglich ist. Eine erfolgreiche Ausführung des PING-Befehls bedeutet, dass die IP-Kamera einwandfrei funktioniert und dass das Netzwerk korrekt verbunden ist. Falls der PING-Befehl fehlschlägt, die IP-Adresse und die Einstellung des Gateways des PCs sowie die Netzwerkkonnektivität prüfen.

# <span id="page-10-0"></span>**5.2 GERÄTESUCHE**

- Empfehlungen: Die Funktion Device Config Tool (Gerätekonfigurationstool) kann für die Gerätesuche mittels Netzwerksegmente verwendet werden. Vor dem Verwenden des Device Config Tool (Gerätekonfigurationstool) das Symbol für die lokale Verbindung in der unteren rechten Ecke des Desktops auswählen;
- Die IP-Adressen mehrerer Netzwerksegmente bei dem TCP/IP-Parameter für die lokale Verbindung auf die nachstehend veranschaulichte Weise hinzufügen. Das Starten dieses Instruments ermöglicht die Suche eines Geräts mit IP-Adresse im gleichen Netzwerksegment.

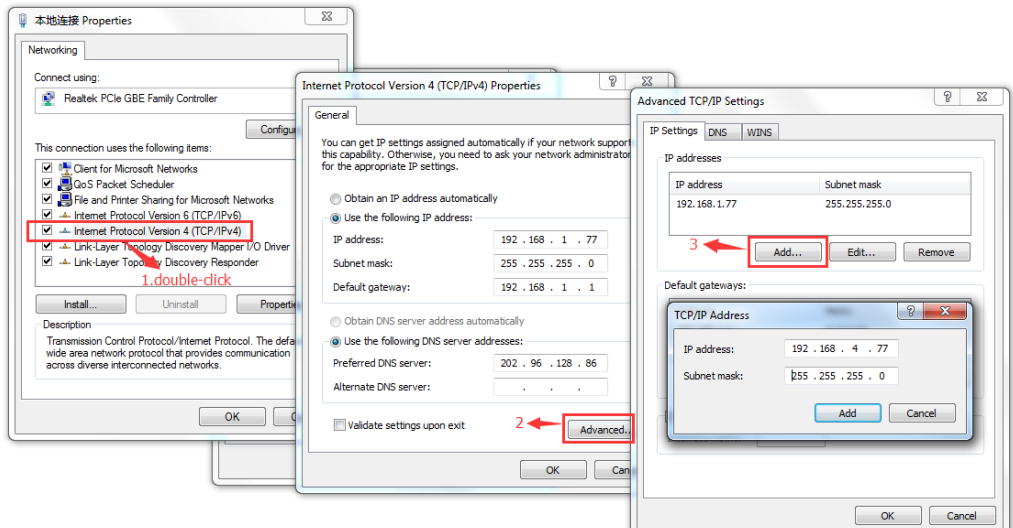

#### **Hinweis**:

Die Funktion Device Config Tool (Gerätekonfigurationstool) nutzt das Multicast Protokoll, um das Gerät in den Segmenten zu suchen; da der Verkehr der Multicast-Datenpakete allerdings durch eventuelle Firewalls verhindert werden kann, sind diese zu deaktivieren, damit die auf das Gerät bezogenen Informationen erfasst werden können.

Online-Gerätesuchverfahren

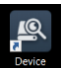

1. Device Config Tool (Gerätekonfigurationstool) durch Auswählen (Doppelklick) des Symbols **Configited** starten.

Mit dieser Funktion werden jedes online vorhandene Gerät und die entsprechende IP-Adresse, die Portnummer, Nummer des Web-Ports, die Kanalnummer, der konfigurierte Name, der Typ und die Version des Geräts, die Subnetzmaske, der Gateway, die MAC-Adresse, das Verbindungsmodell und der Status gesucht und angezeigt.

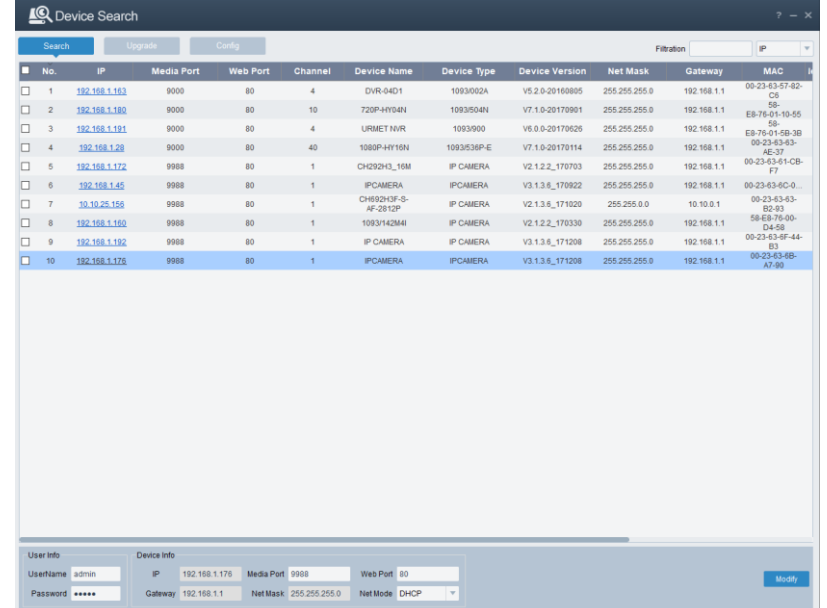

# <span id="page-11-0"></span>**5.3 INSTALLATION DER STEUERUNGEN UND ANMELDEN DES SYSTEMS**

Vor der Verwendung des IE-Browsers (Internet Explorer) für den erstmaligen Zugriff auf die IP-Kamera sind die entsprechenden Plugin-Komponenten auf die nachfolgend beschriebene Weise zu installieren:

Auf die IP-Adresse der IP-Kamera zugreifen, um die Steuerungen automatisch darauf zu laden.

In dem Popup-Dialogfenster für die Installation der Plugins eine Option auswählen, um den Installationsvorgang auszuführen.

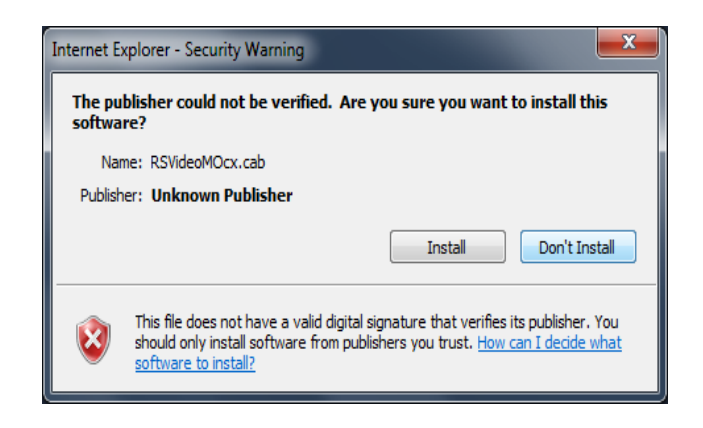

# <span id="page-11-1"></span>**6 ANMELDEN**

Öffnen Sie einen Browser (alle Browser für die Verwaltung der Kameraparameter von der Seite [ohne Video] oder Edge im IE-Modus für die vollständige Verwaltung der Kamera [Parameter und Video]) und geben Sie die IP-Adresse der Kamera ein (http://192.168.1.168), dann öffnet sich das Fenster für die Erstellung des Administrator-Kennworts: Sie müssen das Kennwort sofort festlegen, um Ihre Privatsphäre zu schützen; das Kennwort muss eine Kombination aus 8 bis 16 Zeichen enthalten. Notieren Sie sich das Kennwort und bewahren Sie es an einem sicheren Ort auf.

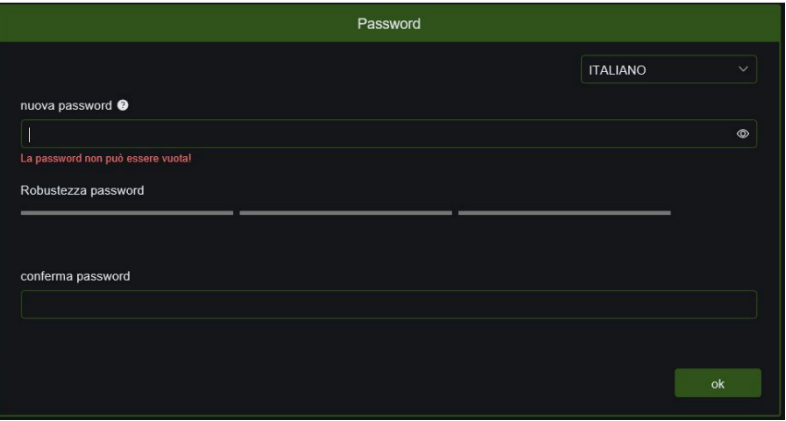

Bestätigen Sie mit **OK**.

Nun erscheint ein Fenster, in dem der Benutzer auswählen und konfigurieren kann, wie das Passwort im Falle eines Verlustes wiederhergestellt werden soll.

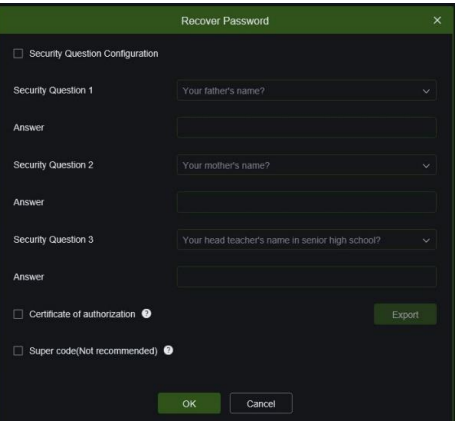

- ➢ **Konfiguration der Sicherheitsfragen:** Wählen Sie eine der vorgeschlagenen Fragen aus und geben Sie die entsprechende Antwort ein (die Aktivierung dieser Funktion setzt voraus, dass alle Sicherheitsfragen ausgefüllt sind); bei Verlust des Passworts kann mit der Funktion zur Wiederherstellung des Passworts ein neues Passwort festgelegt werden.
- ➢ **Berechtigungszertifikat**: es wird möglich sein, ein Zertifikat zu exportieren (zu notieren und an einem sicheren Ort aufzubewahren), das bei Verlust des Passworts verwendet werden kann, um es mit Hilfe der Funktion zur Wiederherstellung des Passworts neu zu setzen
- ➢ **Supercode:** Wenn Sie diese Funktion aktivieren, können Sie sich an den Urmet-Kundendienst wenden, um einen SUPERCODE anzufordern, mit dem Sie ein neues Passwort mit Hilfe der Passwort-Wiederherstellungsfunktion festlegen können.

Nachdem Sie die Optionen ausgewählt haben, bestätigen Sie mit **OK** Am Ende des Passwortänderungsvorgangs erscheint das folgende Fenster:

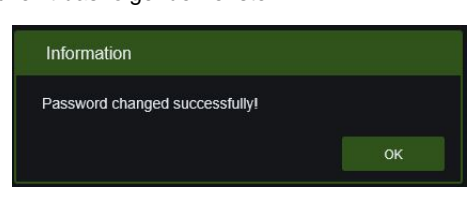

Bestätigen Sie mit der Schaltfläche **OK**.

**HINWEIS**: Wenn keine Methode zur Wiederherstellung des Passworts gewählt wird, muss im Falle eines verlorenen Passworts direkt die RESET-Taste (an einem der Kabel der Kamera) betätigt werden, um die Kamera auf die Werkseinstellungen zurückzusetzen.

# <span id="page-12-0"></span>**7 VORSCHAU**

Öffnen Sie Edge im IE-Modus und geben Sie die IP-Adresse der Kamera ein (http://192.168.1.168), um das unten stehende Anmeldefenster anzuzeigen:

Anmeldefenster für Fish Eye IP-Kameras.

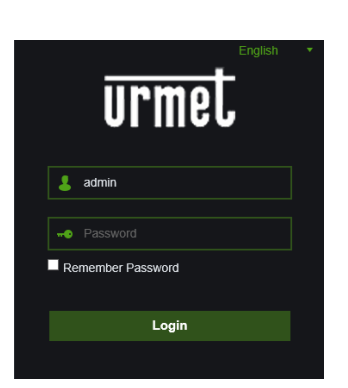

Im Anmeldefenster können Sie eine Sprache auswählen. Geben Sie den Benutzernamen (standardmäßig admin) und das Kennwort (zuvor festgelegt) ein, und drücken Sie dann auf Login.

# <span id="page-12-1"></span>**8 LIVE**

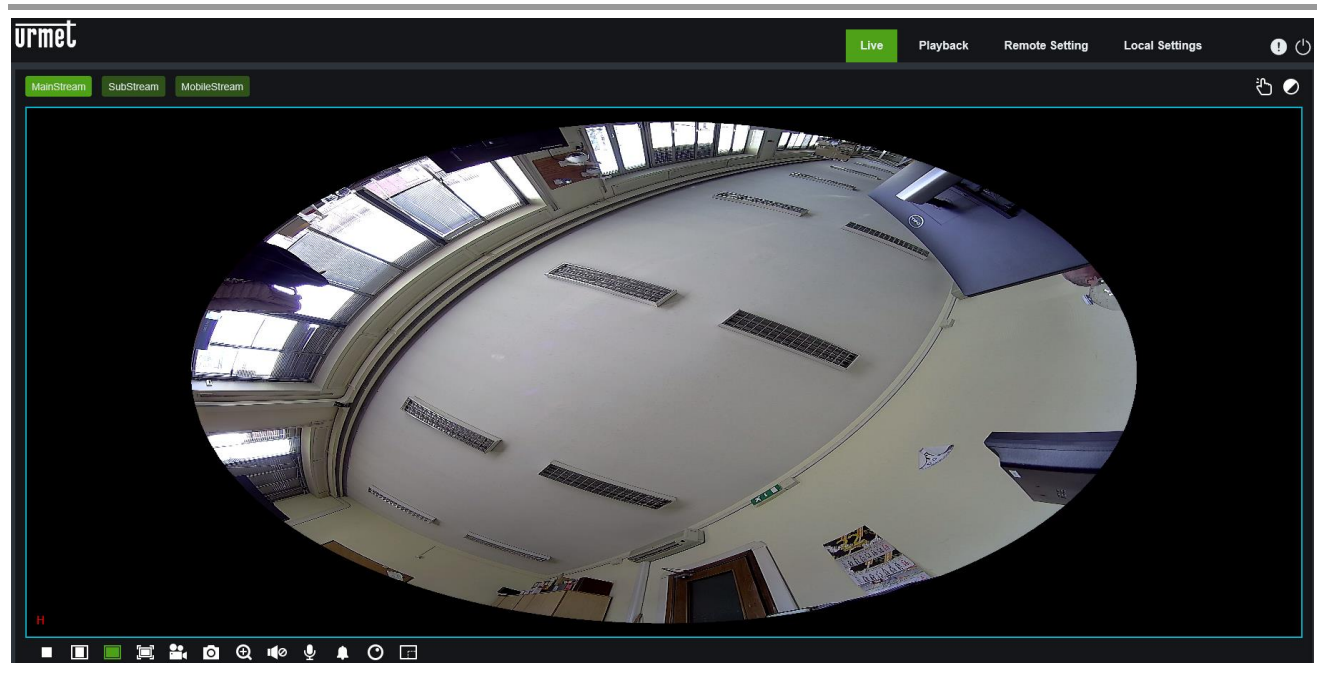

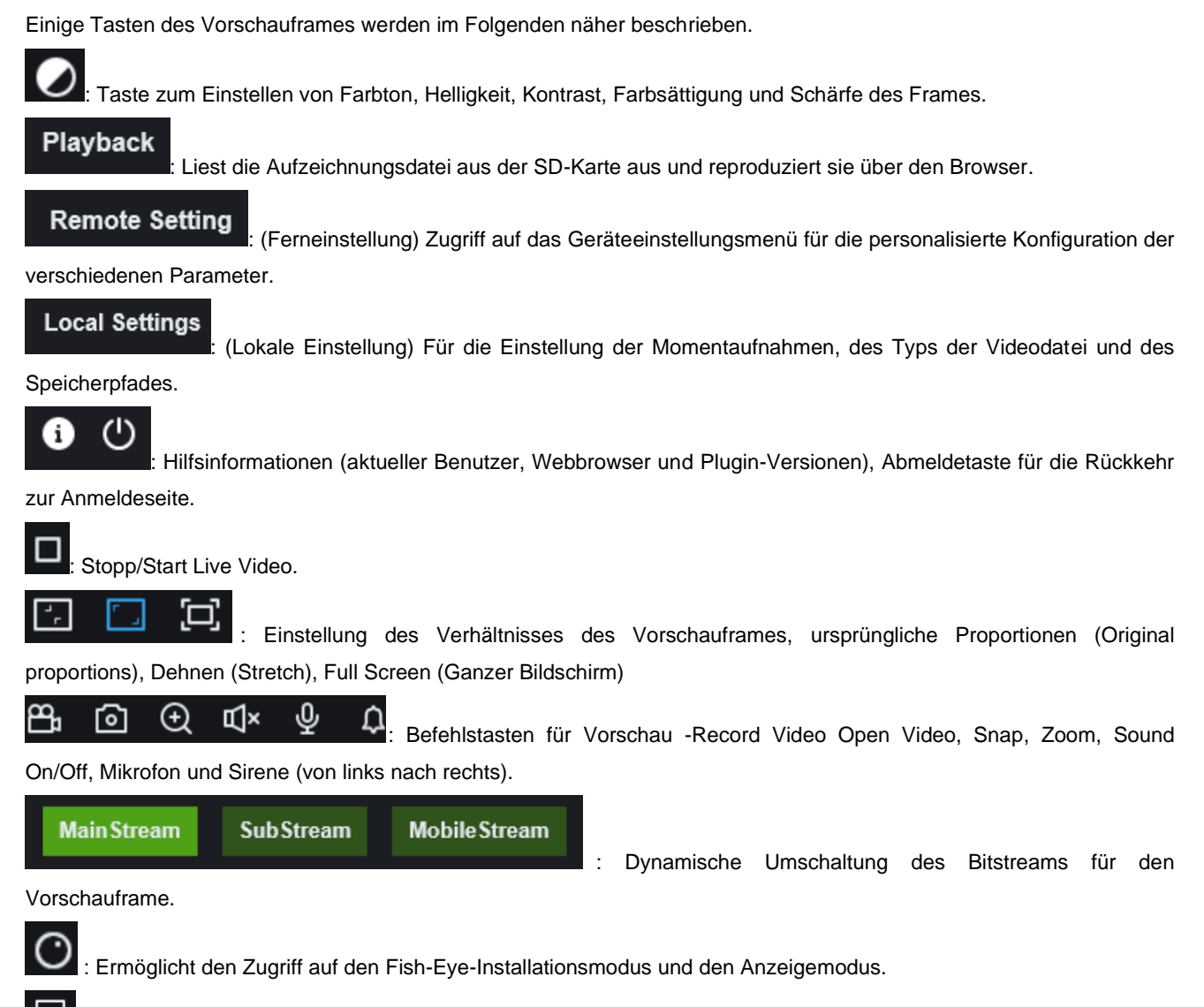

: Ermöglicht es, die Anzahl der Pixel (B, H) des ausgewählten Bildschirmabschnitts zu ermitteln.

#### <span id="page-14-0"></span>**8.1.1 INSTALLATIONSTYP**

<span id="page-14-1"></span>Über die LIVE-Anzeige kann die Montierweise ("Installation method") der Kamera spezifiziert werden: Decke, Wand, Horizontalebene, Schräge.

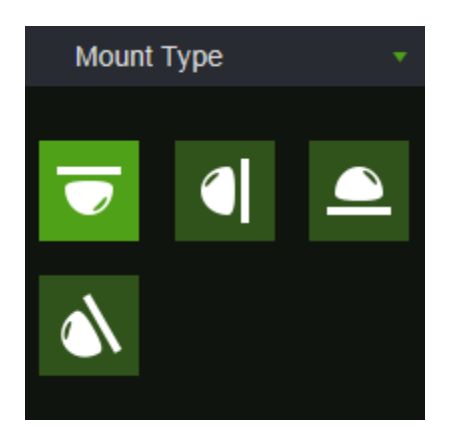

#### **8.1.2 ANZEIGE**

<span id="page-14-2"></span>Die momentan auf dem PC ersichtliche LIVE-Anzeige ("Display Method" (Anzeigemodus)) kann je nach dem gewählten Installationstyp geändert werden:

- **Fischaugenansicht:** mittels Fischaugen-Objektiv erhaltener Weitwinkel.
- **Panoramasicht:** an die Rechteckansicht angepasste Fischaugenansicht.
- **3D-Zylinderansicht:** an die Ansicht eines 3D-Zylinders angepasste Fischaugenansicht.
- **VR-Ansicht:** 3D-Fischaugenansicht nach der Anpassung. Die Maus zum Ziehen und Handhaben verwenden, um den Blickwinkel der Ansicht zu ändern. Mit dem Mausrad kann die Bildperspektive schrittweise vergrößert werden; einen Bereich mit der Maus auswählen und durch einen Doppelklick mit der rechten Maustaste zum entsprechenden Bereich navigieren und das PTZ-Bild dieses Bereichs anzeigen.

#### **8.1.3 DECKENINSTALLATION**

<span id="page-14-3"></span>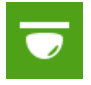

 Die Fischaugenkamera der Szene ist an der Decke montiert. Es stehen 12 Anzeigemodi zur Verfügung, siehe Abbildung:

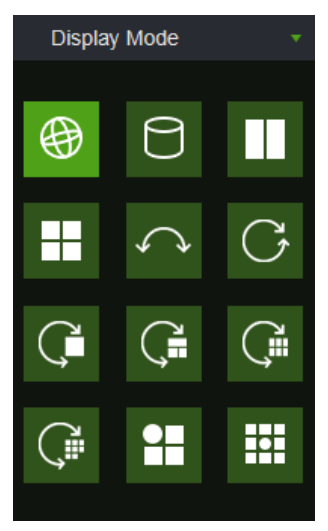

1) VR-Ansicht, Doppelklick mit der rechten Maustaste, um die Navigation starten;

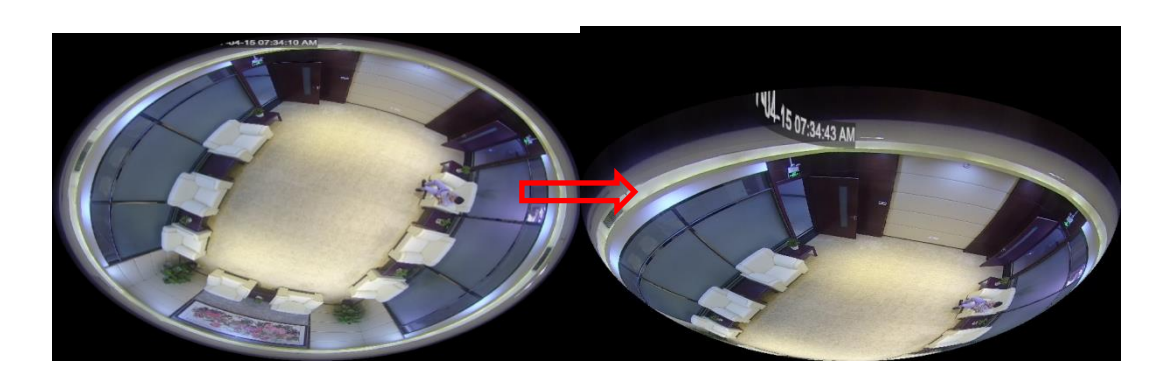

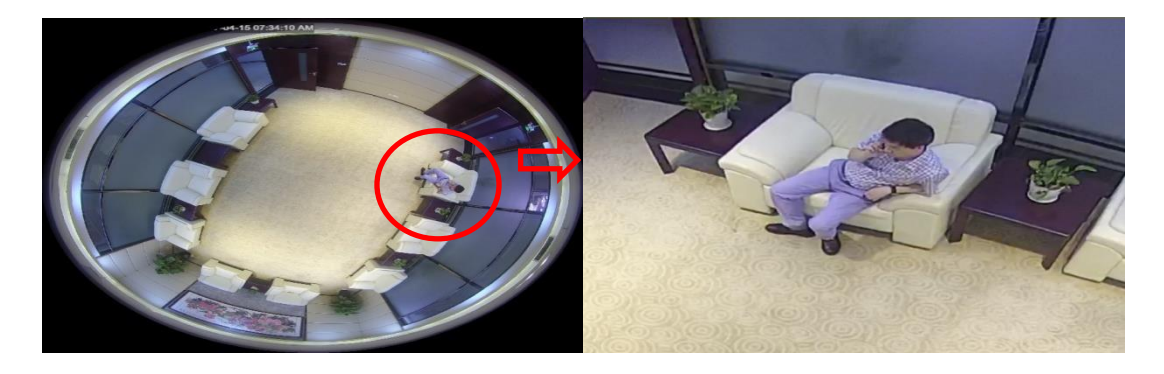

2) 3D-Zylinder, wie in der Abbildung ersichtlich:

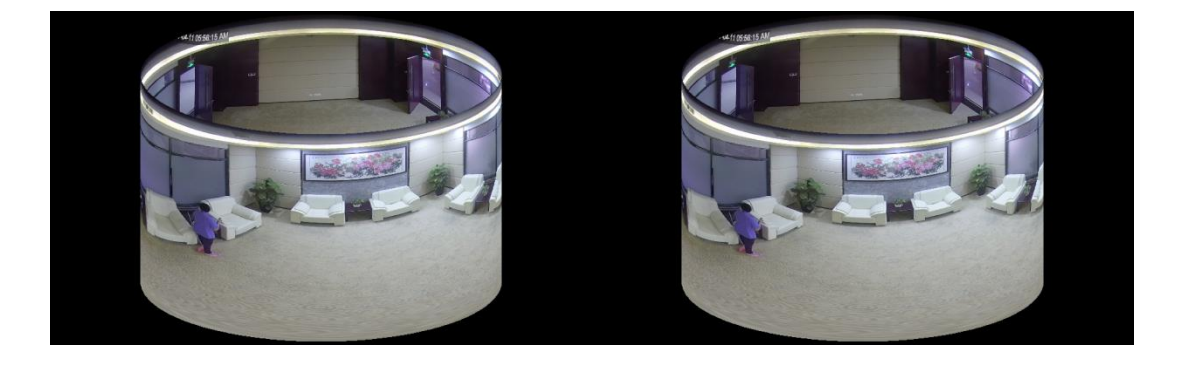

3) 2PTZ, wie in der Abbildung ersichtlich:

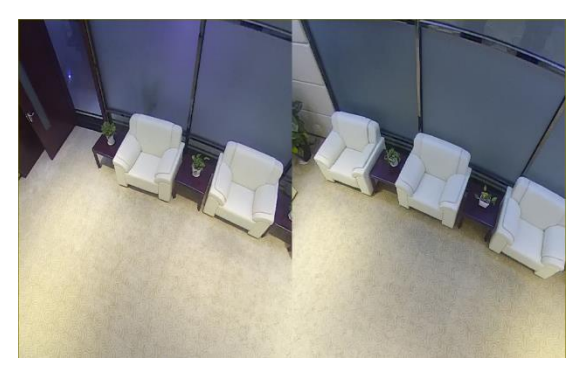

4) **1988 1999**<br>4PTZ, wie in der Abbildung ersichtlich:

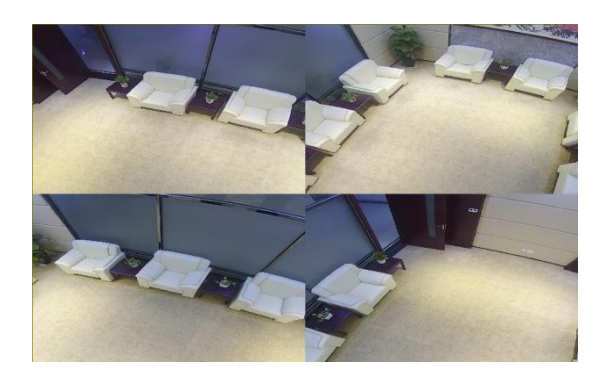

5) 180°-Panoramasicht, wie in der Abbildung ersichtlich:

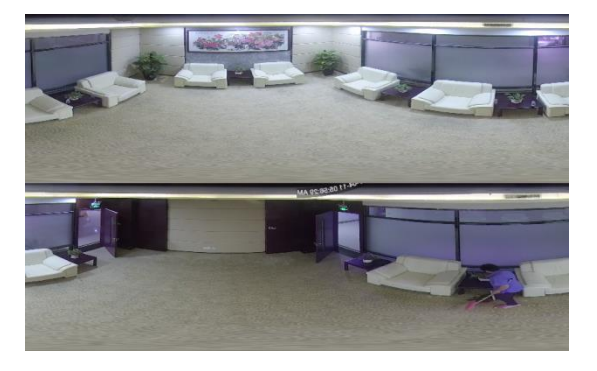

6) 360°-Panoramasicht, wie in der Abbildung ersichtlich:

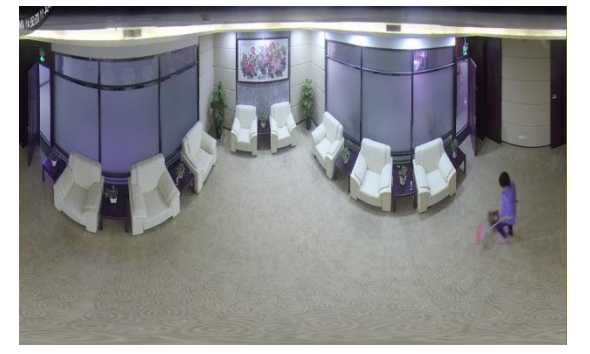

7) 360°-Panoramasicht + 1PTZ (Panoramasicht, der andersfarbige Bereich stellt einen anderen PTZ-Blickwinkel dar, das Intervall der entsprechenden PTZ-Linie auswählen und wie in der Abbildung ersichtlich verschieben, um den Blickwinkel zu ändern):

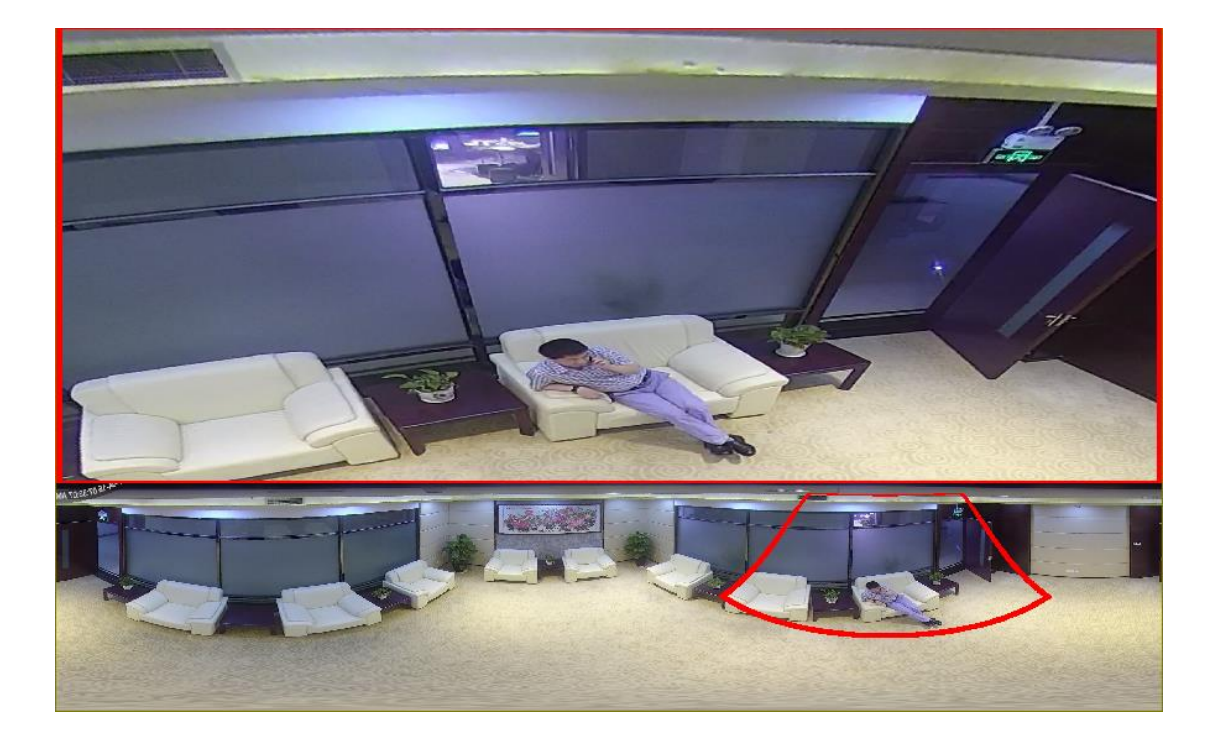

Ě 8) 360°-Panoramasicht + 3PTZ (Panoramasicht, die verschiedenen farbigen Bereiche stellen verschiedene PTZ-Blickwinkel dar, das Intervall der entsprechenden PTZ-Linie auswählen und wie in der Abbildung ersichtlich verschieben, um den Blickwinkel zu ändern):

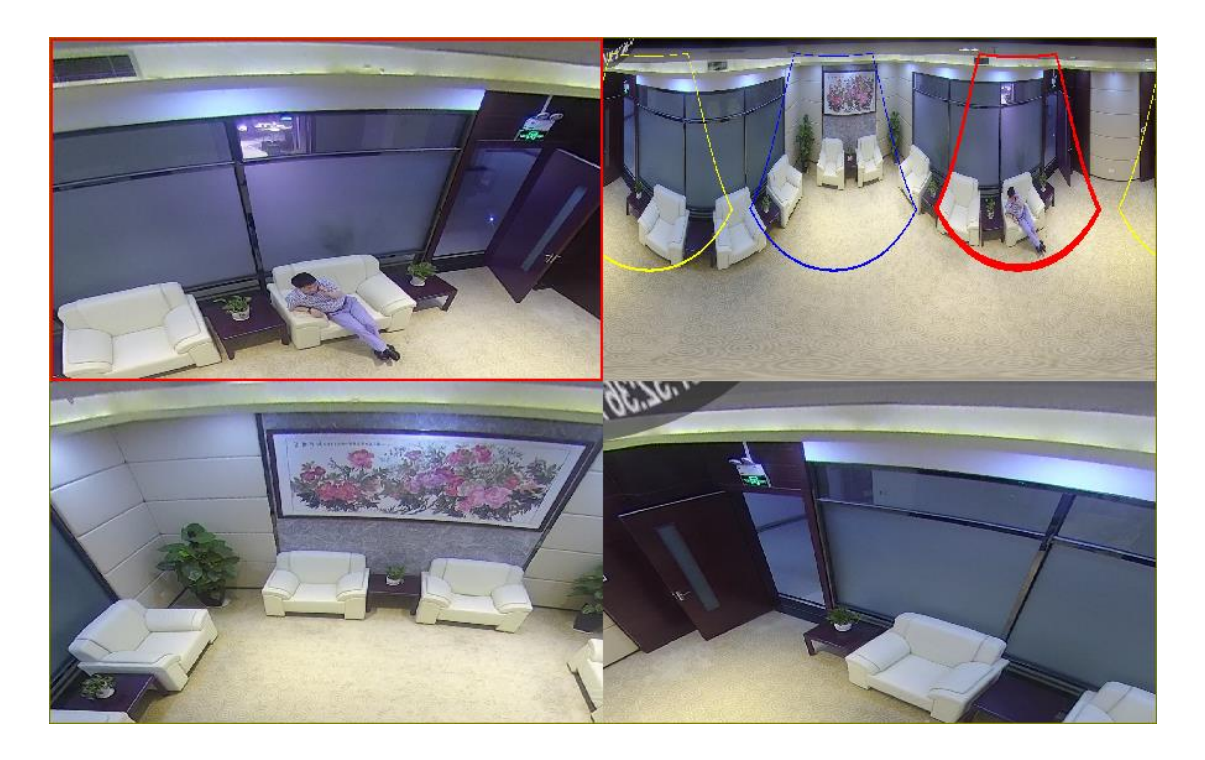

9) 360°-Panoramasicht + 6PTZ (Panoramasicht, die verschiedenen farbigen Bereiche stellen verschiedene PTZ-Blickwinkel dar, das Intervall der entsprechenden PTZ-Linie auswählen und wie in der Abbildung ersichtlich verschieben, um den Blickwinkel zu ändern):

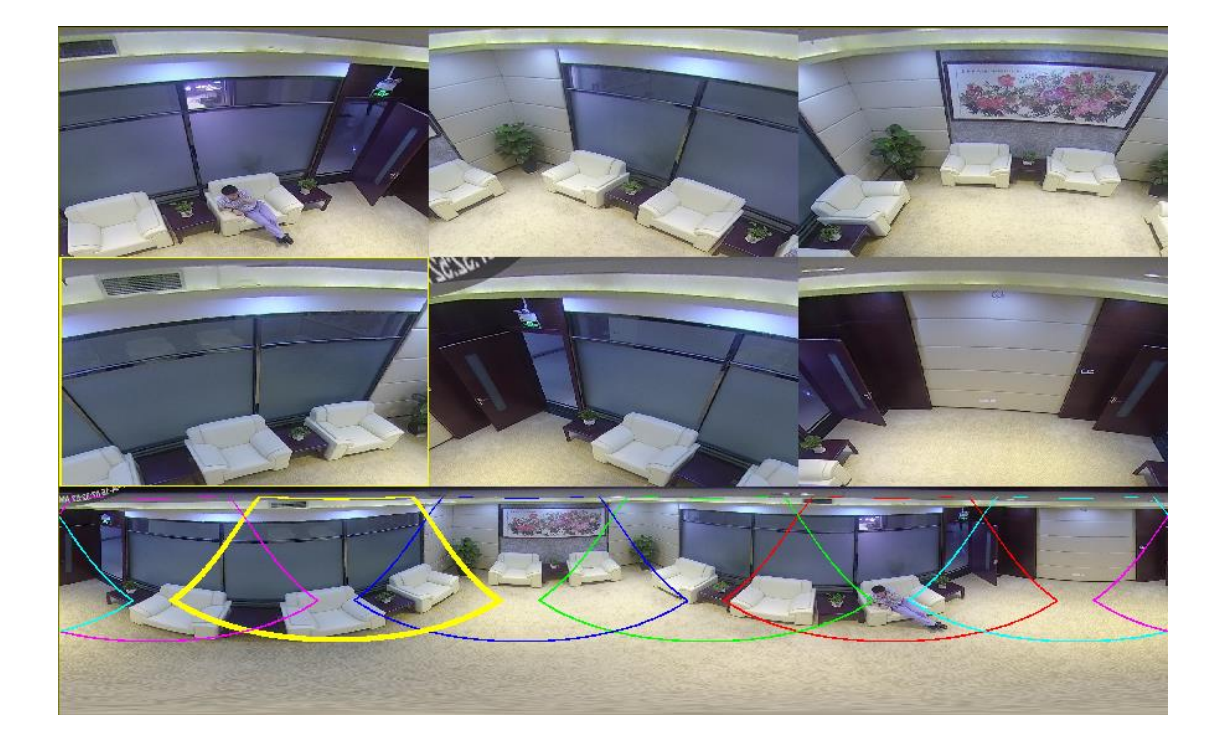

10) 360°-Panoramasicht + 8PTZ (Panoramasicht, die verschiedenen farbigen Bereiche stellen verschiedene PTZ-Blickwinkel dar, das Intervall der entsprechenden PTZ-Linie auswählen und wie in der Abbildung ersichtlich verschieben, um den Blickwinkel zu ändern):

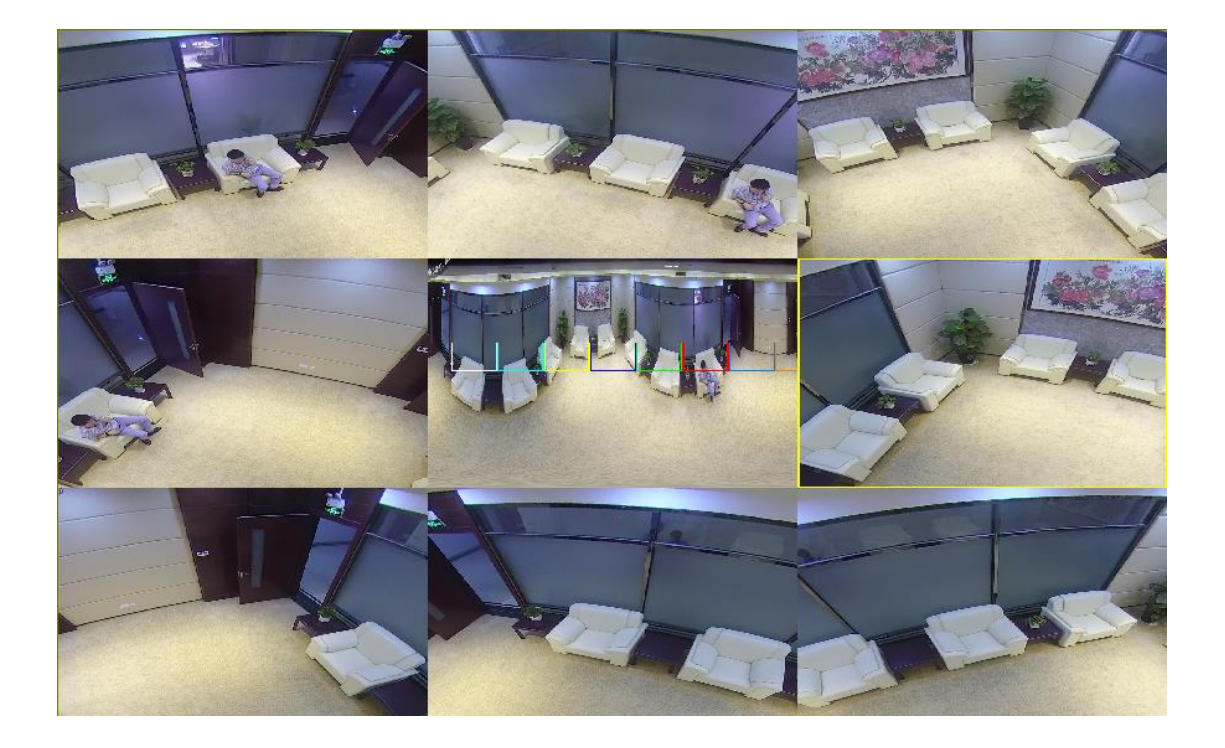

11) Fischauge + 3PTZ (Fischaugenansicht, die verschiedenen farbigen Bereiche stellen verschiedene PTZ-Blickwinkel dar, das Intervall der entsprechenden PTZ-Linie auswählen und wie in der Abbildung ersichtlich verschieben, um den Blickwinkel zu ändern):

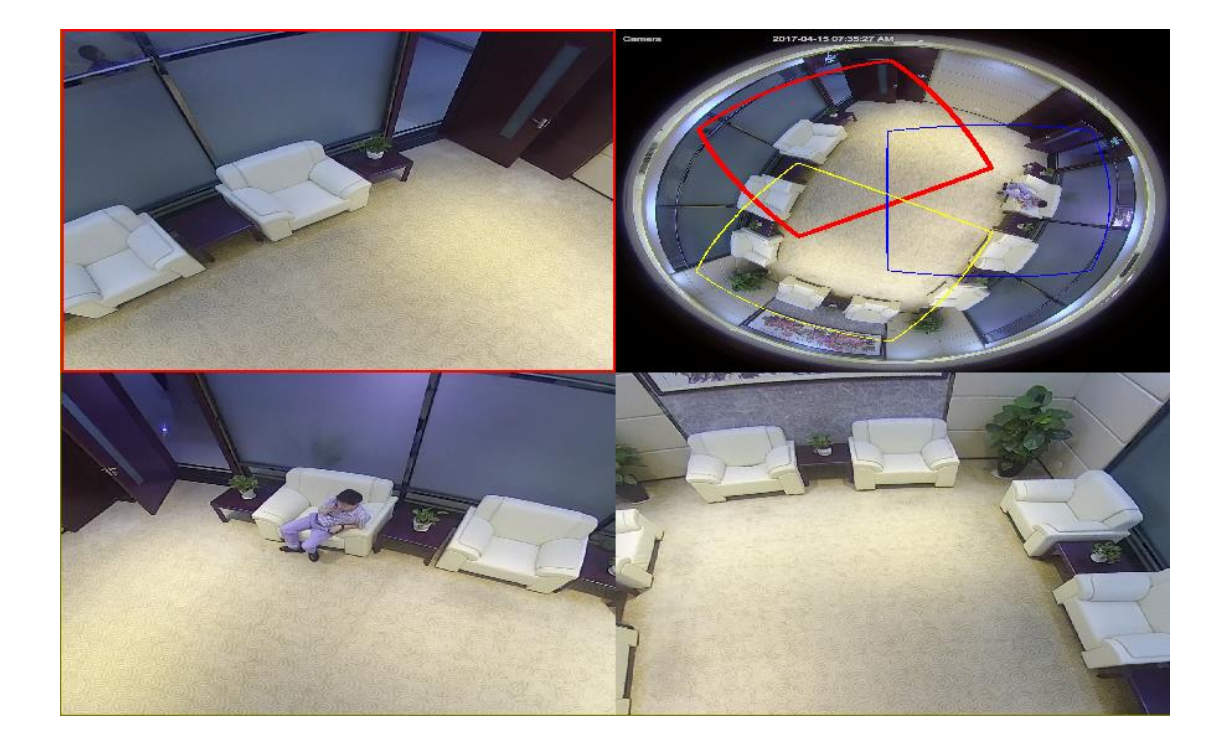

12) Fischauge + 8PTZ (Fischaugenansicht, die verschiedenen farbigen Bereiche stellen verschiedene PTZ-Blickwinkel dar, das Intervall der entsprechenden PTZ-Linie auswählen und wie in der Abbildung ersichtlich verschieben, um den Blickwinkel zu ändern):

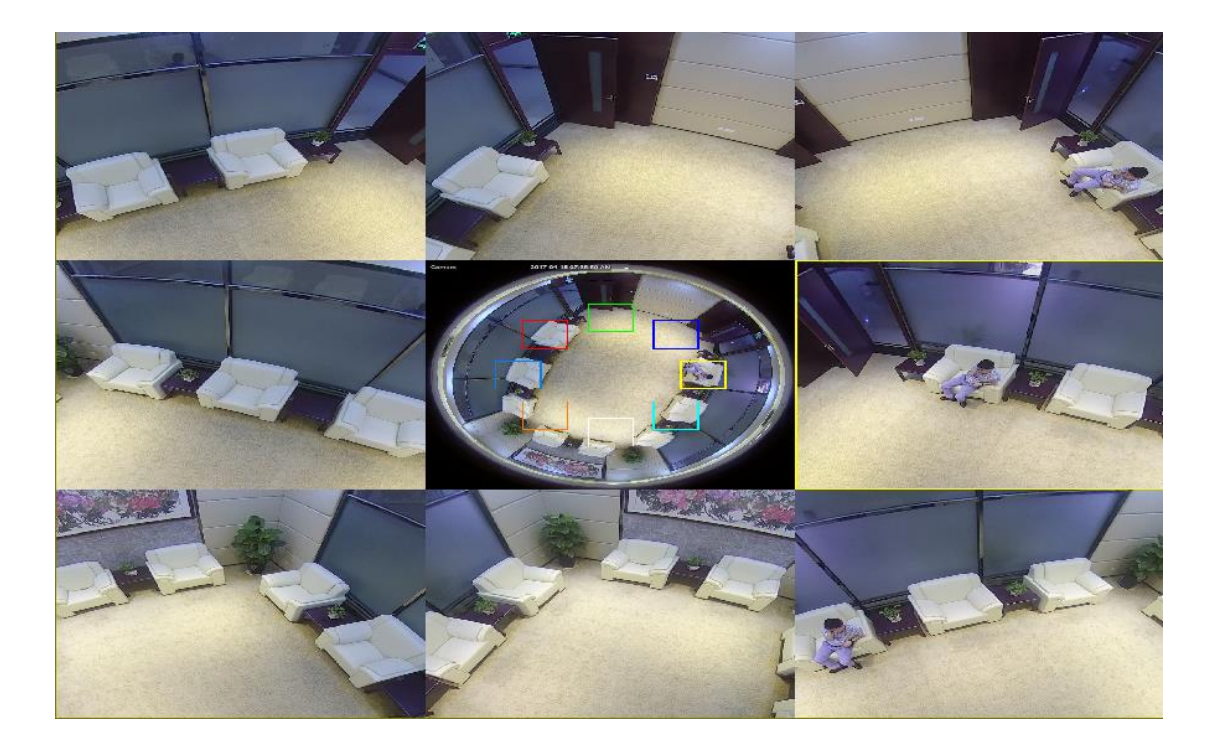

# **8.1.4 WANDINSTALLATION**

<span id="page-20-0"></span> $\vert \bullet \vert$ 

Die Fischaugenkamera der Szene ist an der Decke montiert. Es stehen 7 Anzeigemodi zur Verfügung, siehe Abbildung:

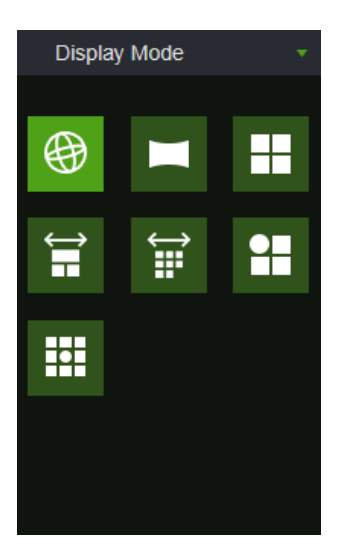

1) VR-Ansicht, Doppelklick mit der rechten Maustaste, um die Navigation starten;

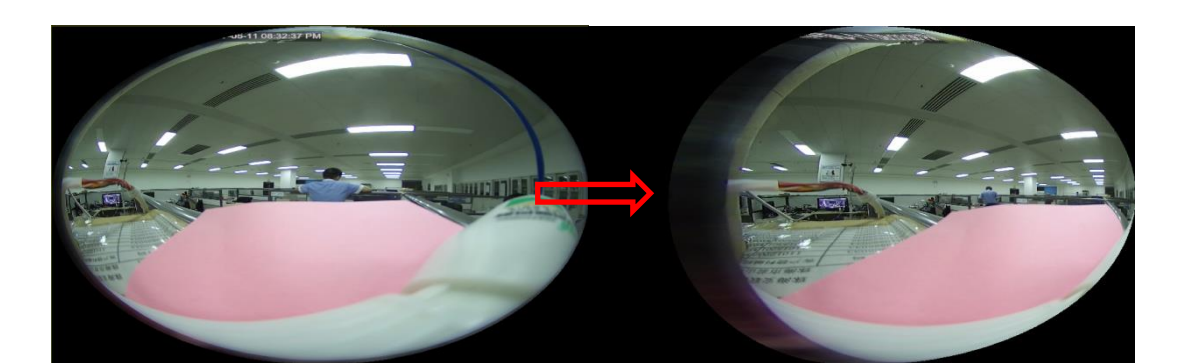

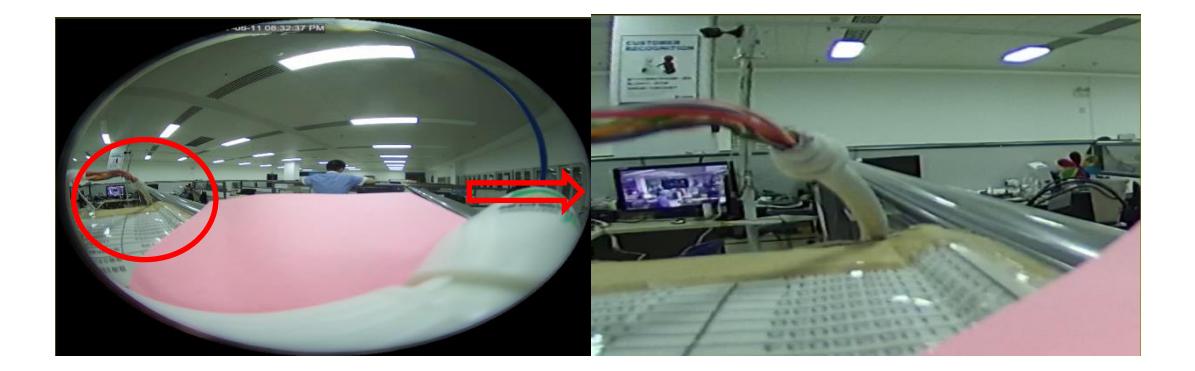

2) Normal-Panoramasicht, wie in der Abbildung ersichtlich:

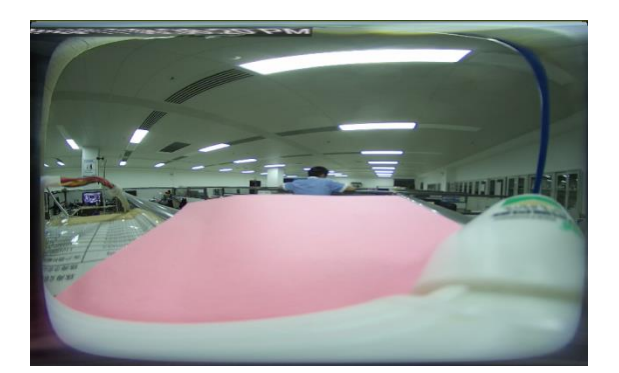

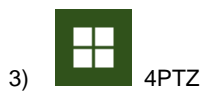

4) Panoramasicht + 3PTZ (Panoramasicht, die verschiedenen farbigen Bereiche stellen verschiedene PTZ-Blickwinkel dar, das Intervall der entsprechenden PTZ-Linie auswählen und wie in der Abbildung ersichtlich verschieben, um den Blickwinkel zu ändern):

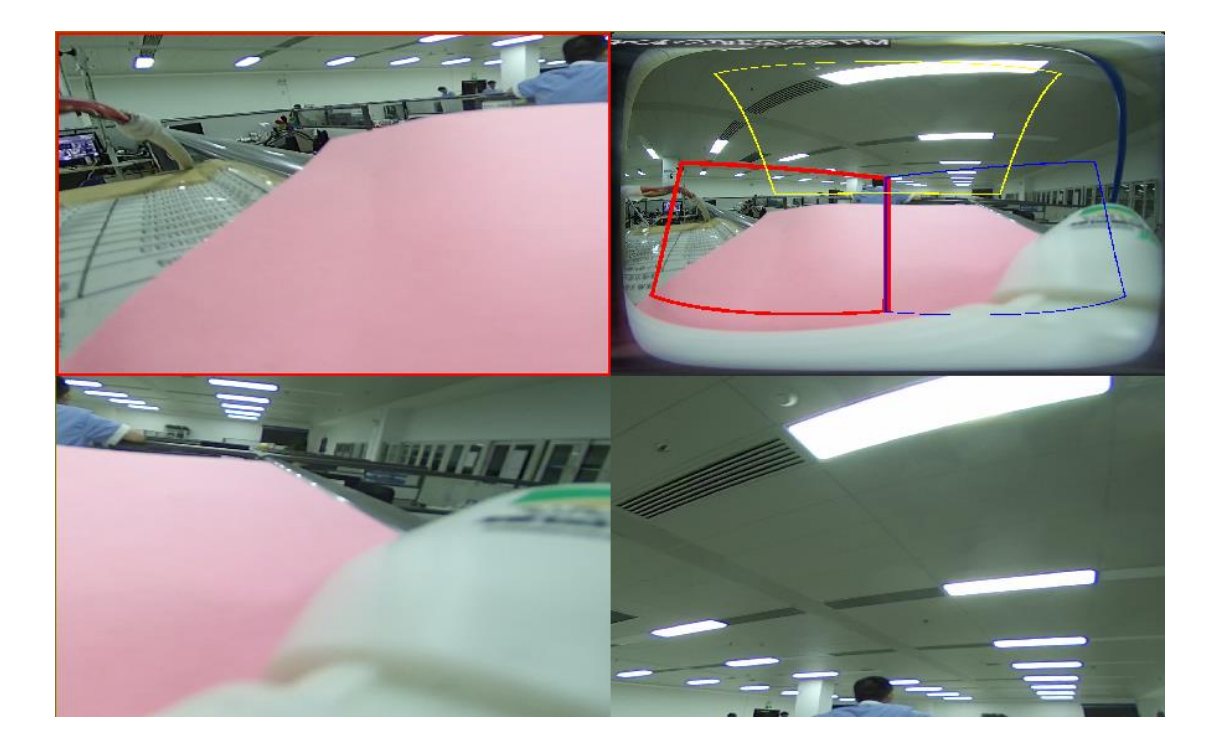

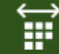

5) Panoramasicht + 8PTZ (Panoramasicht, die verschiedenen farbigen Bereiche stellen verschiedene PTZ-Blickwinkel dar, das Intervall der entsprechenden PTZ-Linie auswählen und wie in der Abbildung ersichtlich verschieben, um den Blickwinkel zu ändern):

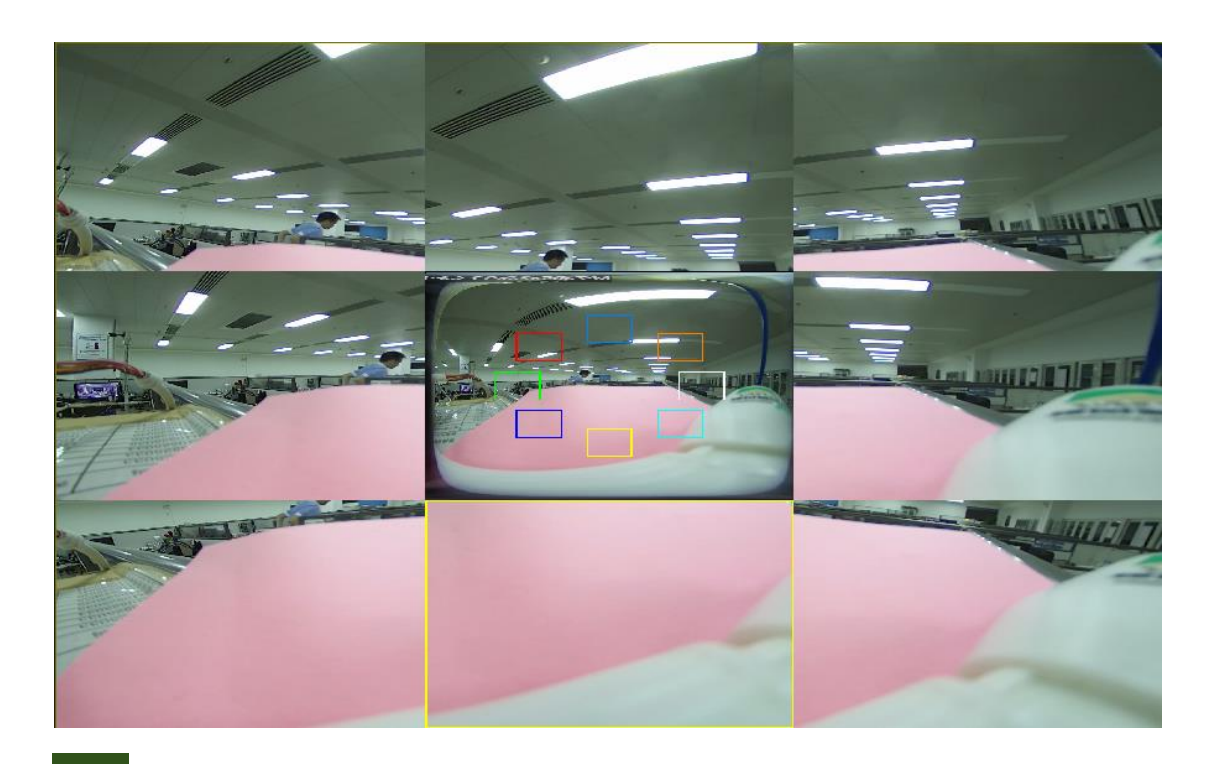

6) Fischauge + 3PTZ (Fischaugenansicht, die verschiedenen farbigen Bereiche stellen verschiedene PTZ-Blickwinkel dar, das Intervall der entsprechenden PTZ-Linie auswählen und wie in der Abbildung ersichtlich verschieben, um den Blickwinkel zu ändern):

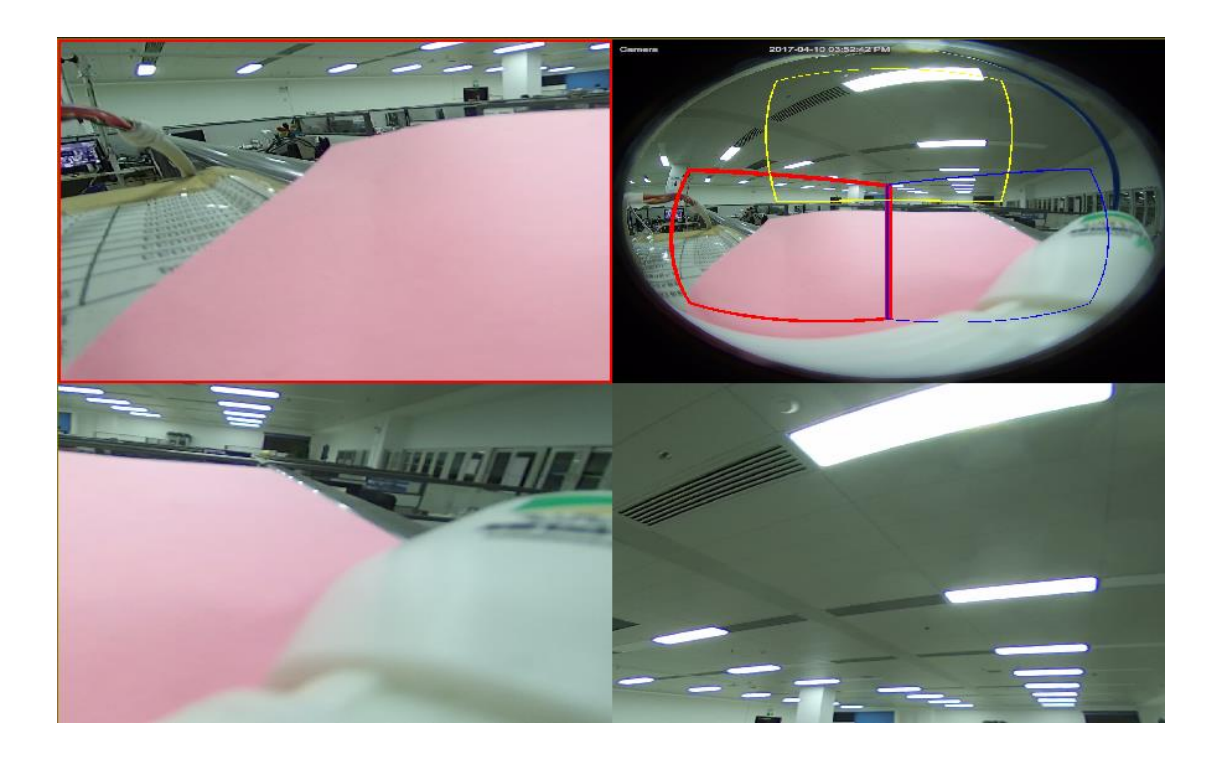

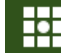

7) Fischauge + 8PTZ (Fischaugenansicht, die verschiedenen farbigen Bereiche stellen verschiedene PTZ-Blickwinkel dar, das Intervall der entsprechenden PTZ-Linie auswählen und wie in der Abbildung ersichtlich verschieben, um den Blickwinkel zu ändern):

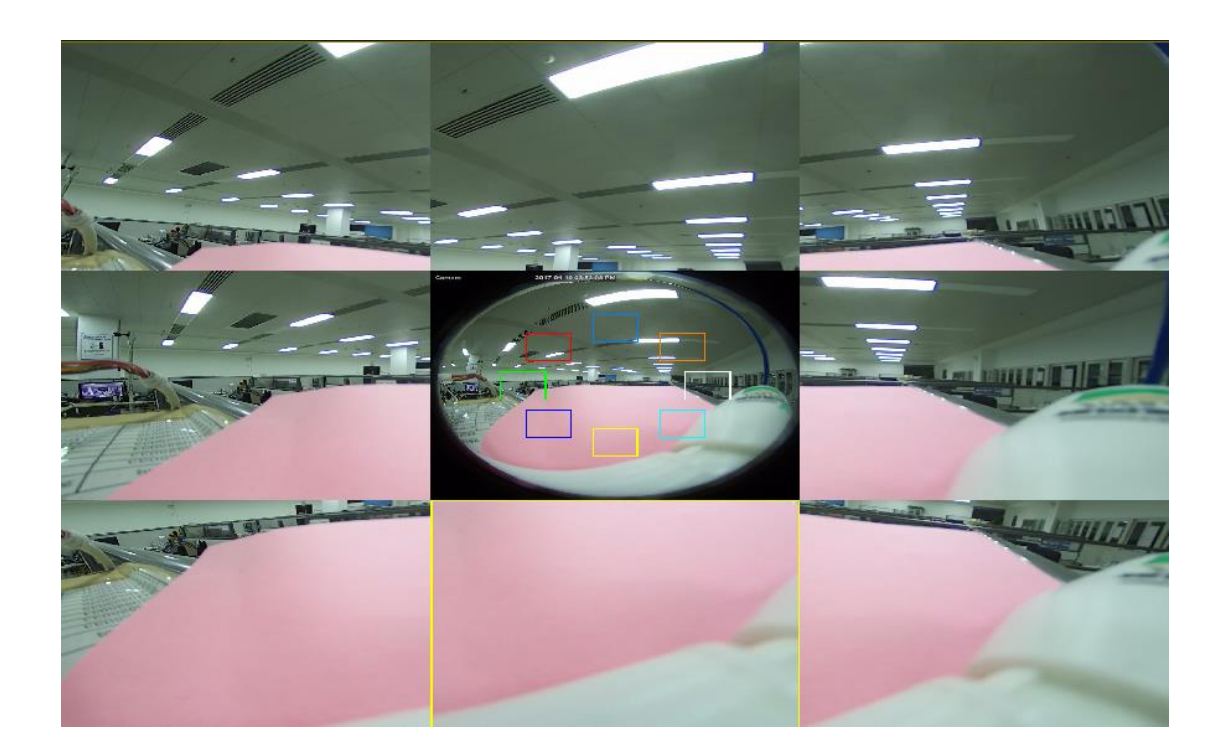

# **8.1.5 INSTALLATION AUF HORIZONTALEBENE**

<span id="page-23-0"></span>

Die Fischaugenkamera ist auf einer Horizontalebene/auf einem Tisch montiert ist, es stehen 11 Anzeigemodi zur Verfügung, siehe Abbildung.

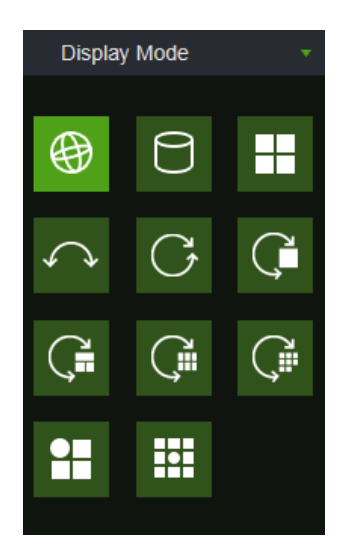

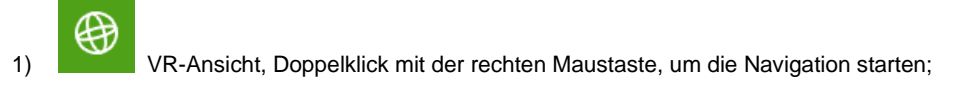

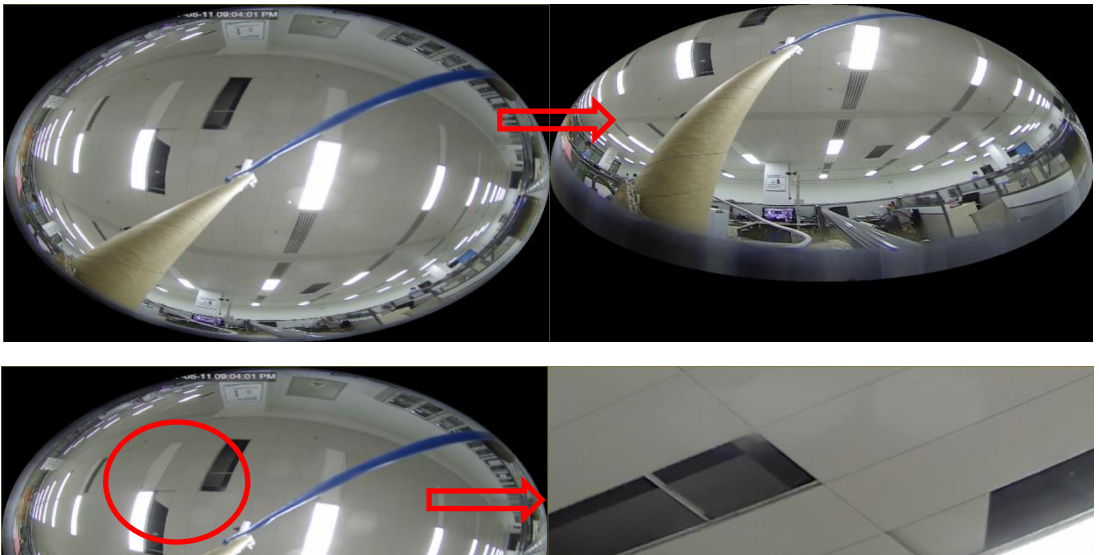

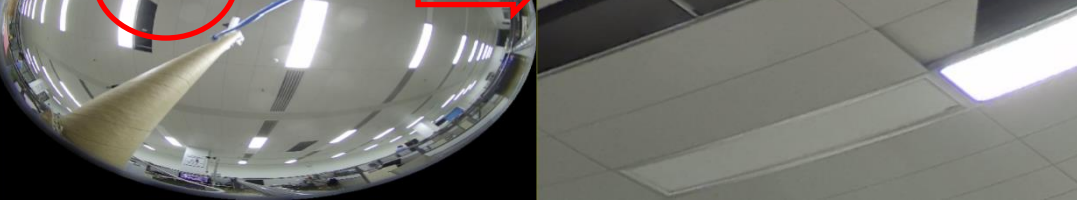

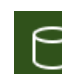

2) 3D-Zylinderansicht, wie in der Abbildung ersichtlich:

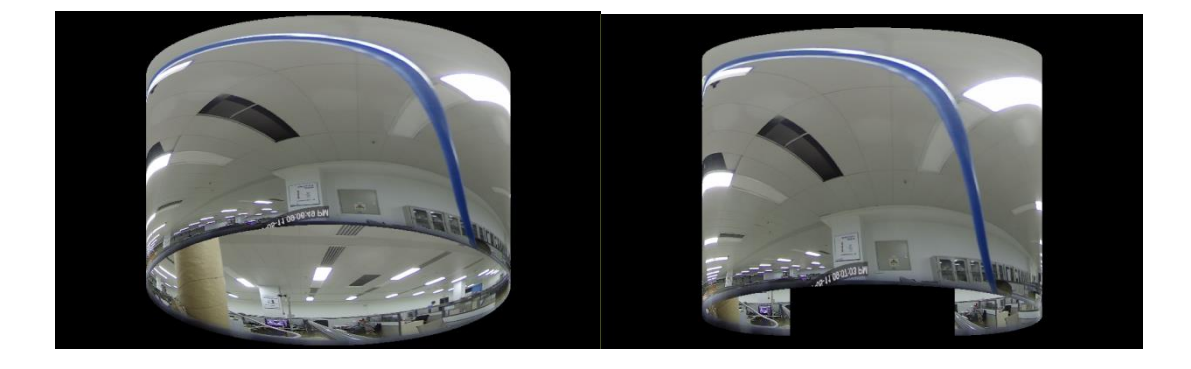

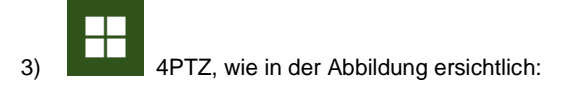

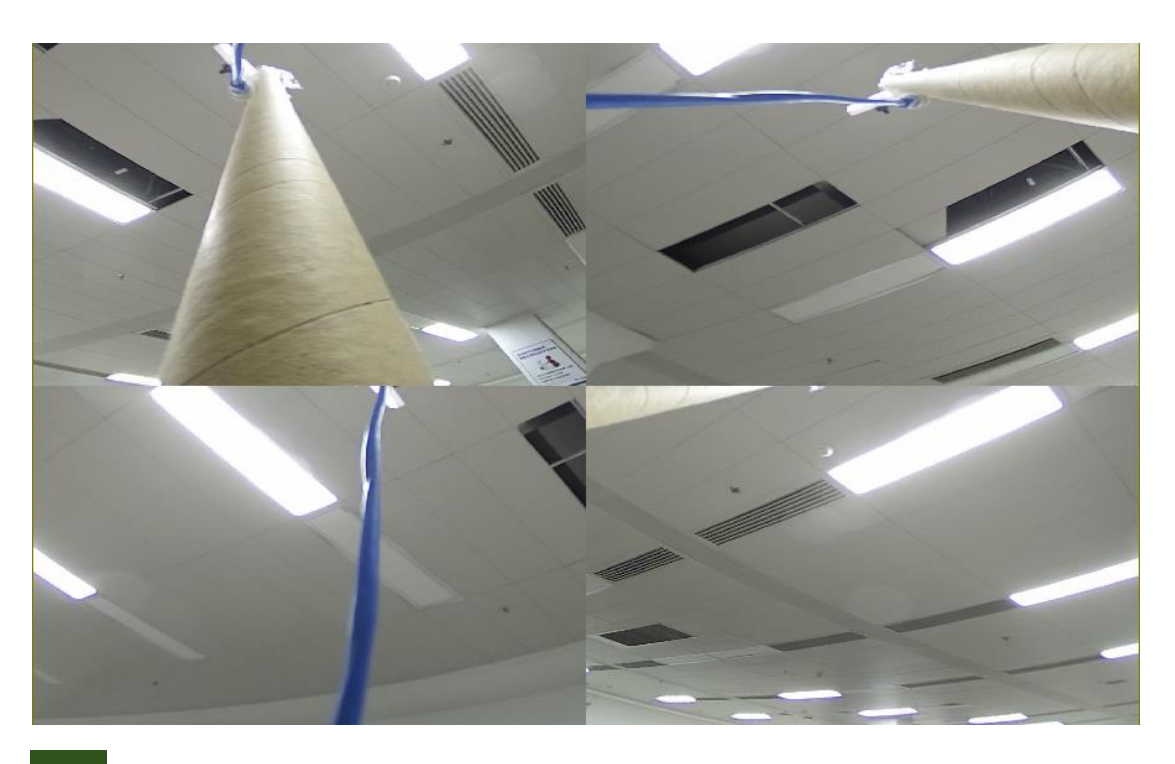

4) 180°-Panoramasicht, wie in der Abbildung ersichtlich:

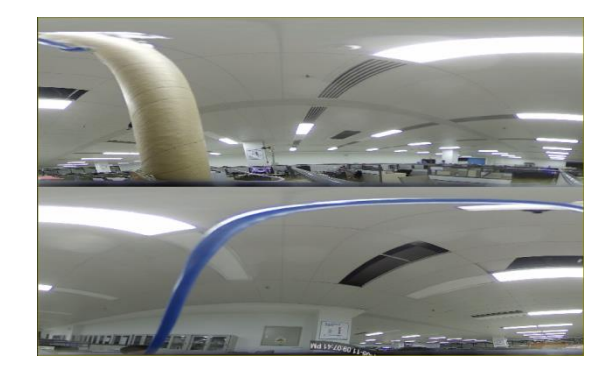

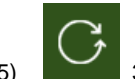

5) 360°-Panoramasicht, wie in der Abbildung ersichtlich:

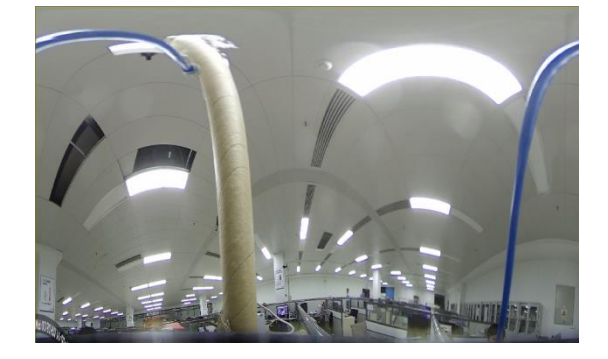

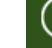

6) 360°-Panoramasicht + 1PTZ (Panoramasicht, der andersfarbige Bereich stellt einen anderen PTZ-Blickwinkel dar, das Intervall der entsprechenden PTZ-Linie auswählen und wie in der Abbildung ersichtlich verschieben, um den Blickwinkel zu ändern):

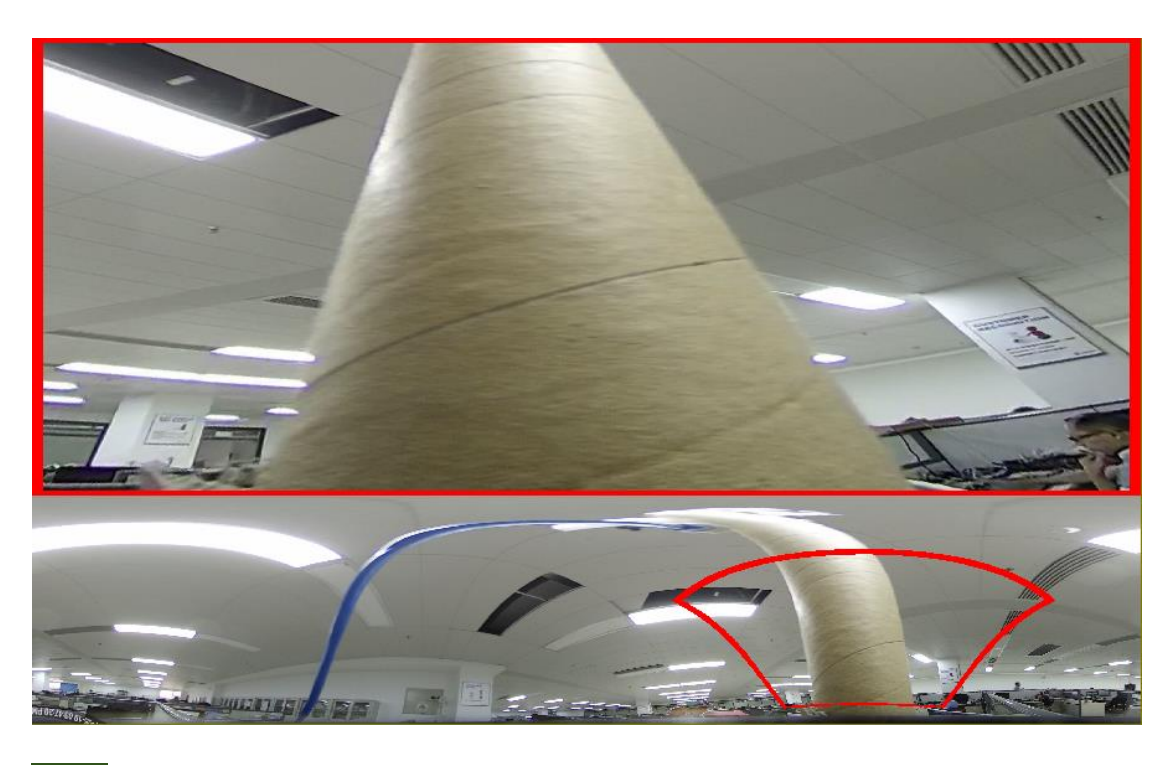

7) 360°-Panoramasicht + 3PTZ (Panoramasicht, der andersfarbige Bereich stellt einen anderen PTZ-Blickwinkel dar, das Intervall der entsprechenden PTZ-Linie auswählen und wie in der Abbildung ersichtlich verschieben, um den Blickwinkel zu ändern):

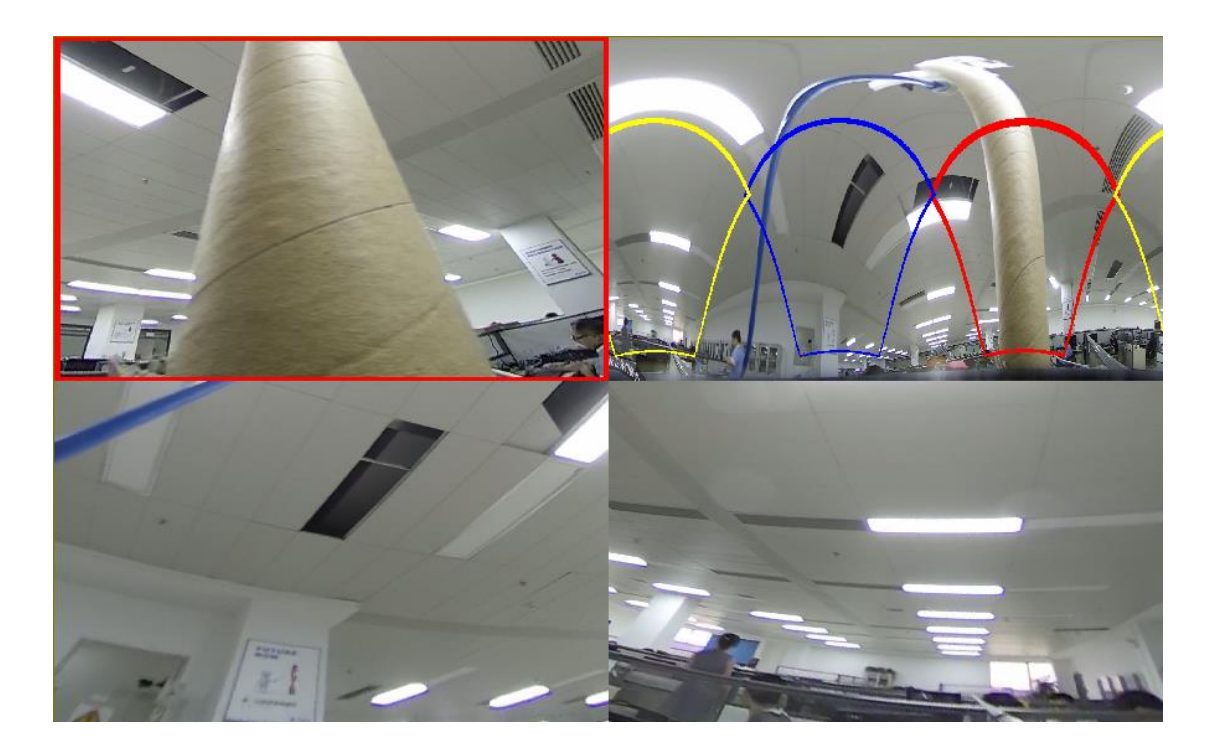

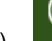

8) 360°-Panoramasicht + 6PTZ (Panoramasicht, der andersfarbige Bereich stellt einen anderen PTZ-Blickwinkel dar, das Intervall der entsprechenden PTZ-Linie auswählen und wie in der Abbildung ersichtlich verschieben, um den Blickwinkel zu ändern):

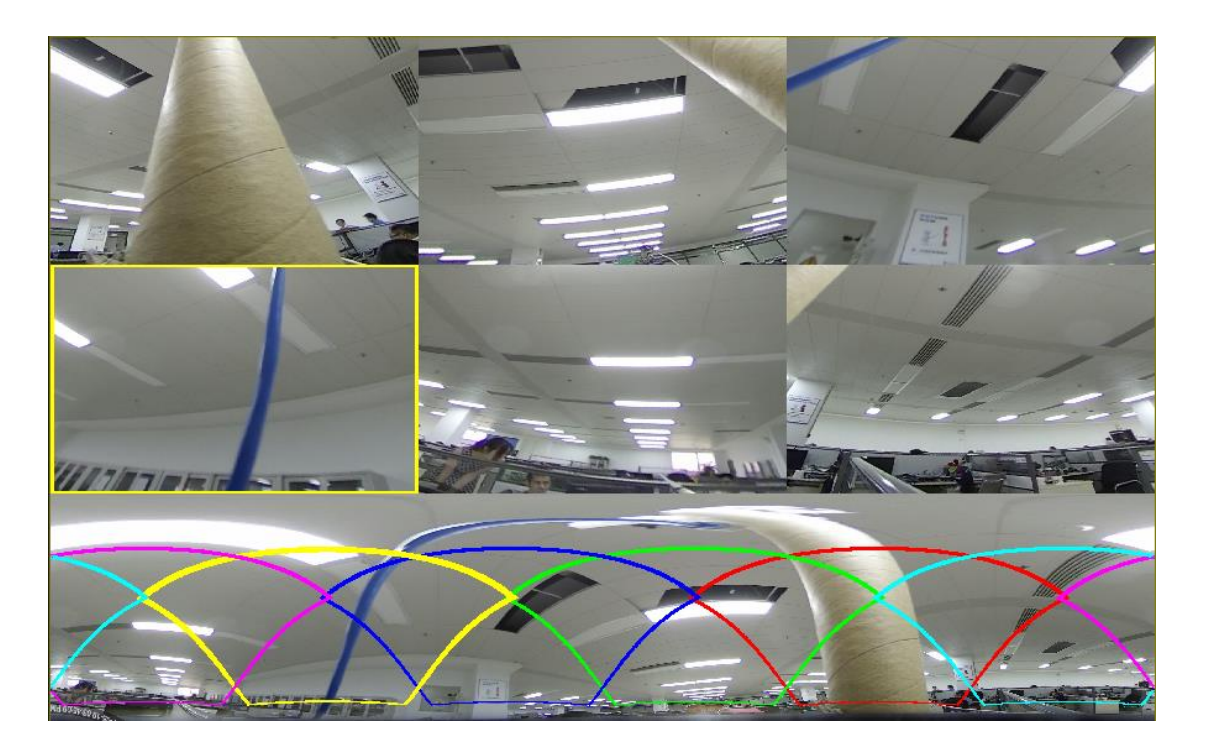

Ŕ 9) 360°-Panoramasicht + 8PTZ (Panoramasicht, der andersfarbige Bereich stellt einen anderen PTZ-Blickwinkel dar, das Intervall der entsprechenden PTZ-Linie auswählen und wie in der Abbildung ersichtlich verschieben, um den Blickwinkel zu ändern):

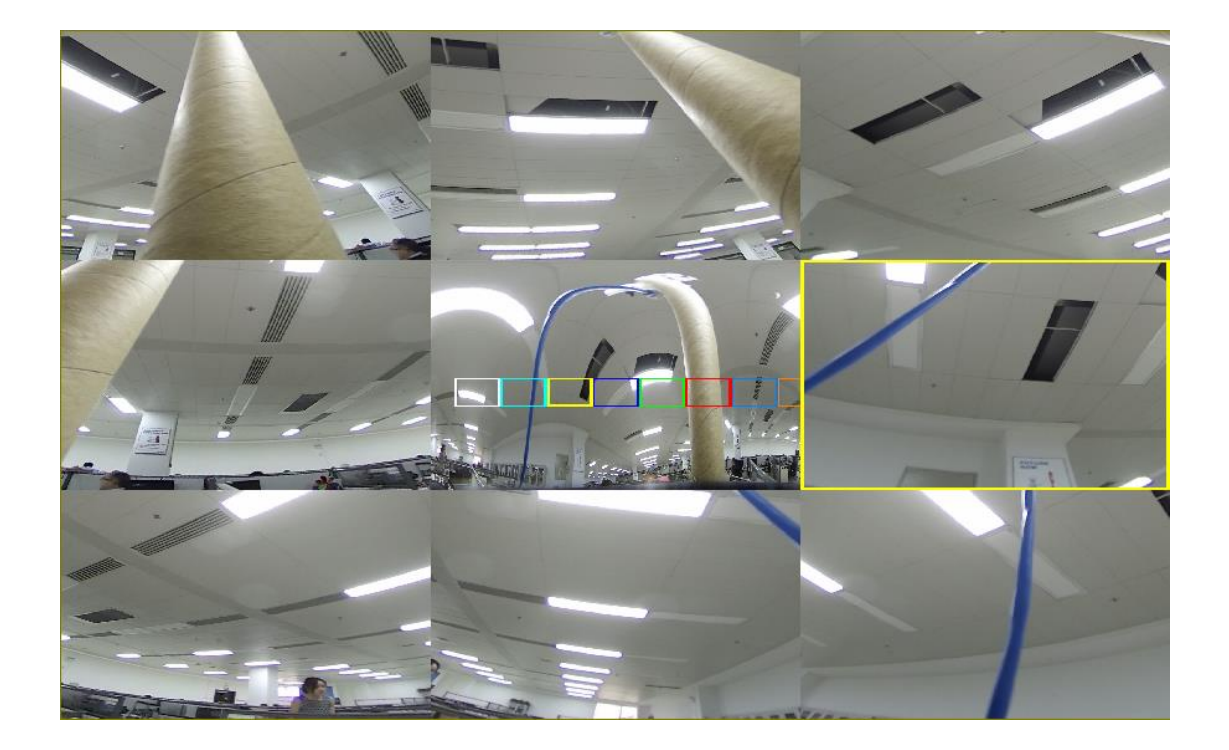

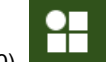

10) Fischauge + 3PTZ (Fischaugenansicht, die verschiedenen farbigen Bereiche stellen verschiedene PTZ-Blickwinkel dar, das Intervall der entsprechenden PTZ-Linie auswählen und wie in der Abbildung ersichtlich verschieben, um den Blickwinkel zu ändern):

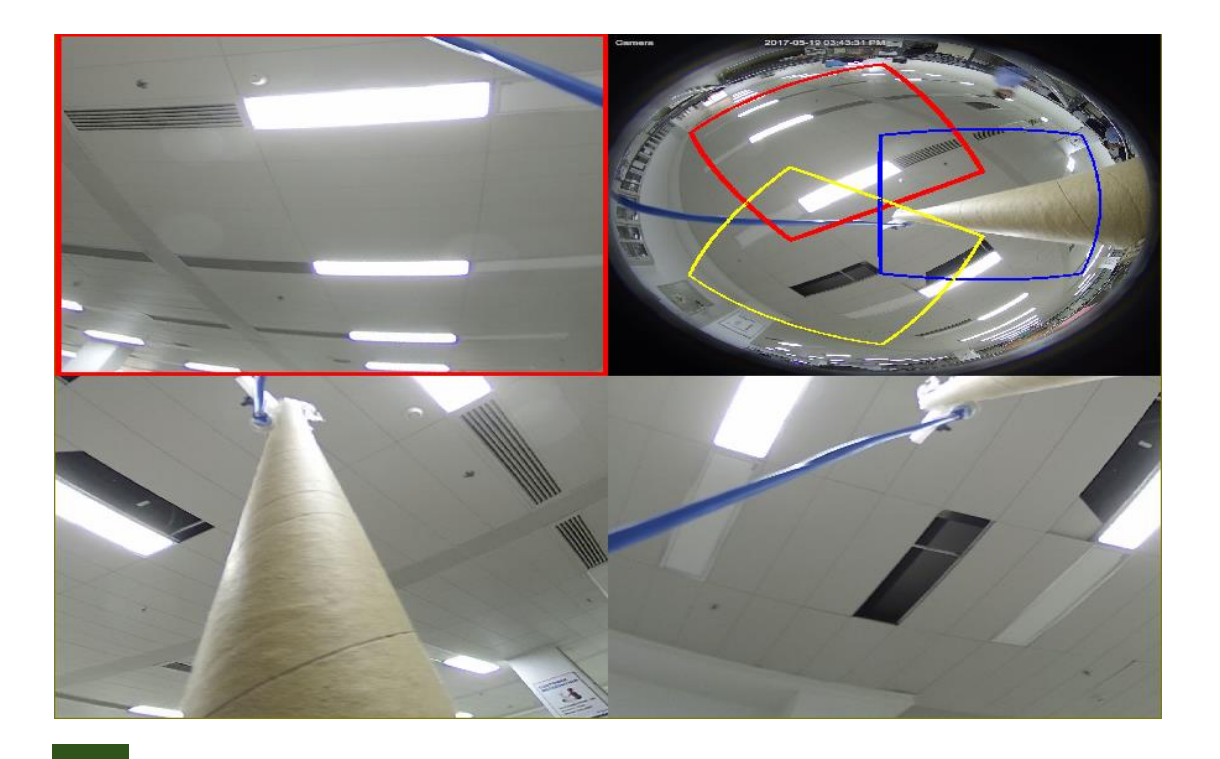

11) Fischauge + 8PTZ (Fischaugenansicht, die verschiedenen farbigen Bereiche stellen verschiedene PTZ-Blickwinkel dar, das Intervall der entsprechenden PTZ-Linie auswählen und wie in der Abbildung ersichtlich verschieben, um den Blickwinkel zu ändern):

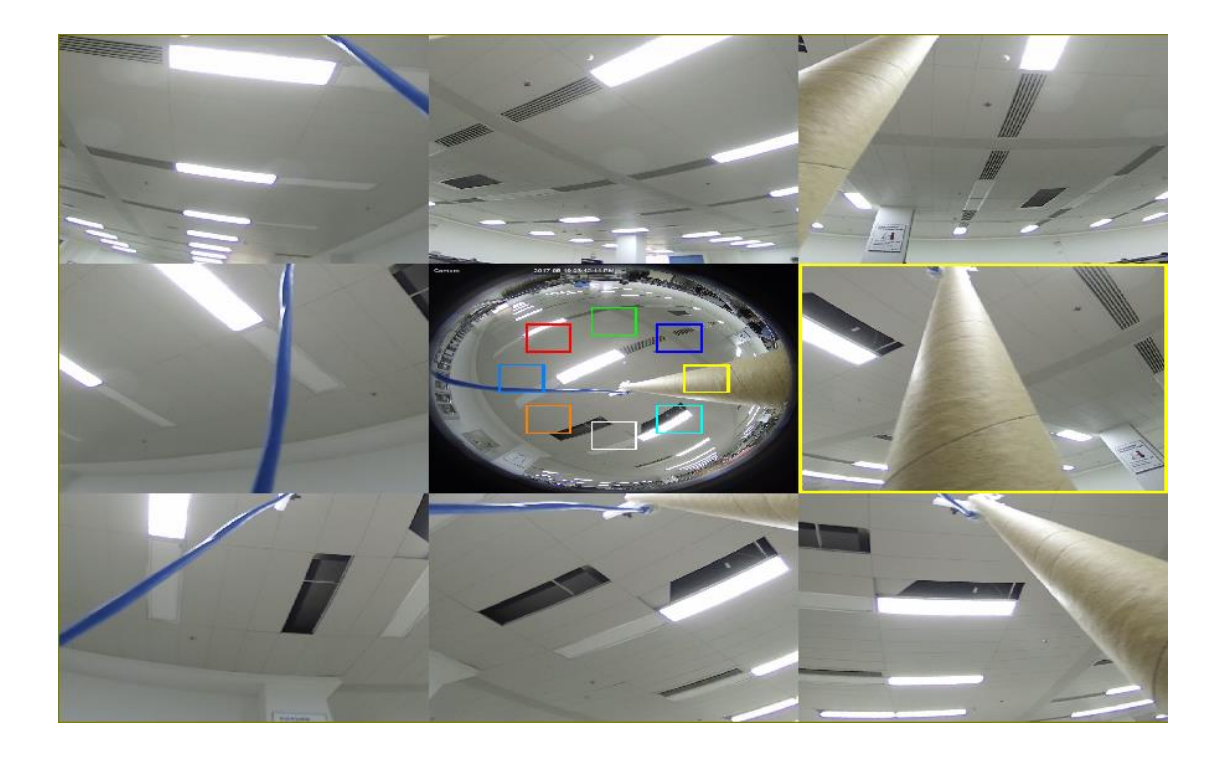

# <span id="page-29-0"></span>**8.1.6 INSTALLATION AUF SCHRÄGE**

Die Fischaugenkamera der Szene ist so installiert, dass sie gegenüber der Senkrechten ca. 25° geneigt ist. Es stehen 7 Anzeigemodi zur Verfügung, siehe Abbildung:

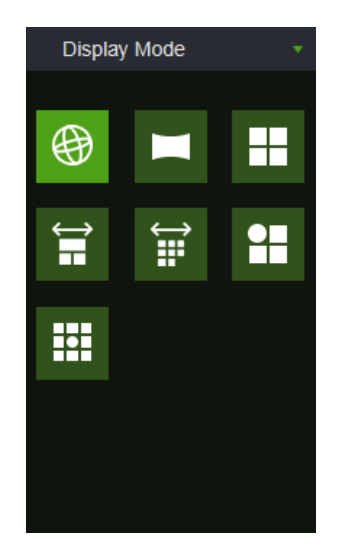

1) VR-Ansicht, Doppelklick mit der rechten Maustaste, um die Navigation starten;

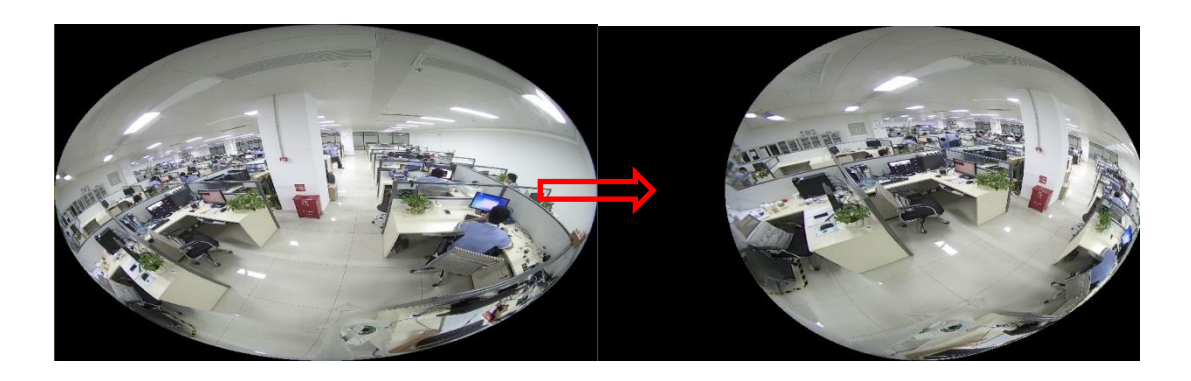

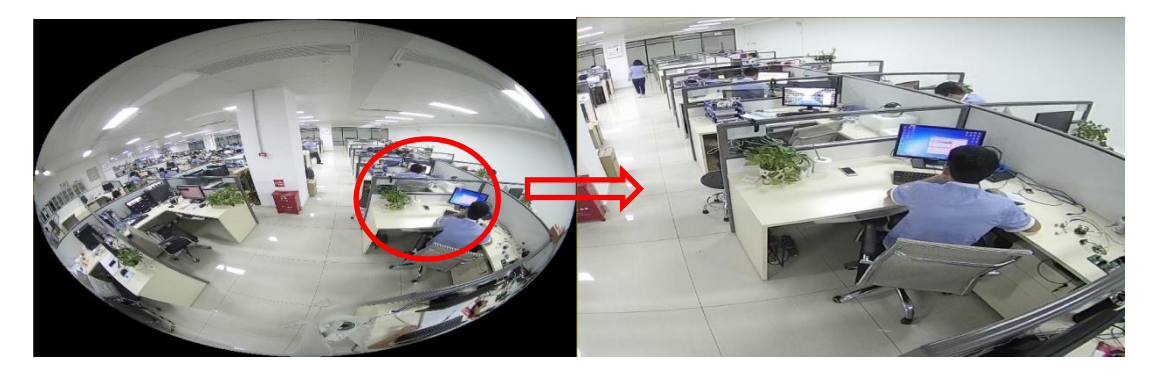

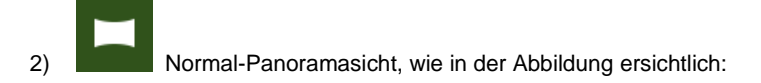

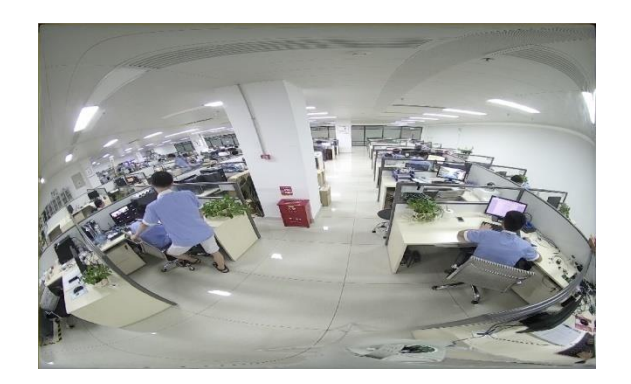

3) 4PTZ und Panoramasicht + 3PTZ (Panoramasicht, die verschiedenen farbigen Bereiche stellen verschiedene PTZ-Blickwinkel dar, das Intervall der entsprechenden PTZ-Linie auswählen und wie in der Abbildung ersichtlich verschieben, um den Blickwinkel zu ändern):

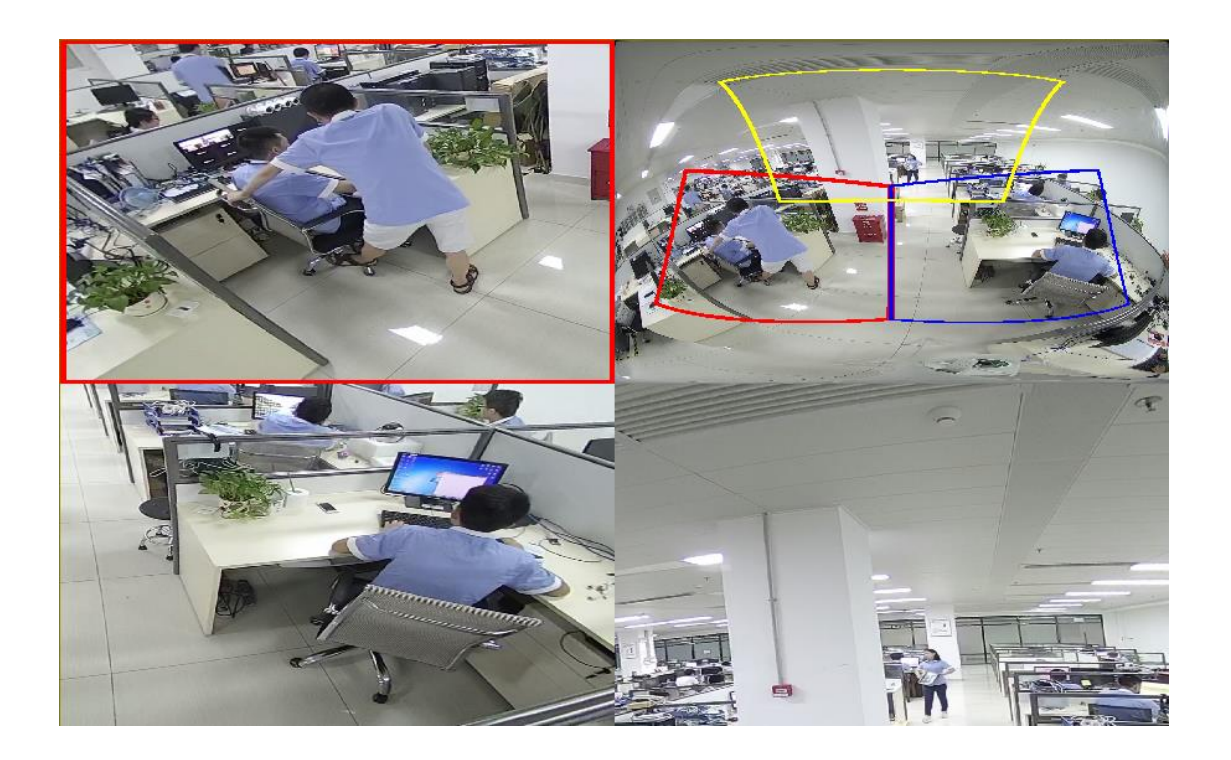

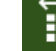

4) Panoramasicht + 8PTZ (Panoramasicht, die verschiedenen farbigen Bereiche stellen verschiedene PTZ-Blickwinkel dar, das Intervall der entsprechenden PTZ-Linie auswählen und wie in der Abbildung ersichtlich verschieben, um den Blickwinkel zu ändern):

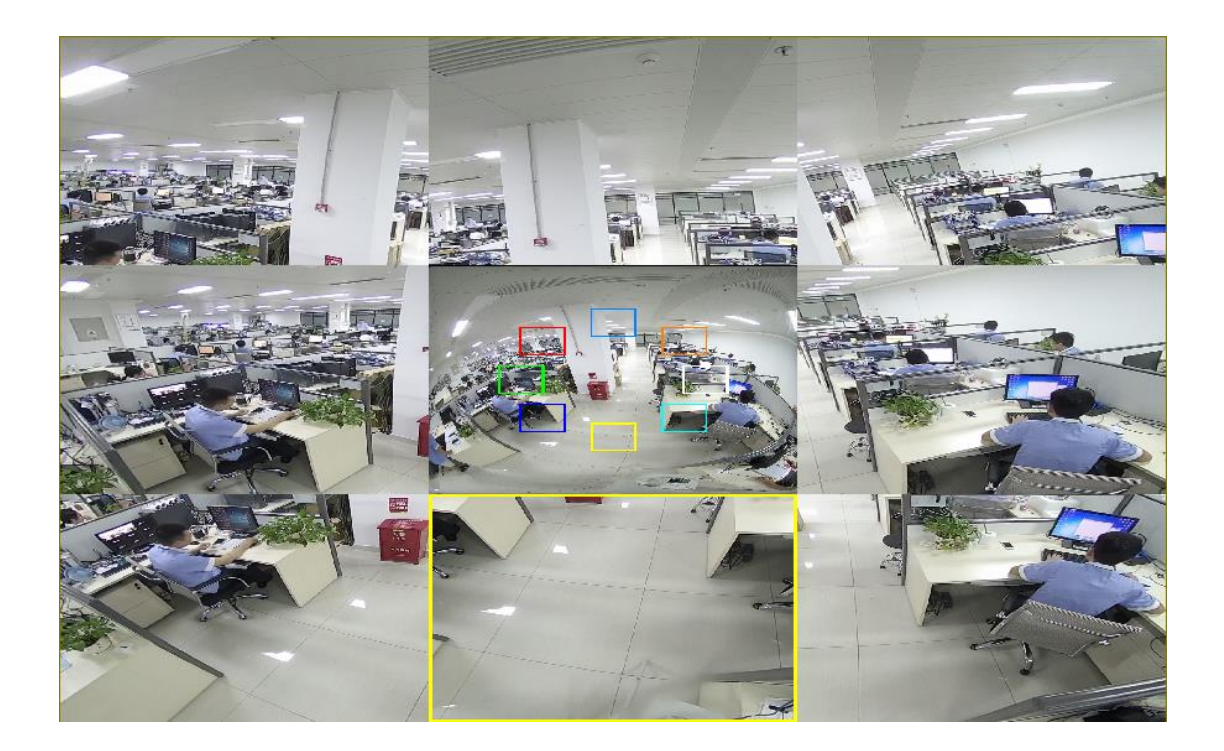

5) Fischauge + 3PTZ (Fischaugenansicht, die verschiedenen farbigen Bereiche stellen verschiedene PTZ-Blickwinkel dar, das Intervall der entsprechenden PTZ-Linie auswählen und wie in der Abbildung ersichtlich verschieben, um den Blickwinkel zu ändern):

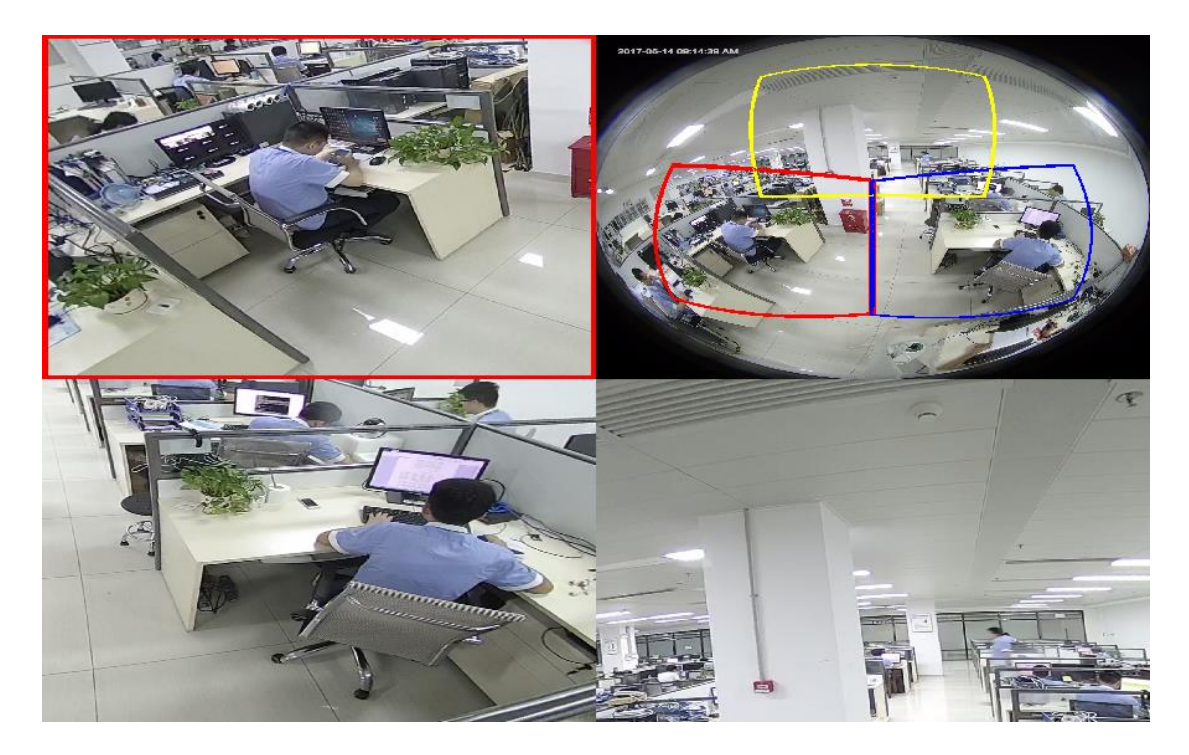

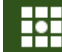

FIFE<br>6) Fischauge + 8PTZ (Fischaugenansicht, die verschiedenen farbigen Bereiche stellen verschiedene PTZ-Blickwinkel dar, das Intervall der entsprechenden PTZ-Linie auswählen und wie in der Abbildung ersichtlich verschieben, um den Blickwinkel zu ändern):

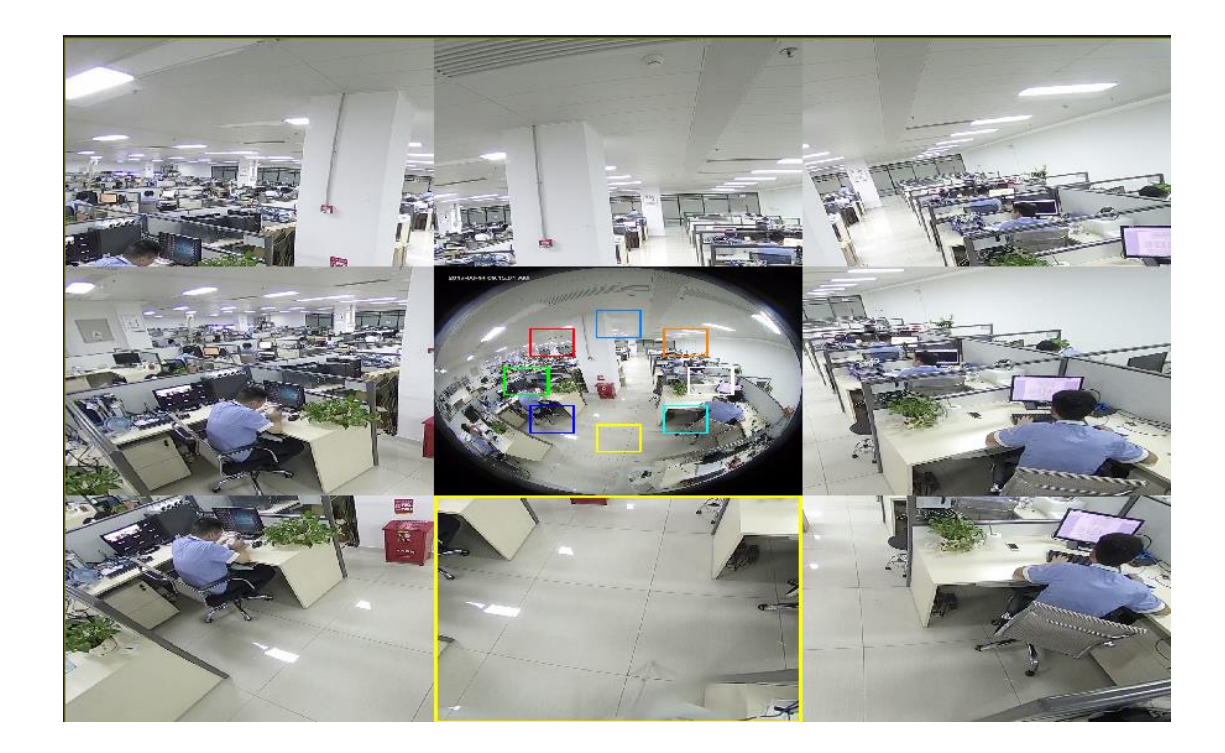

<span id="page-33-0"></span>Local Settings (Lokale Einstellungen) auswählen, um das folgende Dialogfenster anzuzeigen: In diesem Fenster lassen sich die Lage des gespeicherten Videos und die Pfade zum Herunterladen der Remote-Datei einstellen sowie die Momentaufnahmen, der Dateityp (standardmäßig RF, AVI, MP4), die Videoaufzeichnungsdauer, der Aufnahmetyp (Capture Type) BMP, PNG oder JPG einstellen.

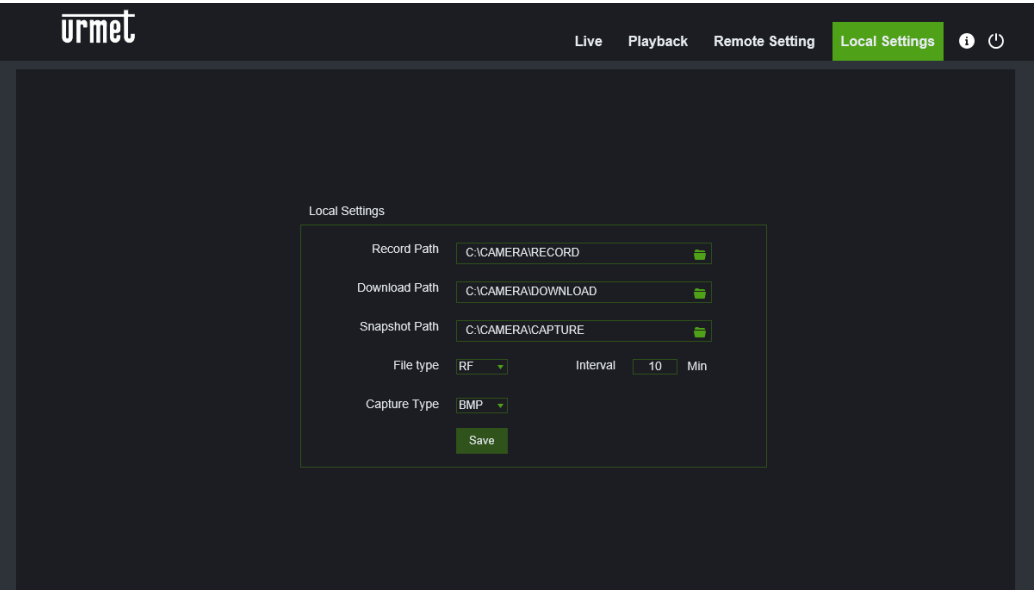

# <span id="page-34-0"></span>**10 PLAYBACK (WIEDERGABE)**

Wählen Sie oben rechts auf dem Hauptbildschirm Wiedergabe, um auf die Seite für die Video- und Bildsuche zuzugreifen. Es gibt vier Suchmodi: Allgemein, Bild und Tag.

# **Allgemeiner Suchmodus**:

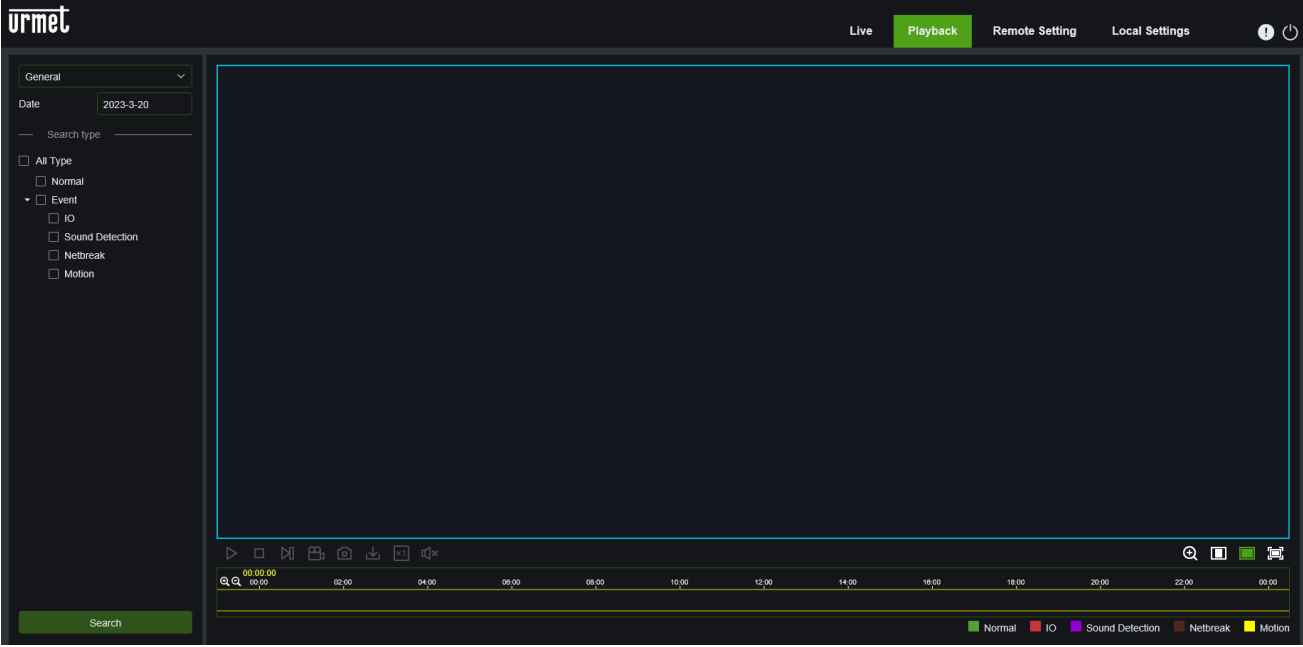

Erklärung der Tastenfunktionen

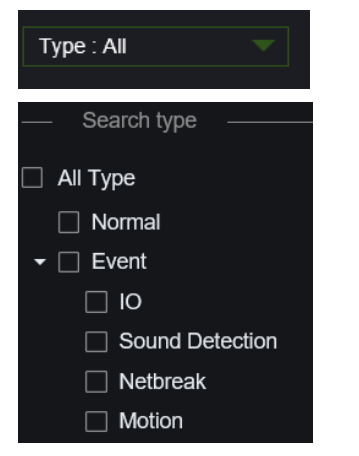

(Typ) Typ der Aufzeichnungsdatei: ALL, Normal, Event. Normal (Normal): 24 Std.-Aufnahme

Event: I/O, Sound detection, Netbreak (LAN-Ausfall), Motion.

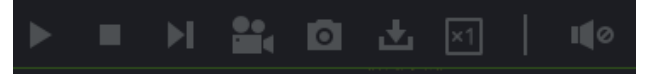

: von links nach rechts, Play/Pause, Stopp, Vorlauf um ein

Fotogramm, (für die Wiedergabe eines Frames einmal auswählen), Aufzeichnen, Aufnehmen, Download, Zoom, Audiosteuerung.

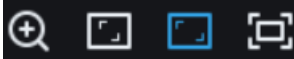

:von links nach rechts, Zoom, Original-Proportionen, Maßstab erhöhen, Ganzer Bildschirm.

Für die zur Videoaufzeichnung befähigten Geräte unterstützt die Wiedergabe auch die im Live-Bereich vorhandenen Softwarefunktionen für das Fischauge.

**Bildsuchmodus:**

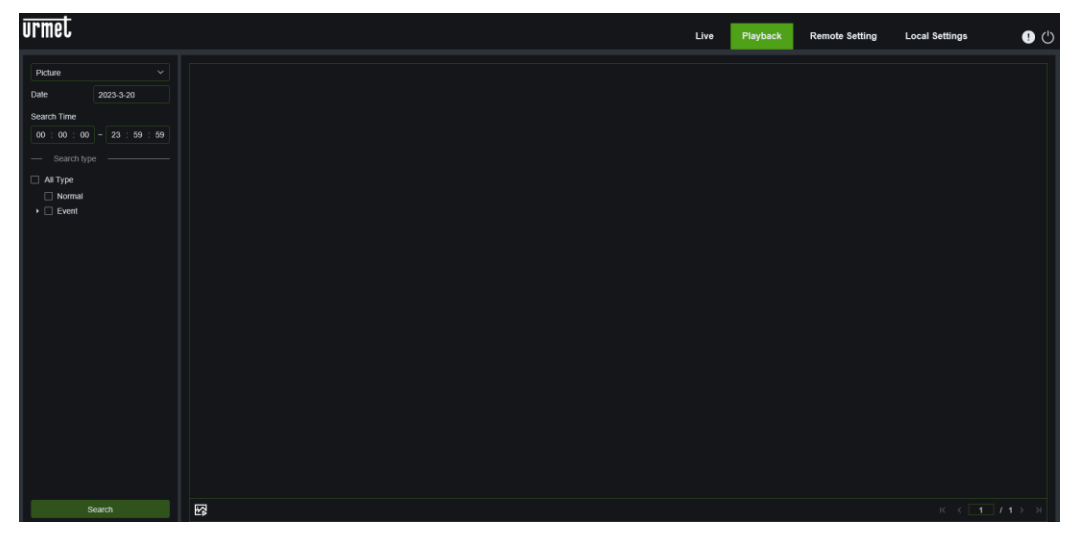

Stellen Sie Datum und Uhrzeit ein und wählen Sie den Suchtyp aus **Alle**, **Normal**, **Event** (I/O und/oder Motion). Drücken Sie auf **Suchen**, um die Bildsuche zu starten.

# **Tag-Suchmodus:**

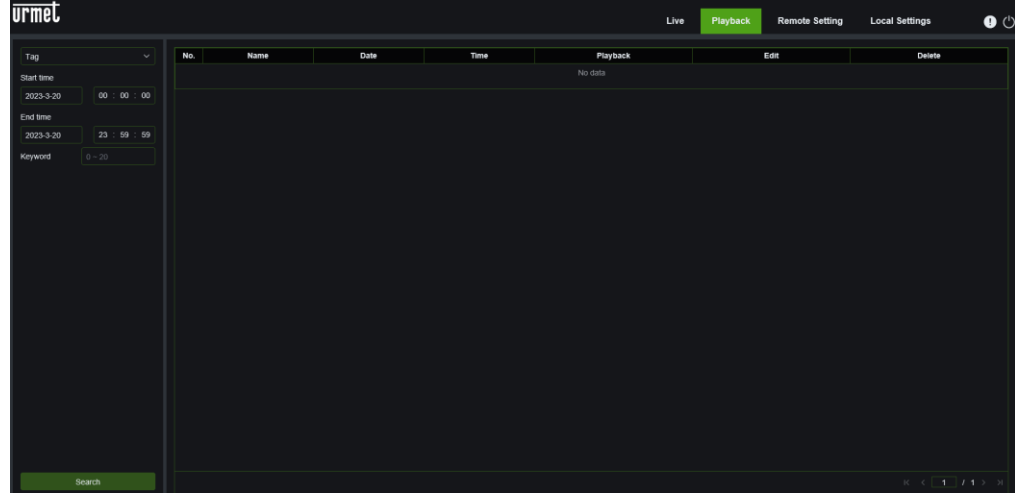

Legen Sie Start- und Enddatum/-zeit der Suche fest und geben Sie eventuell ein Schlüsselwort für die Suche in das Feld **Schlüsselwort** ein.

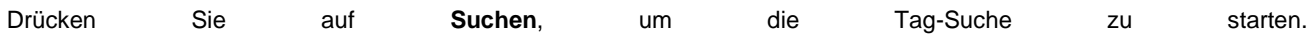

# <span id="page-36-0"></span>**11 REMOTE SETTING (FERNEINSTELLUNG)**

# <span id="page-36-2"></span><span id="page-36-1"></span>**11.1 DISPLAYKONFIGURATION**

# **11.1.1 LIVE**

Remote Settings (Ferneinstellungen) auswählen, um die unten dargestellte Seite zu öffnen (Seite für Einstellung vordefinierte Vorschau):

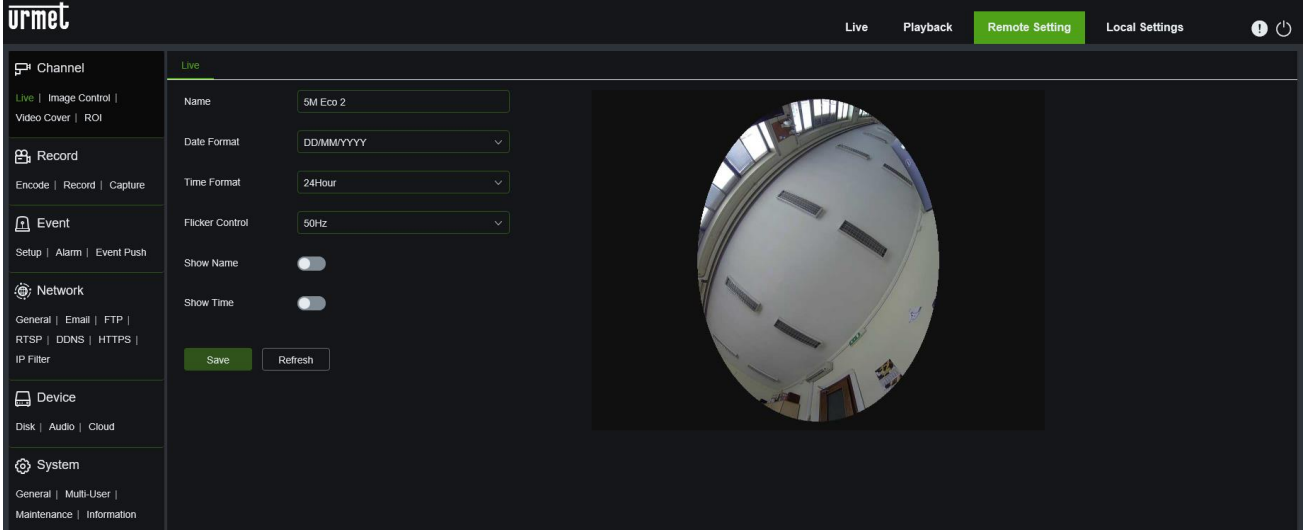

**Name:** Name der IP-Kamera.

**Datumsformat:** Wählen Sie das gewünschte Datumsformat aus MM/TT/JJJJ, JJJJ-MM-TT oder TT/MM/JJJJ.

Zeitformat: Wählen Sie das gewünschte Zeitformat aus 24 Stunden oder 12 Stunden.

**Flicker control (Flimmerregelung):** 50Hz oder 60Hz auswählen.

**Show Name (Name zeigen):** es wird der Name der Kamera angezeigt.

**Show Time (Uhrzeit zeigen):** es werden das Datum und die Uhrzeit angezeigt.

**OSD**: rot angezeigter Text im Frame; durch Ziehen in den die Vorschauframe kann die Anzeige des Kanalnamens und der Uhrzeit lokalisiert werden.

#### **11.1.2 IMAGE CONTROL (BILDSTEUERUNG)**

<span id="page-37-0"></span>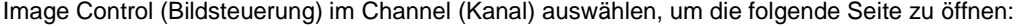

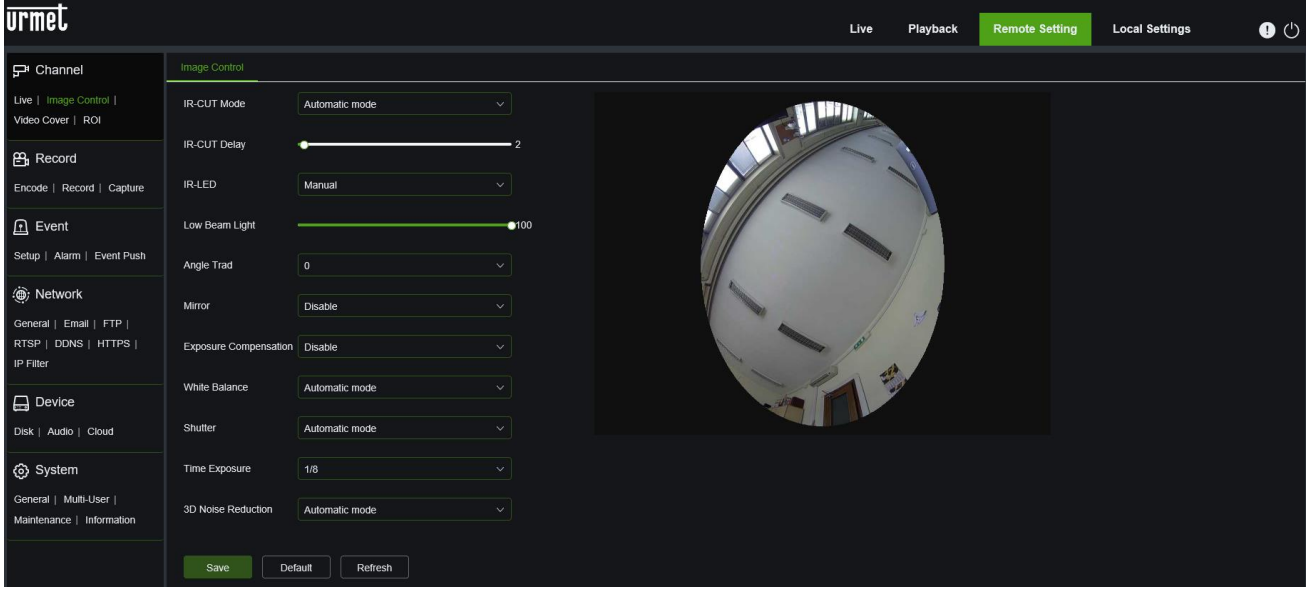

**IR-CUT Mode (IR-CUT-Modus):** Automatic (Automatisch), Color mode (Farbmodus), Black-White mode (Schwarz-Weiß), Bildmodus und Zeitplan. Mit der Einstellung Zeitplan können Sie die Start- und Endzeit des IR-Cut festlegen

ر<br>Start Time  $18 : 00$ End Time

**IR-CUT Delay (IR-CUT-Verzögerung):** IR-Cut-Umschaltverzögerung.

**IR-LED (IR-LED):** Sie können zwischen Manuell und Smart IR wählen. Bei der Einstellung "Manuell" können Sie die Lichtintensität der IR-LED in der Option **Low Beam Light (Abblendlicht)** auf einer Skala von 0-100 wählen Low Beam Light  $-100$ 

#### **Angle Trad (Winkelrotation)**: 0° oder 180°

.

**Mirror (Spiegeln):** Aktiviert/deaktiviert die Funktion "Spiegeln". Sie können zwischen Deaktivieren/Alle/Horizontal/Vertikal wählen.

**Exposure Compensation (Belichtungskorrektur):** Sie können zwischen Deaktivieren/DWDR/HLC/BLC wählen. Je nach eingestellter Funktion können weitere Parameter ausgewählt werden (z. B. kann bei BLC die Höhe und der

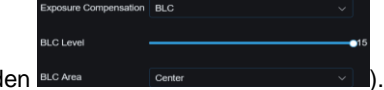

Wirkungsbereich der BLC selbst festgelegt werden **BLC** MEANER

**White Balance (Weißabgleich)**: Automatisch, Manuell, Intern.

**Shutter (Verschluss)**: Automatisch, Manuell.

**Time Exposure (Belichtungszeit)**: Die Belichtungszeit der Kamera kann eingestellt werden.

**3D Noise Reduction (Rauschunterdrückung 3D)**: Deaktiviert, Automatisch, Manuell.

#### **11.1.3 VIDEO COVER (PRIVATZONE)**

<span id="page-38-0"></span>Video Cover (Privatzone) in Channel (Kanal) auswählen, um die folgende Seite zu öffnen:

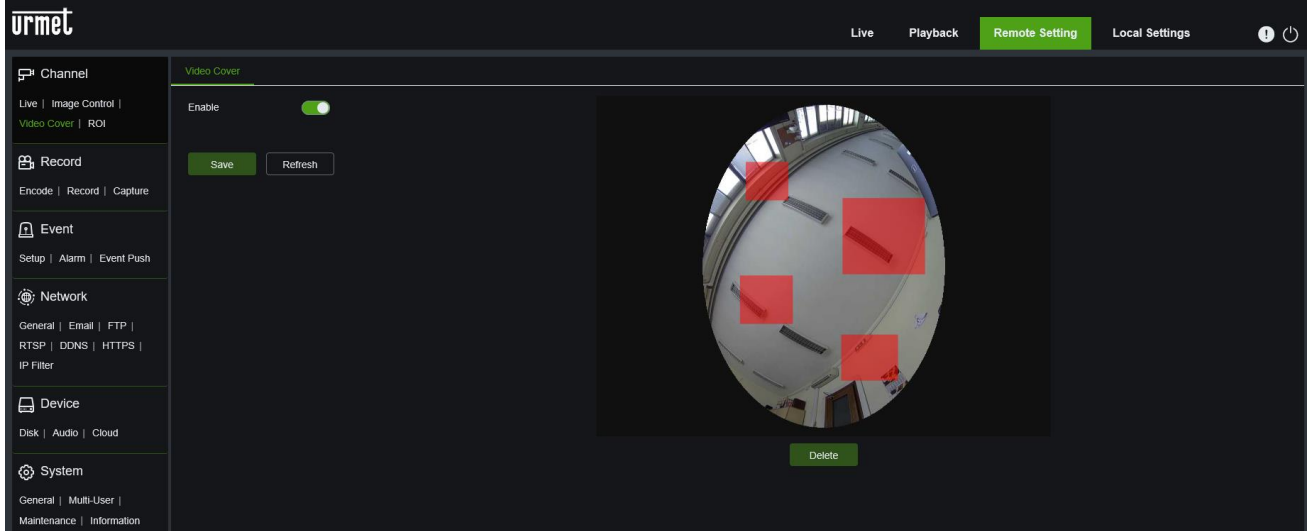

Video Cover (Privatzone) aktivieren und dann mit der rechten Maustaste dort Rechtecke erstellen, wo die Bereiche sein sollen, die in den Aufzeichnungen, Screenshots und in den Live-Anzeigen nicht angezeigt werden sollen. Save (Speichern) der Vorgänge am Ende, um die Einstellungen zu speichern.

# **11.1.4 ROI**

<span id="page-38-1"></span>Channel (Kanal) auswählen, um die folgende Seite zu öffnen:

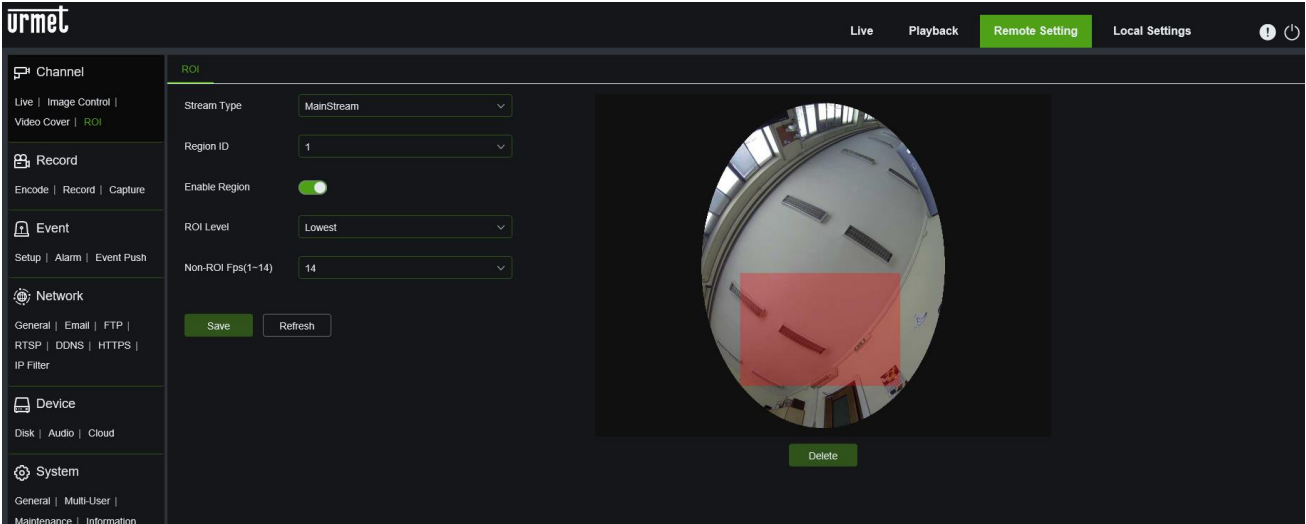

#### **Vorgehensweise für die ROI-Einstellung:**

- 1. Einen Anwendungsbereich auswählen.
- 2. Die linke Maustaste gedrückt halten und einen ROI (Bereich von Interesse) verschieben.
- 3. Save (Speichern) **auswählen, um den ROI (**Bereich von Interesse) anzuwenden.
	- **Region ID:** Es können bis zu 8 ROI (Bereiche von Interesse) für einen einzigen Bitstream eingestellt werden.
	- **Enable ROI area (ROI aktivieren):** Den ROI (Bereich von Interesse) aktivieren oder deaktivieren.
	- **ROI level (ROI-Stufe):** Einen Bitstream für ROI aus Lowest (Niedrigster), Lowe (Niedriger), Low (Niedrig), Medium (Hoch), Higher (Höher), Highest (Höchster) auswählen.
	- **Non-ROI frame rate Fps (Non ROI-Bildfrequenz Fps):** Die Bildfrequenz außerhalb des ROI einstellen; je niedriger der Wert ist, umso besser ist die Bildqualität im ROI (Bereich von Interesse). Der Bildfrequenzbereich hängt von dem Standard und von der Videoauflösung ab. Variiert zwischen 1 und 25 Fps. (Hinweis: Verschiedenen ROI können unterschiedliche Non ROI-Bildfrequenzen zugewiesen werden, aber der dabei resultierende Mindestwert wird als auf den Non-ROI-Bereich im Vorschauframe als Bildfrequenz angewandt).

# **11.2.1 ENCODE (KODIERUNG)**

<span id="page-39-1"></span><span id="page-39-0"></span>Wählen Sie im Menü Aufzeichnung die Option Kodierung, um die folgende Seite aufzurufen.

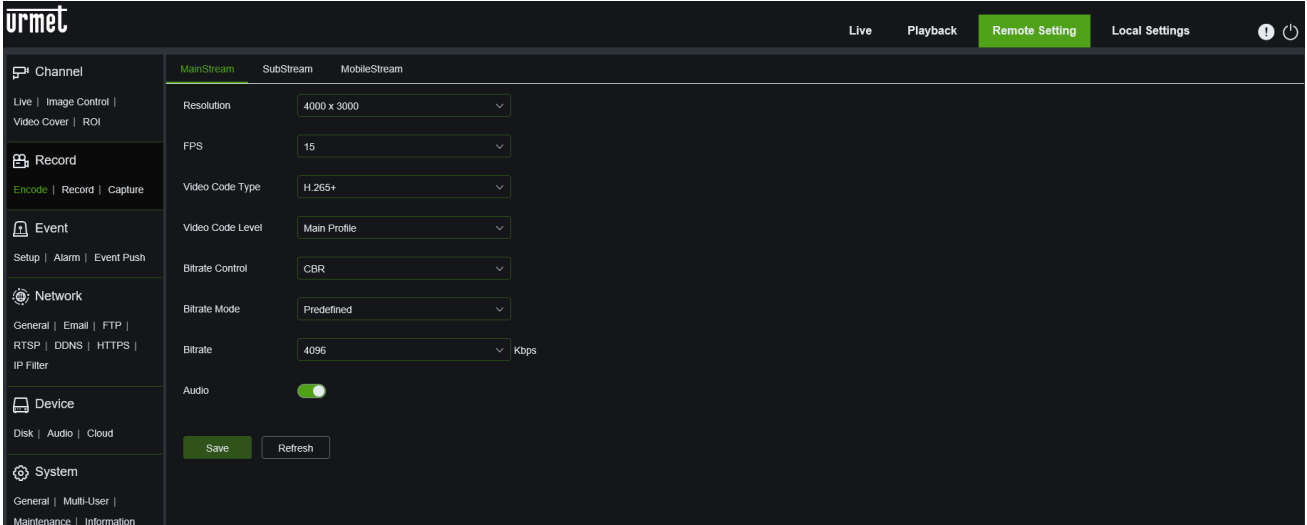

Diese Funktion ermöglicht es, die Aufzeichnung, die Voraufzeichnung und den Aufzeichnungstyp (Hauptstream und Substream) zu steuern

Die folgenden Streams sind standardmäßig verfügbar:

**Main Stream**, **Sub Stream** und **Mobile Stream**: Die Auflösung, die Bilder pro Sekunde, der Videocodierungstyp, der Codierungsgrad, die Bitratensteuerung, der Bitratenmodus, die Bitratenfrequenz, das I-Frame-Intervall und der Ton können jeweils für den Main Stream, den Sub Stream und den Mobile Stream eingestellt werden.

**Auflösung**: Legen Sie die Auflösung für die jeweiligen Bitströme fest. Die maximale Auflösung für den Hauptstrom beträgt 4000x3000. Die maximale Auflösung für den Neben-Stream beträgt 1280x960. Die Auflösung für mobile Geräte beträgt 640x480.

**FPS**: Bei einigen Auflösungen beträgt die maximal verfügbare FPS 25 fps.

**Videocodetyp**: Stellen Sie den Videocodec (H265/H264/H265+/H264+) für jeden Stream ein.

**Video Code Level**: Hauptprofil

**Bitrate-Steuerung**: Stellen Sie eine konstante oder variable Bitrate für den Stream ein.

**Bitrate-Modus**: Benutzerdefiniert oder Vordefiniert.

**Bitrate**: Legen Sie die Bitratenstufe fest.

**Anmerkung**:

- ➢ Das Feld für den primären Stream ist 256-8192.
- ➢ Das Feld für den sekundären Stream ist 64-4096.
- ➢ Das Feld für den zellularen Stream ist 64-1536.

**Audio**: Aktivieren Sie Audio für jeden Stream.

**Intervall I Frame**: Dies ist ein Intervall relativ zu den Typ-I-Referenzbildern der H26x-Kodierung. Eine Verringerung des Wertes verbessert die Bildqualität, kann aber den Videostrom belasten. Das Intervall kann zwischen 1 und 60 gewählt werden.

Drücken Sie **Speichern**, um die gewünschte Einstellung zu speichern.

#### **11.2.2 RECORD (AUFZEICHNUNG)**

<span id="page-40-0"></span>Wählen Sie im Menü Aufzeichnung die Option Aufzeichnung, um die folgende Seite aufzurufen.

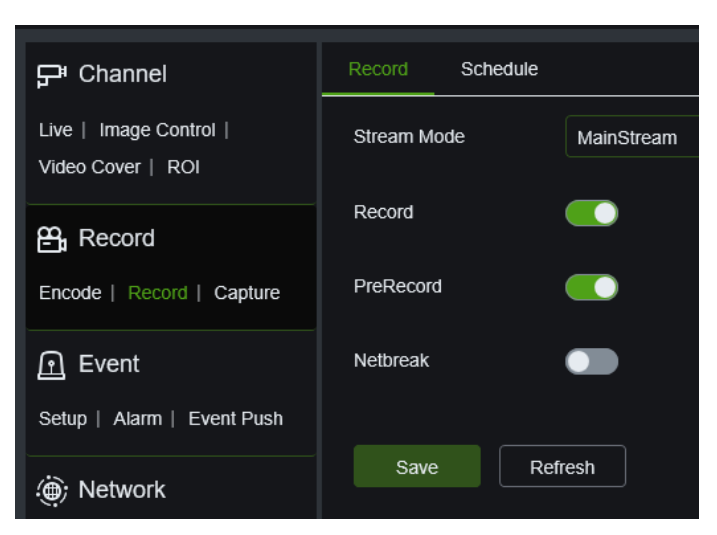

Mit dieser Funktion können Sie die Aufzeichnung, die Voraufzeichnung, die Art der Aufzeichnung (Haupt- und Nebenstrom) und automatische Aufzeichnung auf SD im Falle eines Netzwerkausfalls (Netbreak).

# **11.2.2.1 Schedule (Programmierung)**

<span id="page-40-1"></span>Schedule (Programmierung) im Menü Record (Aufzeichnen) auswählen, um auf die folgende Seite zuzugreifen.

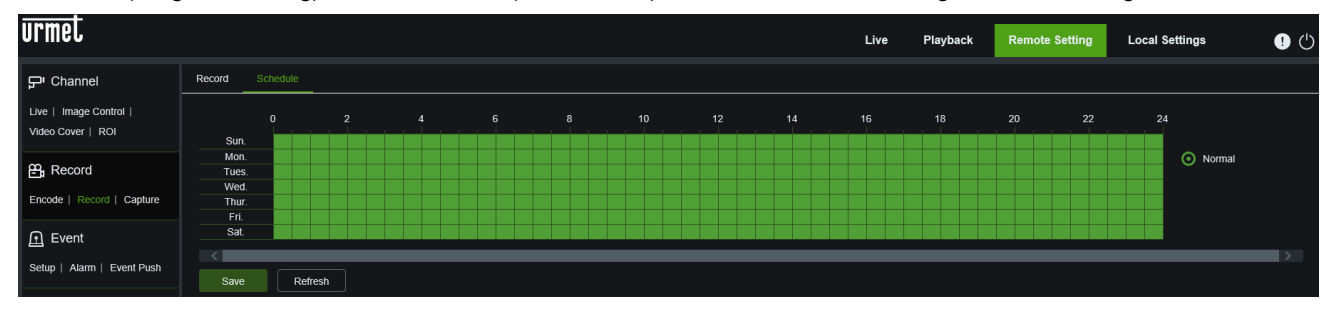

Beispiel: Ein Raster in der Tabelle entspricht 30 Minuten; Grün zeigt eine normale Aufzeichnung an.

#### **11.2.3 CAPTURE (ERFASSUNG)**

<span id="page-40-2"></span>In diesem Unterabschnitt können Sie die Parameter für die Aufnahme von Bildern im Alarmfall konfigurieren und die Zeitspannen programmieren, in denen die Funktion aktiv sein soll.

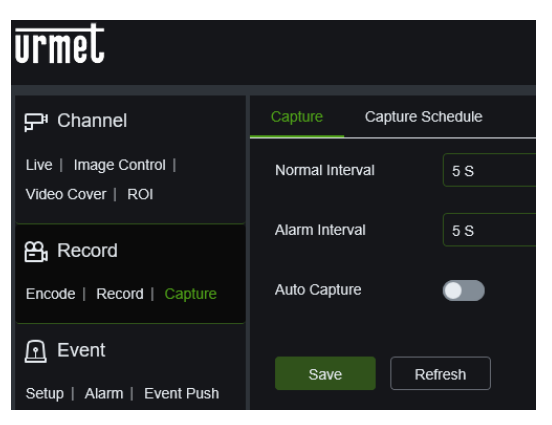

**Normales Intervall**: Intervall zwischen der Aufnahme von zwei Bildern unter normalen Bedingungen.

**Alarmintervall**: Zeitintervall für die Aufnahme eines Bildes im Falle eines Bewegungs- oder I/O-Alarms.

**Automatische Erfassung**: Aktivieren oder deaktivieren Sie die automatische Erfassung auf der Kamera.

#### **Capture Schedule (Programmierung der Erfassung)**

Hier können Sie die Zeitfenster und Wochentage konfigurieren, an denen die Aufnahmefunktion in Betrieb sein soll.

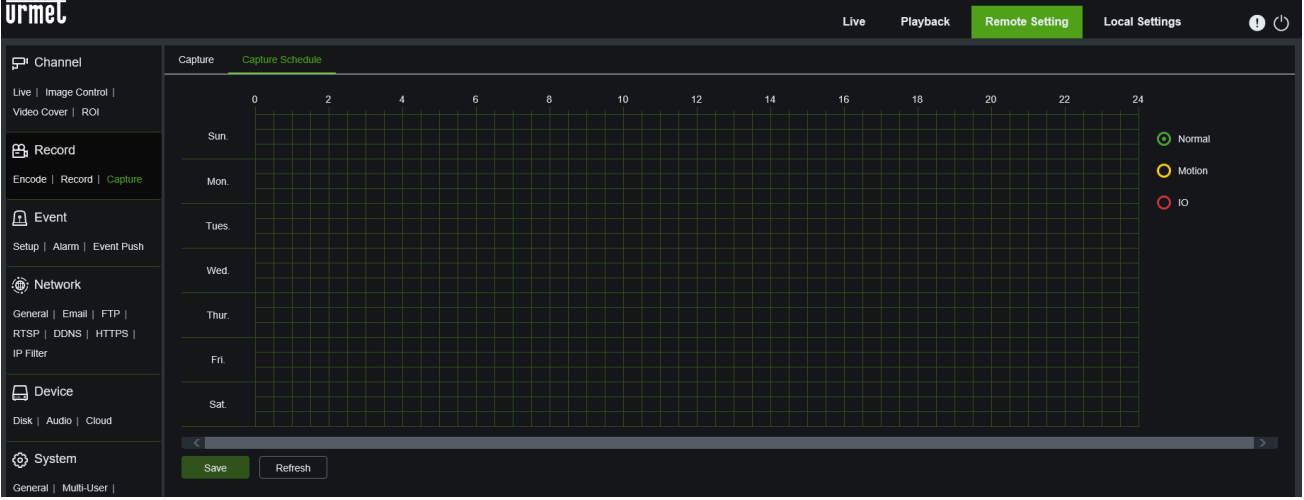

**Normal:** Wenn das Zeitfenster grün markiert ist, bedeutet dies, dass der Kanal während dieses Zeitfensters eine normale Aufzeichnung durchführt.

**Motion (Bewegung):** Wenn das Zeitfenster gelb markiert ist, bedeutet dies, dass der Kanal nur dann eine Aufzeichnung durchführt, wenn in diesem Zeitfenster eine Bewegung erkannt wird.

**I/O (Input/Output)**: Wenn das Zeitfenster rot markiert ist, bedeutet dies, dass der Kanal nur dann eine Aufzeichnung durchführt, wenn in diesem Zeitfenster ein Alarm an der I/O-Schnittstelle der Kamera erkannt wird.

**Keine Aufzeichnung**: Ein schwarz markiertes Zeitfenster bedeutet, dass keine Aufzeichnungen geplant sind.

Sobald der Zeitplan vollständig ist, drücken Sie die **Speichern**.

Drücken Sie die **Schaltfläche [Aktualisieren]**, um die Parameter zu aktualisieren.

#### <span id="page-41-1"></span><span id="page-41-0"></span>**11.3 EVENT (VERANSTALTUNG)**

**11.3.1 SETUP (SETZEN)**

#### **11.3.1.1 Motion (Bewegungserkennung)**

<span id="page-41-2"></span>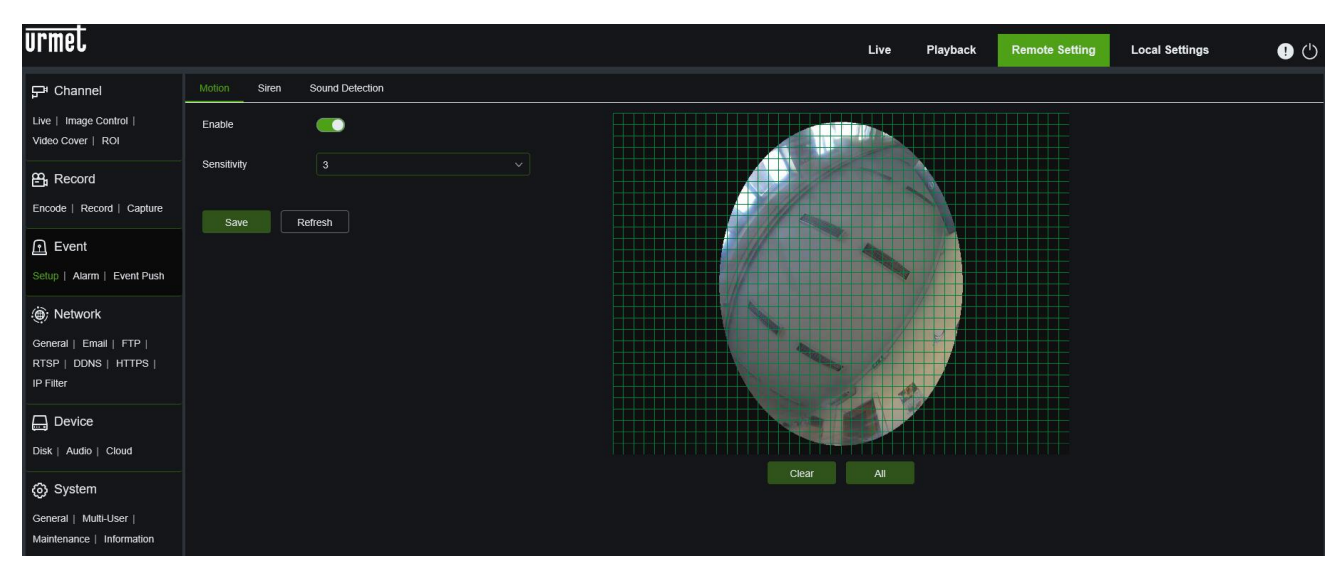

#### **Verfahren zur Einstellung der Bewegungserkennung:**

- Wählen Sie **Enable (Aktivieren)**
- Halten Sie die linke Maustaste gedrückt und ziehen Sie über das Bild, um einen Bereich rot zu färben, in dem Sie den Bereich für die Bewegungserkennung festlegen möchten.
- **Clear/All (Löschen/Alles):** Hiermit können Sie den gesamten angezeigten Bereich auswählen oder die Auswahl aufheben.
- Stellen Sie die Empfindlichkeit der Bewegungserkennung ein (zwischen 1 und 8; je höher der Wert, desto höher die Empfindlichkeit).
- Drücken Sie **Speichern**, um die Änderungen zu speichern.

# **11.3.1.2 Siren (Sirene)**

<span id="page-42-0"></span>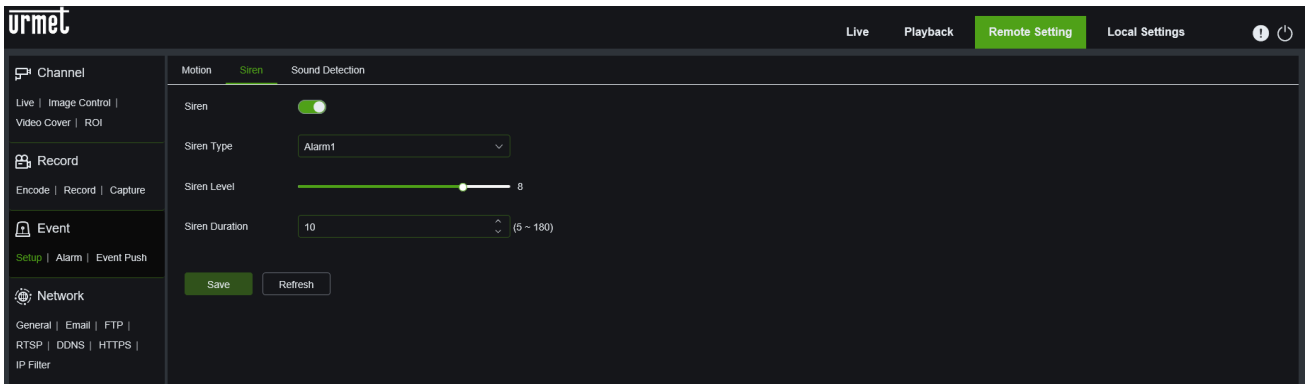

**Sirene:** Aktiviert die Sirene im Falle eines erkannten Ereignisses.

**Sirenenpegel:** Die Intensität des Sirenentons kann auf einer Skala von 1 bis 10 eingestellt werden.

**Sirenendauer:** Sie können die Dauer (in Sekunden) des Sirenentons im Falle eines Ereignisses auf einer Skala von 5 bis 180 einstellen.

<span id="page-42-1"></span>Drücken Sie **Speichern**, um die Änderungen zu speichern.

#### **11.3.1.3 Sound Detection (Geräuscherkennung)**

Diese Funktion ermöglicht die Erkennung von Geräuschen in der Umgebung dank des im Fish Eye eingebauten Audio-Mikrofons.

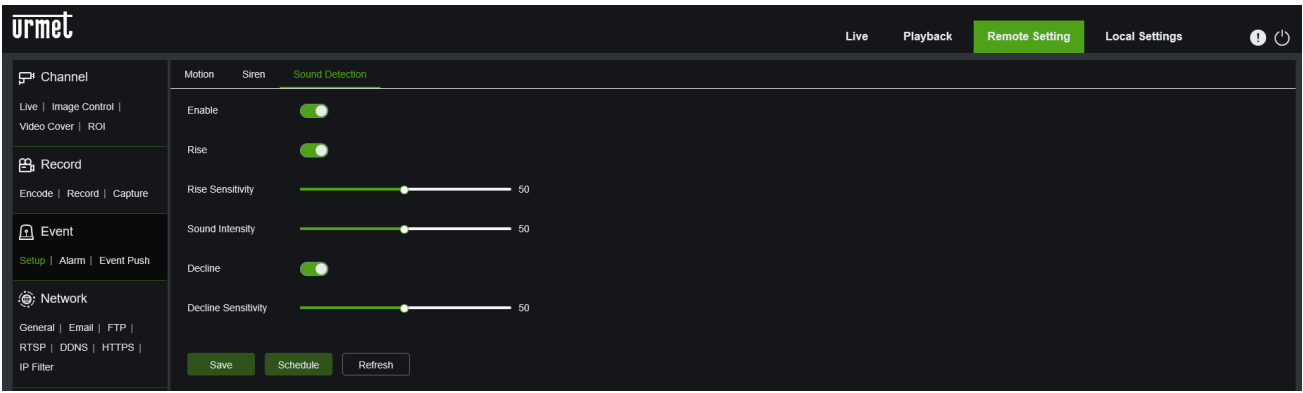

**Aktivieren:** Aktivieren oder deaktivieren Sie die Funktion Sound Detection. **Anstieg:** Aktivieren oder deaktivieren Sie die Funktion "Tonerkennung Anstieg". **Anstiegsempfindlichkeit:** Konfigurieren Sie zwischen 0 und 100; der Standardwert ist 50. **Schallintensität:** Konfigurieren Sie zwischen 0 und 100; der Standardwert ist 50. **Decline:** Aktivieren oder deaktivieren Sie die Funktion Decline der Tonerkennung. **Decline Sensitivity:** Konfigurieren Sie zwischen 0 und 100; der Standardwert ist 50.

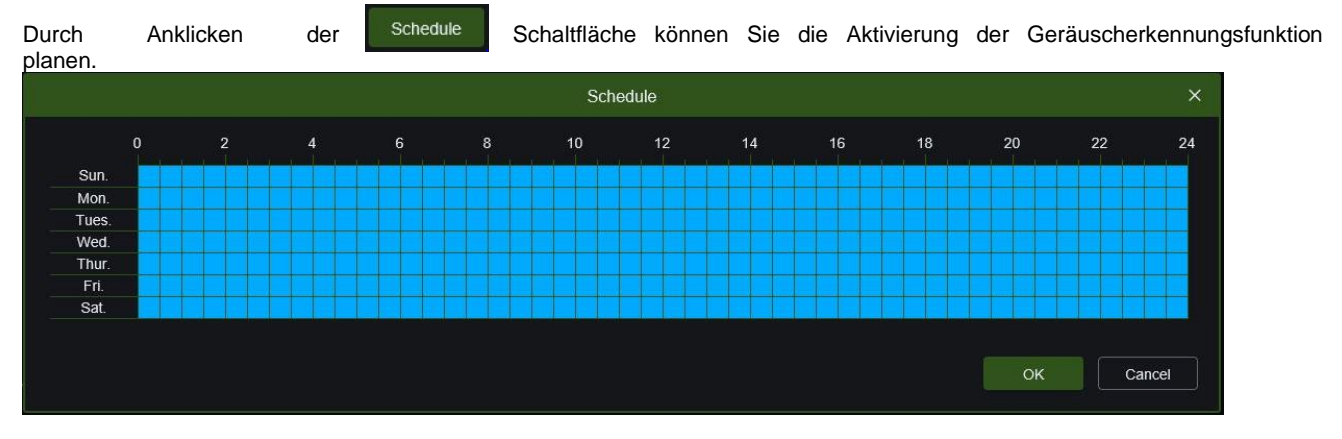

#### **HINWEIS**:

➢ Das Senden von Push-Benachrichtigungen ist für das Ereignis der **Tonerkennung** mit der allein angeschlossenen Kamera nicht verfügbar. Wenn Sie in der App Push-Benachrichtigungen für diese Art von Ereignissen erhalten möchten, müssen Sie die IP-Kamera mit dem NVR/HVR verbinden und verknüpfen.

#### **11.3.2 ALLARM (ALARM)**

#### **11.3.2.1 Motion (Bewegungserkennung)**

<span id="page-43-1"></span><span id="page-43-0"></span>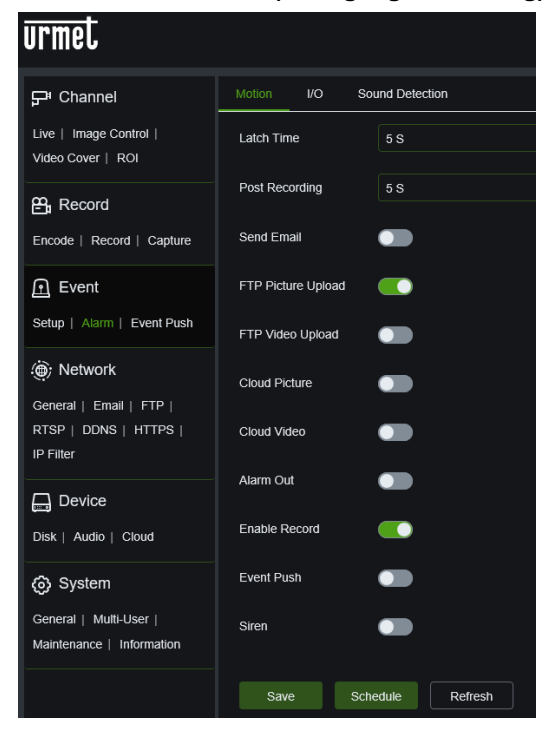

**Latch Time (Alarmdauer):** Stellen Sie die Alarmausgabezeit ein (5S, 10S, 20S, 30S).

**Post Recording:** Nach dem Aktivieren von Enable Record kann die Aufzeichnungsverzögerung eingestellt werden (5S, 10S, 20S, 30S).

**Mail senden:** Funktion, die mit SMTP verwendet wird, um den Versand von Mails zu ermöglichen.

**FTP Picture Upload:** Aktiviert oder deaktiviert das Senden von Bildern an einen FTP-Server.

**FTP Video Upload:** Aktiviert oder deaktiviert das Senden von Videos an einen FTP-Server.

**Cloud Picture:** Aktiviert oder deaktiviert das Senden von Bildern an eine Dropbox-Cloud.

**Cloud Video**: Aktiviert oder deaktiviert das Senden von Videos an eine Dropbox-Cloud.

**Alarmausgang**: Aktiviert bzw. deaktiviert den Alarmausgang.

**Aufzeichnung aktivieren**: Aktiviert oder deaktiviert die Aufzeichnung im Falle einer Bewegungserkennung.

**Event Push**: Aktiviert oder deaktiviert das Senden der Push-Benachrichtigung an die App im Falle eines Bewegungserkennungsalarms.

**Sirene**: [falls zutreffend] aktiviert oder deaktiviert die Aktivierung der Sirene im Falle eines Alarms durch Bewegungserkennung.

(**Hinweis**: Wenn sich ein Objekt innerhalb der Zielzone bewegt, wird ein grüner Buchstabe "M" im Vorschaubild angezeigt).

Bewegungsereignis planen:

Wenn Sie auf die Schedule Schaltfläche klicken, können Sie Ausgabeaktionen in Verbindung mit einem

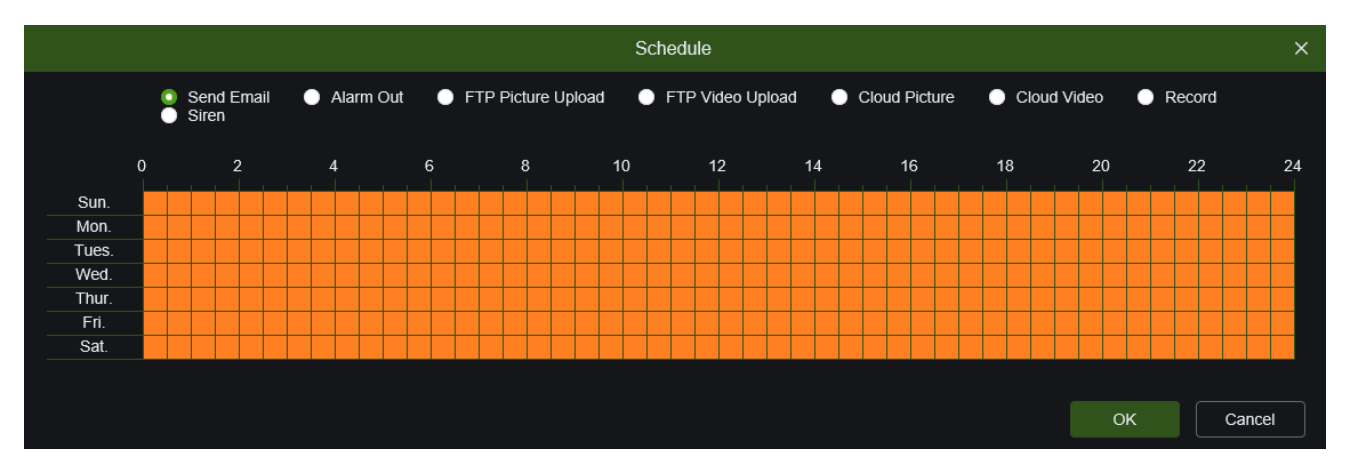

Senden einer E-Mail, Schalten des Alarmausgangs, Senden eines Bildes oder Videos an einen FTP-Server, Senden eines Bildes oder Videos an eine Cloud (Dropbox), Aktivieren der SD-Aufnahme, Aktivieren der Sirene. Drücken Sie **Speichern**, um die gewünschte Einstellung zu speichern.

#### **11.3.2.2 I/O**

<span id="page-43-2"></span>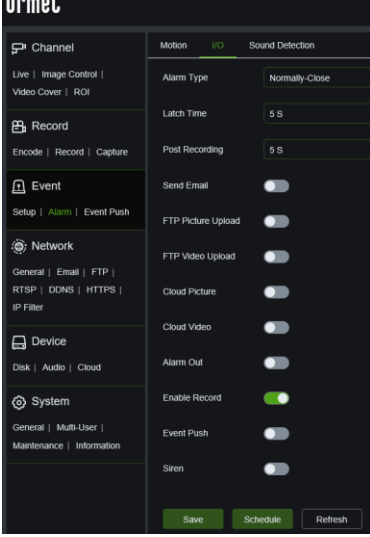

**(Alarmtyp):** OFF, Normalerweise offen, Normalerweise geschlossen.

**Latch Time (Alarmdauer):** Stellen Sie die Alarmausgabezeit ein (5S, 10S, 20S, 30S).

**Post Recording:** Nach dem Aktivieren von Enable Record kann die Aufzeichnungsverzögerung eingestellt werden (5S, 10S, 20S, 30S).

**Mail senden:** Funktion, die mit SMTP verwendet wird, um den Versand von Mails zu ermöglichen.

**FTP Picture Upload:** Aktiviert oder deaktiviert das Senden von Bildern an einen FTP-Server.

**FTP Video Upload:** Aktiviert oder deaktiviert das Senden von Videos an einen FTP-Server.

**Cloud Picture:** Aktiviert oder deaktiviert das Senden von Bildern an eine Dropbox-Cloud. **Cloud Video**: Aktiviert oder deaktiviert das Senden von Videos an eine Dropbox-Cloud.

**Alarmausgang**: Aktiviert bzw. deaktiviert den Alarmausgang.

**Aufzeichnung aktivieren**: Aktiviert oder deaktiviert die Aufzeichnung im Falle einer I/O Alarm.

**Sirene**: [falls zutreffend] aktiviert oder deaktiviert die Aktivierung der Sirene im Falle eines Alarms durch I/O Alarm.

**Event Push**: Aktiviert oder deaktiviert das Senden der Push-Benachrichtigung an die App im Falle eines I/O Alarm.

Durch Klicken auf die Schedule Schaltfläche können Sie Ausstiegsaktionen im Zusammenhang mit einem Alarmeingang planen:

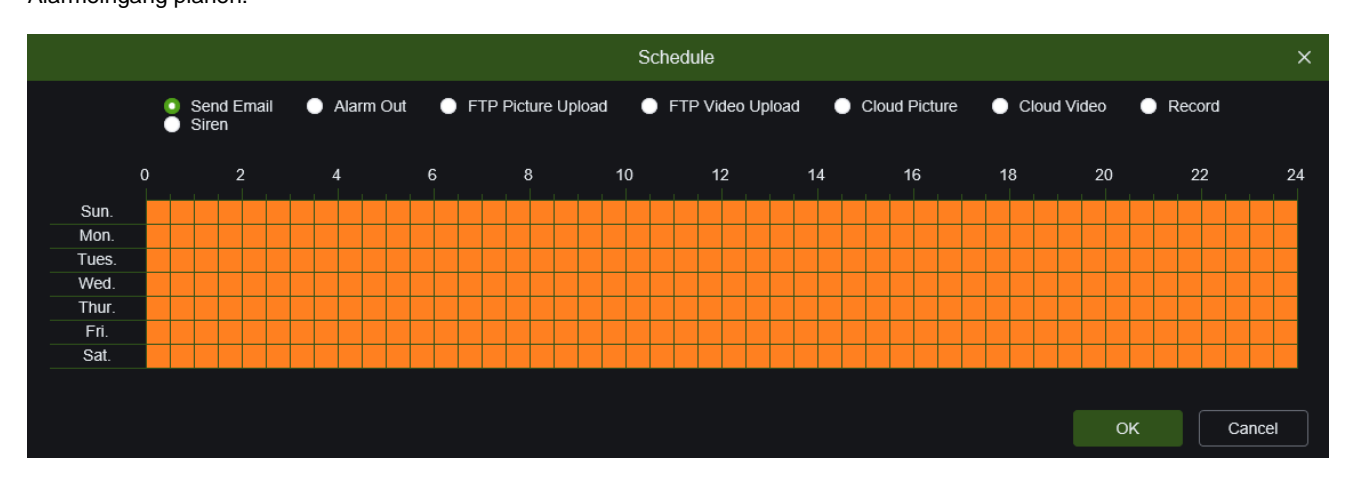

Senden Sie eine E-Mail, schalten Sie den Alarmausgang um, senden Sie ein Bild oder Video an einen FTP-Server, senden Sie ein Bild an eine Cloud (Dropbox), aktivieren Sie die Aufzeichnung auf SD, aktivieren Sie Weißlicht (falls zutreffend), aktivieren Sie die Sirene (falls zutreffend).

Drücken Sie **Speichern**, um die gewünschte Einstellung zu speichern.

<span id="page-44-0"></span>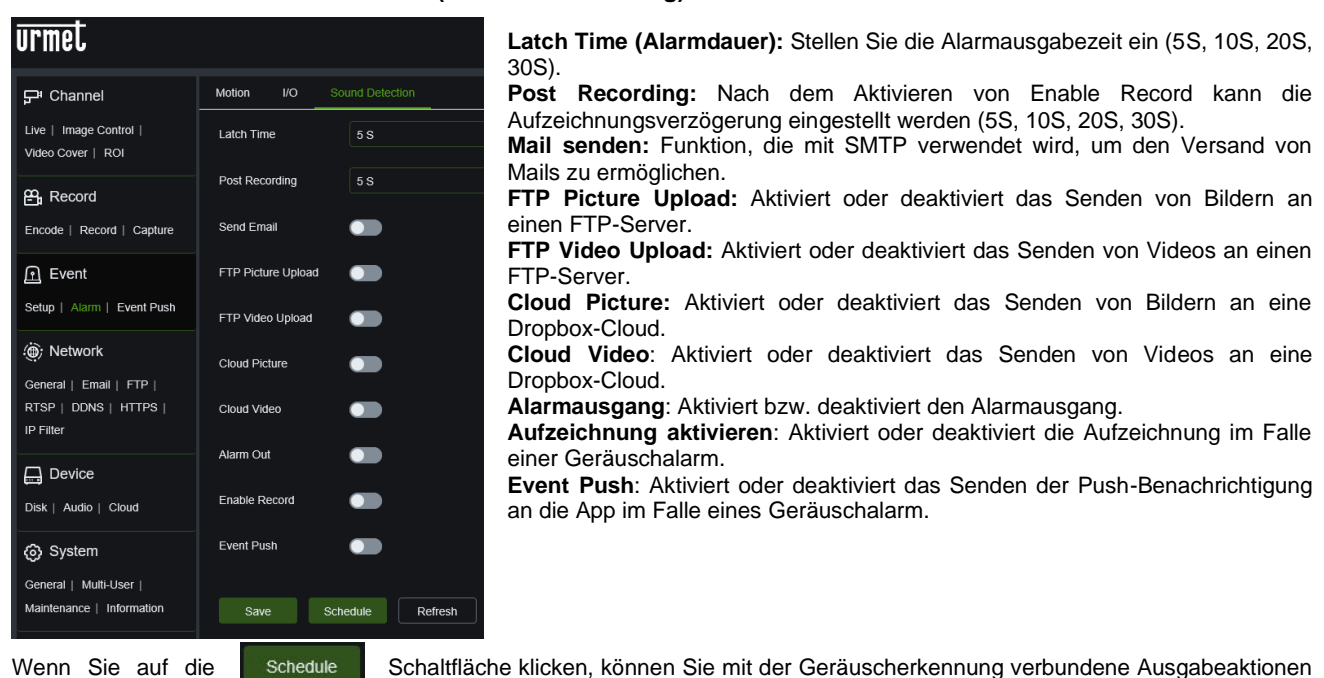

**11.3.2.3 Sound Detection (Geräuscherkennung)**

planen:

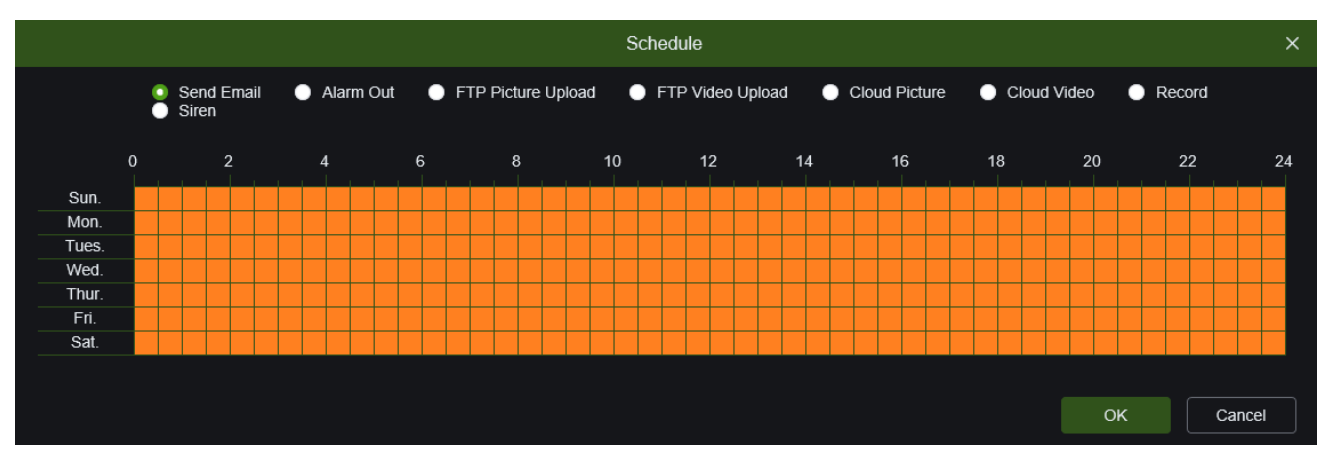

Senden Sie eine E-Mail, schalten Sie den Alarmausgang um, senden Sie ein Bild oder Video an einen FTP-Server, senden Sie ein Bild oder Video an eine Cloud (Dropbox), aktivieren Sie die Aufnahme auf SD. Drücken Sie **Speichern**, um die gewünschte Einstellung zu speichern.

#### **11.3.3 EVENT PUSH (PUSH-EREIGNIS-BENACHRICHTIGUNG)**

<span id="page-45-0"></span>In diesem Abschnitt können Sie den Server angeben, auf dem Push-Benachrichtigungen empfangen werden sollen.

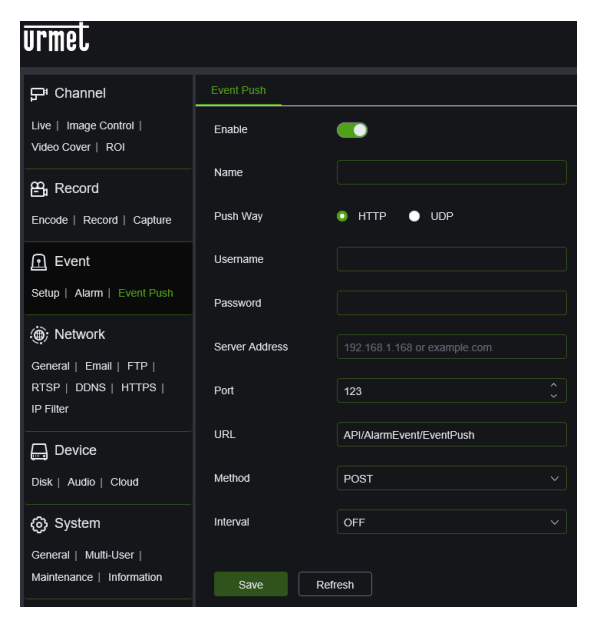

**Enable (Aktivieren)**: Aktiviert die Funktionalität des Sendens von PUSH an einen HTTP- oder UDP-Server.

**Name**: Geben Sie den Namen des Servers ein.

**Push Way (Push-Modus)**: Wählen Sie den Servertyp zwischen HTTPund UDP-Server.

**Username (Benutzername)**: Muss eingegeben werden, wenn der HTTP- oder UDP-Server eine Authentifizierung erfordert.

**Password (Passwort)**: Muss eingegeben werden, wenn der HTTPoder UDP-Server eine Authentifizierung erfordert.

**Server Address (Server-Adresse)**: Geben Sie die Server-Adresse ein. **Port**: Geben Sie die Portnummer des Servers ein.

**URL**: Sie können die Standard-URL verwenden oder sie ändern.

**Method (Methode)**: Wählen Sie zwischen POST und GET als Methode für die Übermittlung der Meldung.

**Interval (Intervall)**: Legen Sie das Intervall in Minuten für die Übermittlung an den Server fest. Sie können zwischen AUS, 1 min, 5 min und 10 min wählen.

Drücken Sie **Speichern**, um die gewünschte Einstellung zu speichern.

#### <span id="page-45-2"></span><span id="page-45-1"></span>**11.4 NETWORK (NETZWERK)**

#### **11.4.1 GENERAL (ALLGEMEIN)**

#### **11.4.1.1 General (Allgemein)**

<span id="page-45-3"></span>Wählen Sie im Menü Netzwerk die Option Allgemein, um die folgende Seite zu öffnen:

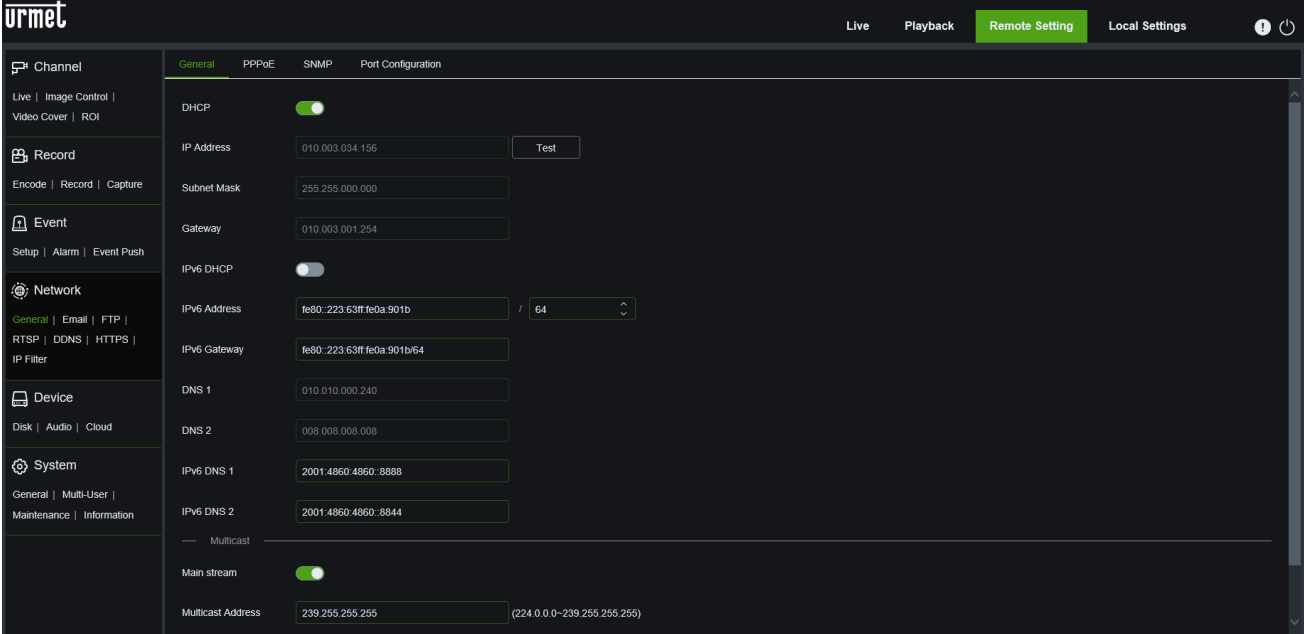

Wenn Sie die Kamera an einen Router anschließen, um DHCP zu verwenden, aktivieren Sie die Schaltfläche DHCP. Der Router weist automatisch alle Netzwerkparameter für die Kamera zu. Sofern das Netzwerk nicht manuell adressiert ist, sind die Parameter wie folgt:

**IP Address (IP-Adresse)**: Die IP-Adresse identifiziert die Kamera im Netzwerk. Sie besteht aus vier Gruppen von Ziffern zwischen 0 und 255, die durch Punkte getrennt sind. Zum Beispiel: "192.168.001.168".

: Mit der Schaltfläche Test können Sie überprüfen, ob das Gerät im Netzwerk korrekt adressiert ist.

**Subnet Mask (Subnetzmaske)**: Dies ist ein Netzwerkparameter, der einen Bereich von IP-Adressen definiert, der in einem Netzwerk verwendet werden kann. Angenommen, die IP-Adresse stellt die Straße dar, in der Sie wohnen, so ist die

Test

Subnetzmaske die Nachbarschaft. Die Subnetzadresse besteht ebenfalls aus vier Gruppen von Ziffern, die durch Punkte getrennt sind. Zum Beispiel: "255.255.000.000".

**Gateway**: Diese Adresse ermöglicht der Kamera den Zugriff auf das Internet. Das Format der Gateway-Adresse ist identisch mit dem der IP-Adresse. Zum Beispiel: "192.168.001.001".

**IPv6 DHCP**: Aktiviert die automatische IPv6-Adressierung.

**IPv6 Address (IPv6-Adresse)**: Aktiviert die manuelle IPv6-Adressierung.

**IPv6 Gateway**: Ermöglicht die manuelle Eingabe des IPv6-Gateways.

**DNS1/DNS2**: DNS1 ist der primäre DNS-Server, DNS2 ist der Backup DNS-Server. In der Regel genügt es, die Adresse des DNS1-Servers einzugeben.

**IPv6 DNS1/IPv6 DNS2**: DNS1 IPv6 ist der primäre IPv6 DNS-Server, während DNS2 der Backup-IPv6 DNS-Server ist. In der Regel genügt es, die Adresse des DNS1 IPv6-Servers einzugeben.

**Main Stream (Hauptstrom)**: Ermöglicht die Eingabe von Multicast-Adressen.

**Multicast Address (Multicast-Adresse)**: Bereich der Multicast-Adressen.

**Video Encryption Trasmission (Videoverschlüsselte Übertragung)**: Wenn aktiviert, wird die verschlüsselte Übertragung von Informationen ermöglicht.

<span id="page-46-0"></span>Drücken Sie **Save (Speichern)**, um die gewünschte Einstellung.

#### **11.4.1.2 PPPoE**

Hierbei handelt es sich um ein fortschrittliches Protokoll, das dem Gerät eine direktere Verbindung zum Netz über ein DSL-Modem ermöglicht.

Aktivieren Sie den Schalter "PPPOE aktivieren" und geben Sie dann den Benutzernamen und das Passwort für PPPoE ein.

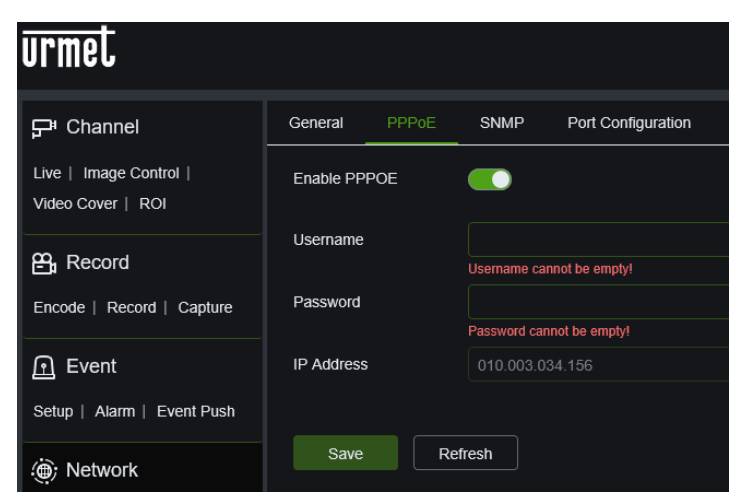

Klicken Sie auf **Save (Speichern)**; die Kamera wird neu gebootet, um die PPPoE-Einstellung zu aktivieren.

#### **11.4.1.3 SNMP**

<span id="page-46-1"></span>(Für zukünftige Verwendung) SNMP: Simple Network Manage Protocol, ein Open-Source-Protokoll. SNMP kann grundlegende Geräteparameter wie IP, Hardware- und Software-Informationen überprüfen.

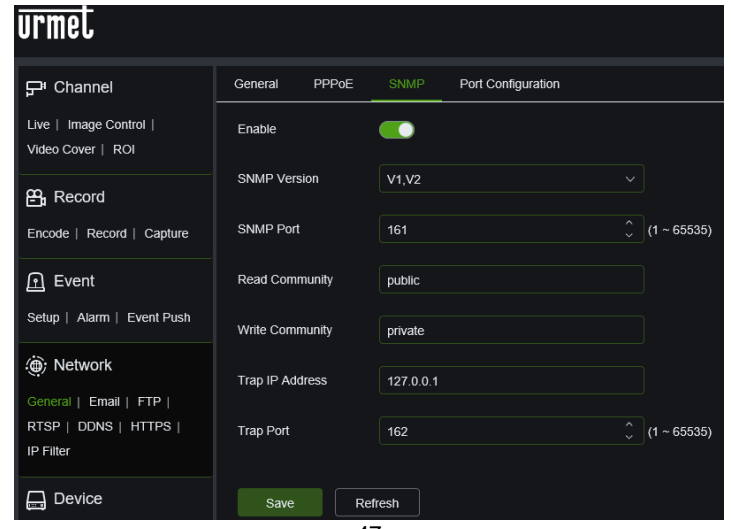

#### **11.4.1.4 Port Configuration**

<span id="page-47-0"></span>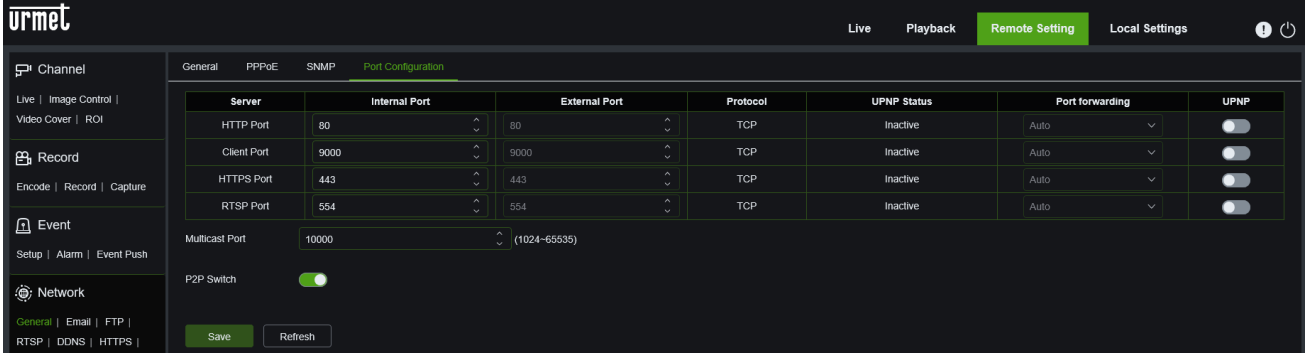

**HTTP-Port (Web-Port)**: Dies ist der Port, der für die Fernverbindung mit der Kamera (d. h. über den Web Client) verwendet wird. Wenn der Standardport 80 bereits von anderen Anwendungen verwendet wird, muss er geändert werden.

**Client-Port**: Dies ist der Port, den die Kamera zum Senden von Informationen verwenden wird. Wenn der Standard-Port 9000 bereits von anderen Anwendungen verwendet wird, muss er geändert werden.

**Https-Port**: Dies ist der Port, der für die Fernverbindung mit der Kamera im verschlüsselten Modus (d. h. über den Webclient) verwendet wird.

**RTSP-Port**: Der Standardport ist 554; wenn der Standardport 554 bereits von anderen Anwendungen verwendet wird, muss er geändert werden.

**Multicast-Port**: Wählen Sie den Multicast-Port zwischen 1024 und 65535.

<span id="page-47-1"></span>**P2P Switch**: P2P-Adresse kann deaktiviert werden (standardmäßig aktiviert).

# **11.4.2 E-MAIL CONFIGURATION (E-MAIL-KONFIGURATION)**

E-Mail (E-Mail) im Menü Network (Netzwerk) auswählen, um die folgende Einstellungsseite des E-Mail-Dienstes auszuwählen – wird mit der Alarmfunktion verwendet, um die Bilder zum E-Mail-Server zu senden:

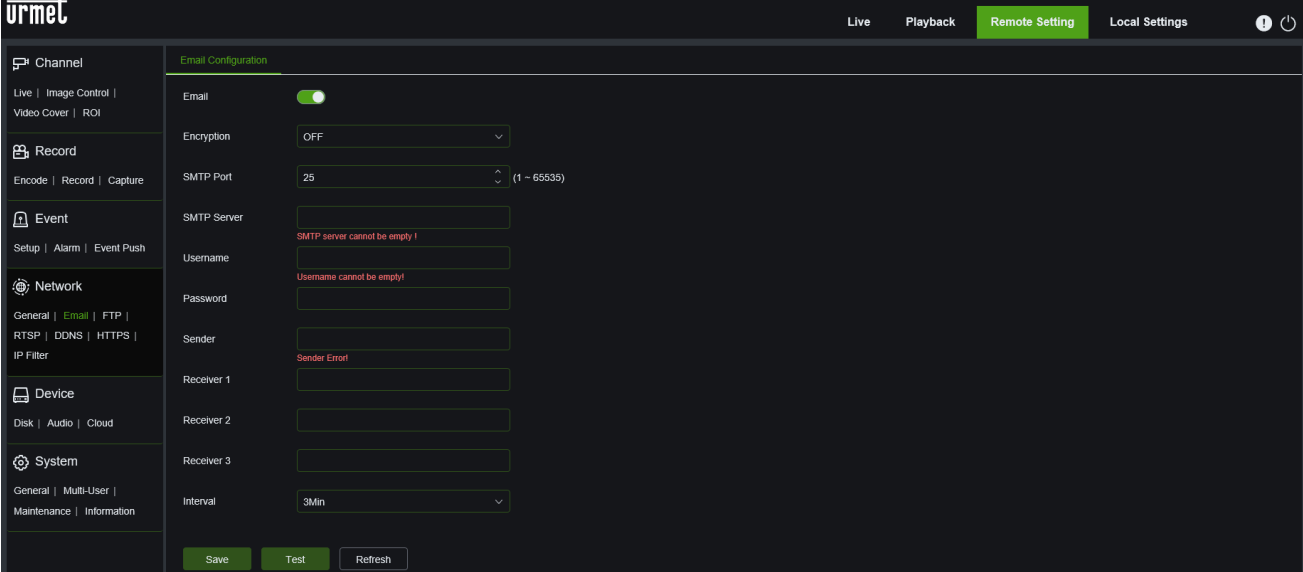

**E-Mail (E-Mail)**: Aktivierung/Deaktivierung des Dienstes.

**Encryption (Verschlüsselung)**: Die Optionen lauten Deaktiviert/SSL/TLS/AUTO.

**SMTP Port (SMTP-Port):** Die vordefinierte Portnummer lautet 25.

**SMTP server (SMTP-Server):** Die Adresse des E-Mail-Servers eingeben.

**User Name (Benutzername):** Benutzername des Absenders der E-Mail**.**

**Password (Passwort):** Passwort des Postfachs des Senders.

**Sender (Absender):** Adresse des Postfachs des Absenders.

**Receiver1 (Empfänger1):** Adresse des Postfachs des ersten Empfängers.

**Receiver2 (Empfänger2):** Adresse des Postfachs des zweiten Empfängers.

**Receiver3 (Empfänger3):** Adresse des Postfachs des dritten Empfängers.

**Interval (Intervall):** Zeitintervall für das Senden der Mail (1 Minute, 3 Minuten, 5 Minuten, 10 Minuten).

**Test E-mail (E-Mail-Test):** Auswählen, um die korrekte Konfiguration des Postfachs zu prüfen, indem eine Test-Mail an das Postfach des Empfängers gesandt wird.

Die Tasten **Refresh (Aktualisieren), Save (Speichern), Cancel (Löschen)** sind Funktionen zum Aktualisieren der Seite, Speichern der Daten und zum Löschen der eingegebenen Daten.

#### **11.4.3 FTP**

<span id="page-48-0"></span>Dieses Menü ermöglicht die FTP-Funktion zum Anzeigen und Hochladen von Schnappschüssen, die von der Kamera aufgenommen wurden, auf das Speichergerät per FTP.

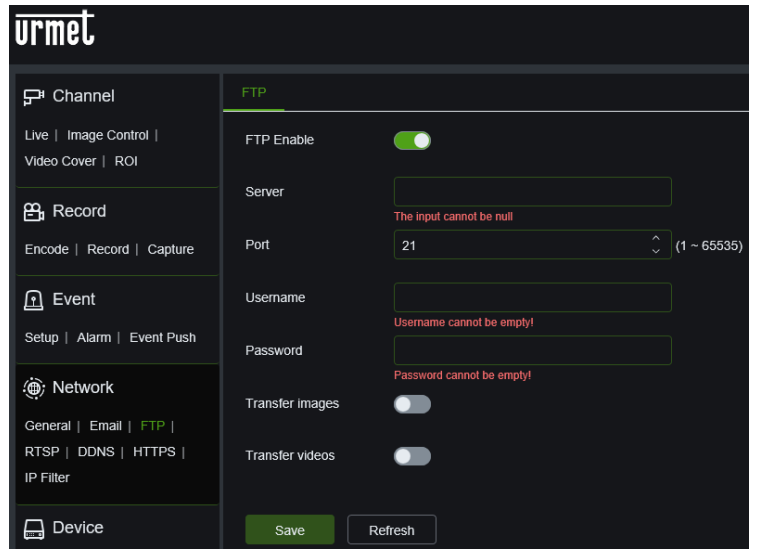

**FTP Enable (FTP-Aktivierung)**: Wählen Sie die gewünschte Option, um den Betrieb zu aktivieren oder zu deaktivieren.

**IP-Server**: Geben Sie die Adresse oder den Namen des FTP-Servers ein.

**Port**: Port des FTP-Dienstes. Standardwert: 21.

**Username (Benutzername)**: Benutzername für den FTP-Zugang.

**Password (Passwort)**: Passwort für den Zugriff auf den FTP-Server.

**Transfer images (Bilder übertragen)**: Wählen Sie die Option, um die Übertragung von Bildern zu aktivieren oder zu deaktivieren.

**Transfer videos (Videos übertragen)**: Wählen Sie die Option aus, um die Übertragung von Videos zu aktivieren oder zu deaktivieren.

<span id="page-48-1"></span>Drücken Sie auf **Save (Speichern)**, um die gewünschte Einstellung zu speichern.

#### **11.4.4 RTSP**

Die RTSP-Funktion (Real Time Streaming Protocol) wird verwendet, um die Haupt-/Sekundärvideoströme einer IP-Kamera, z. B. von einer PC-Webseite, über den RTSP-Port anzuzeigen. Diese Funktion ist nützlich für die Verwaltung des Live-Streams einer IP-Kamera von einem nicht-proprietären System aus.

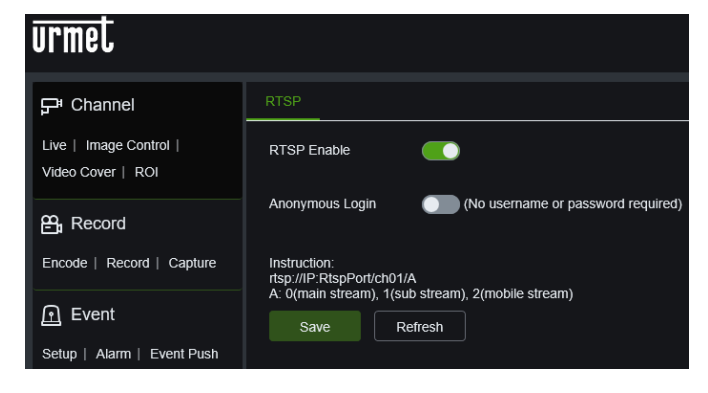

**RTSP Enable (RTSP-Aktivierung)**: Wählen Sie die gewünschte Option, um den Betrieb zu aktivieren oder zu deaktivieren.

**Anonymous Login (Anonyme Anmeldung)**: Wenn diese Option nicht ausgewählt ist, sind keine Anmeldedaten für die Authentifizierung erforderlich.

Anweisungen:

#### *rtsp://IP:RtspPort/ch01/A*

 $A = 0$ (main stream), 1(substream), 2(mobile stream)

#### **11.4.5 DDNS CONFIGURATION (DDNS-KONFIGURATION)**

<span id="page-48-2"></span>DDNS (DDNS) im Menü Network (Netzwerk) auswählen, um die folgende Seite zu öffnen:

DDNS (DDNS): Dynamische DNS-Konfiguration – mit dem Server für den Zugang zu einem Extranet-Netz verwendet. DDNS (Dynamic DNS) ist ein Service, der einen Domänennamen und die Floating-IP mit dem Server DDNS registriert, damit der Domänenname auch dann zur IP-Adresse geleitet werden kann, wenn diese in einem dynamischen IP-System geändert wird.

lq

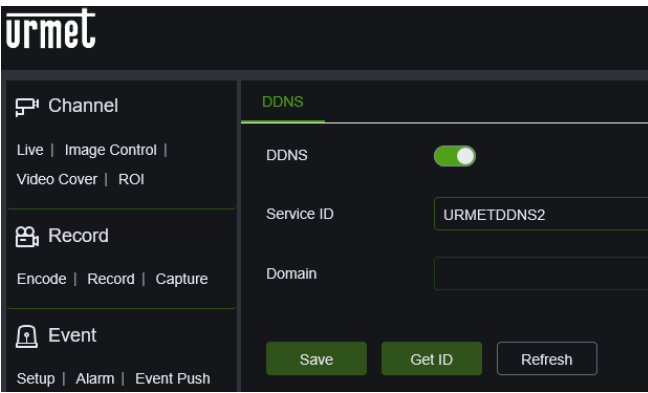

**DDNS (DDNS):** Die Funktion aktivieren oder deaktivieren. **Server (Server):** Die Server-Optionen lauten 3322/DynDNS/NO-IP. Die Server-Adresse auswählen. **Hostname (Hostname):** Den Namen des aktiven Servers eingeben.

#### **User Name (Benutzername):** Name des Benutzers.

**Password (Passwort):** Passwort des Benutzers.

Test : Durch Drücken der Schaltfläche Test wird die korrekte Verbindung mit dem eingerichteten DDNS-Server überprüft.

**11.4.6 HTTPS**

**Urmel** 

모 Channel Live | Image Control |

**P** Record

Video Cover | ROI

Encode | Record | Capture

<span id="page-49-0"></span>In diesem Menü kann das Sicherheitsverschlüsselungsprotokoll eingestellt werden.

Custom

#### **A** Event Key Setup | Alarm | Event Push Install (@) Network General | Email | FTP | Save Refresh RTSP | DDNS | HTTF

Certificate Type

Certificate

Certificate not installed

**Certificate type (Zertifikatstyp)**: Standard oder Benutzerdefiniert

#### **11.4.7 IP FILTER (IP-FILTER)**

<span id="page-49-1"></span>IP Filter (IP-Filter) im Menü Network (Netzwerk) auswählen, um die folgende Seite zu öffnen:

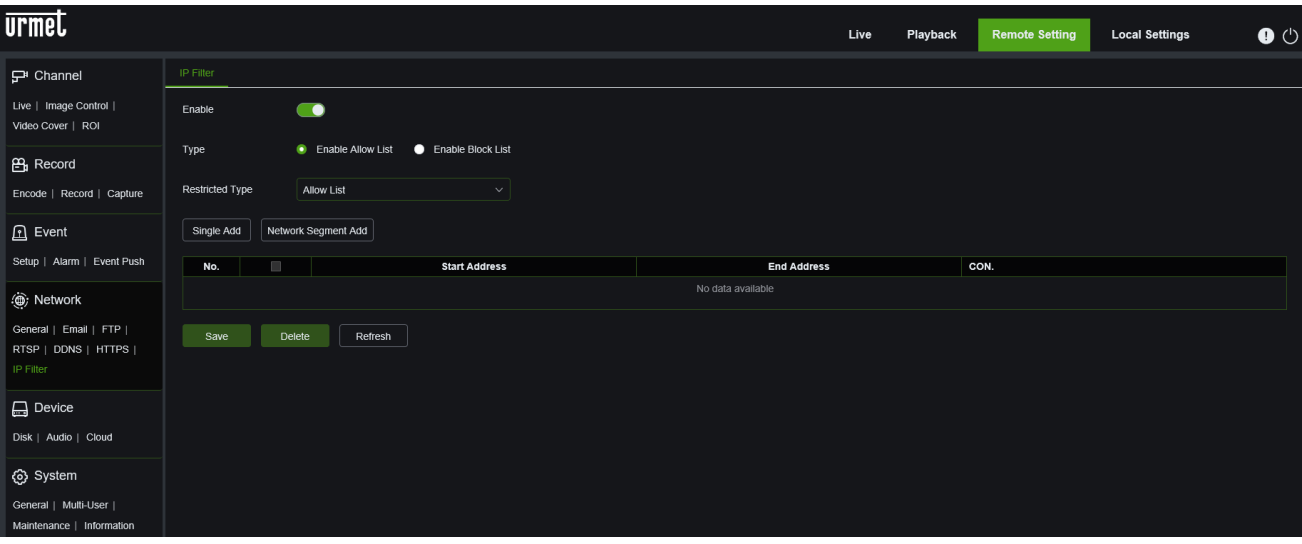

**Enable (Aktivieren)**: Wenn Sie das Kontrollkästchen Aktivieren aktivieren, können Sie die Whitelist und die Blacklist konfigurieren.

**Type (Typ)**: Aktivieren Sie die Liste "Zulassen" oder die Liste "Sperren".

**Restricted Type (Art der Einschränkung)**: Wählen Sie die Art der Einschränkung, die konfiguriert werden soll.

Für beide Listen ist es möglich, eine Adresse, **Single Add** oder eine Liste von Adressen hinzuzufügen,

#### **Network Segment Add (Netzwerksegment hinzufügen)**

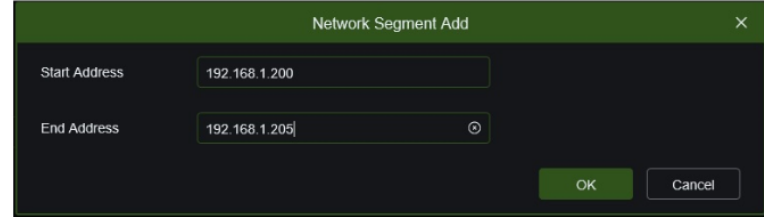

Wenn Sie Ihre Wahl der Adresse oder der Adressklasse mit OK bestätigt haben, wird die Einstellung im untenstehenden Menü angezeigt:

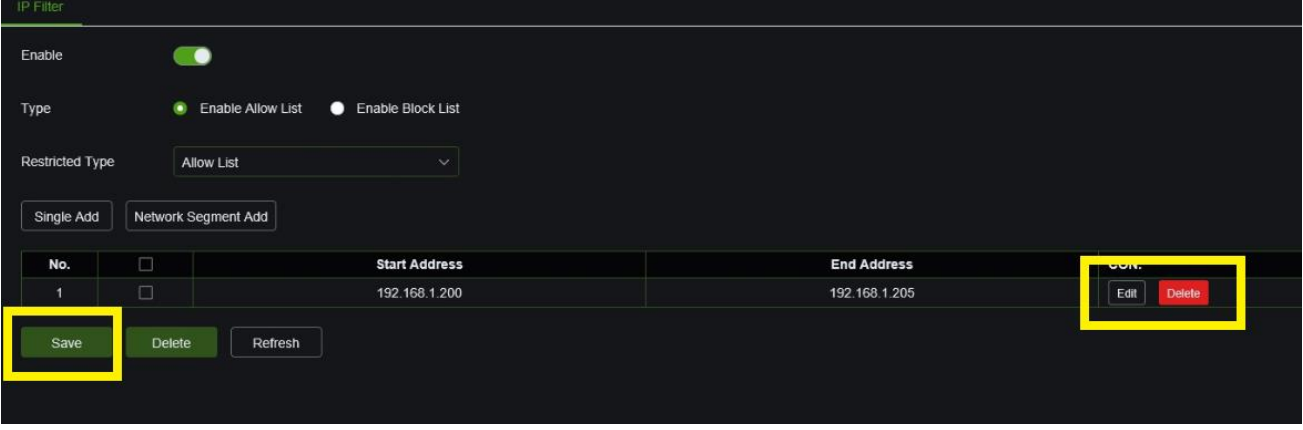

Über die Schaltfläche Bearbeiten können Sie die Adressliste bearbeiten, über die Schaltfläche Löschen können Sie die Liste löschen.

Drücken Sie **Save (Speichern)**, um die gewünschte Einstellung zu speichern.

# <span id="page-50-0"></span>**11.5 DEVICE (GERÄT)**

Umfasst Disk (Festplatte), Audio (Audio-Einstellung) und Cloud (Cloud-Speicher). Die entsprechenden Schnittstellen und Funktionen werden im Folgenden näher beschrieben.

#### **11.5.1 DISK (FESTPLATTE)**

<span id="page-50-1"></span>Disk (Festplatte) im Menü Device (Gerät) auswählen, um auf die folgende Seite zuzugreifen.

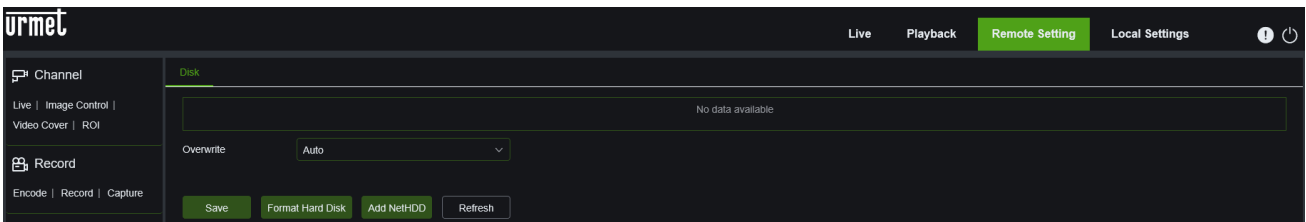

Die SD-Karte in das Gerät einstecken: Das System erfasst automatisch die Gesamtkapazität und stellt Informationen zur verbliebenen Aufzeichnungszeit bereit.

**Overwrite (Überschreiben)**: Wenn die Kapazität der SD-Karte erschöpft ist, werden die bisherigen Aufzeichnungen durch die neuen überschrieben (diese Funktion ist standardmäßig aktiviert).

**HD Format (Festplatte formatieren)**: Die SD-Karte formatieren.

**Add NetHDD (Hinzufügen NetHDD)**: können Sie virtuellen Netzwerkspeicherplatz hinzufügen. Sie können zwischen den folgenden Netzwerkprotokollen wählen: NFS oder SMB/CIFS.

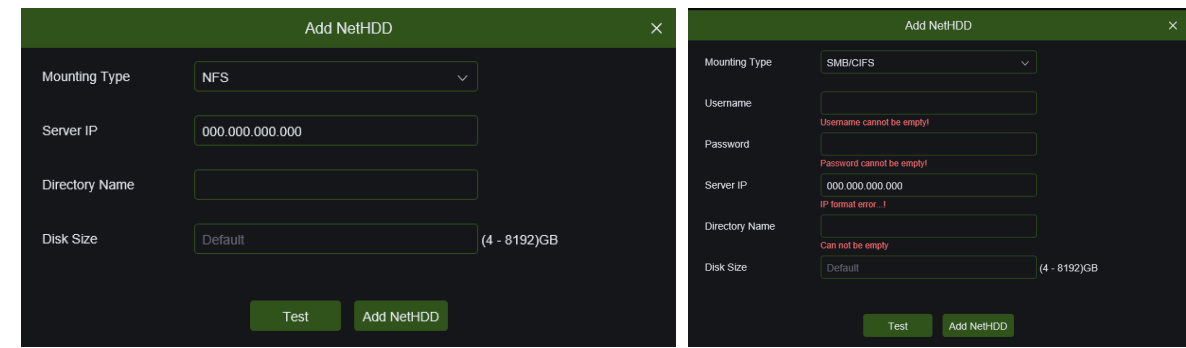

Nach der Auswahl des Protokolls sollten die Serverdaten (IP-Server/Benutzername/Passwort/Verzeichnisname/Virtuelle Speicherkapazität) festgelegt werden.

**11.5.2 AUDIO**

<span id="page-51-0"></span>Audio im Menü Device (Gerät) auswählen, um die folgende Seite zu öffnen:

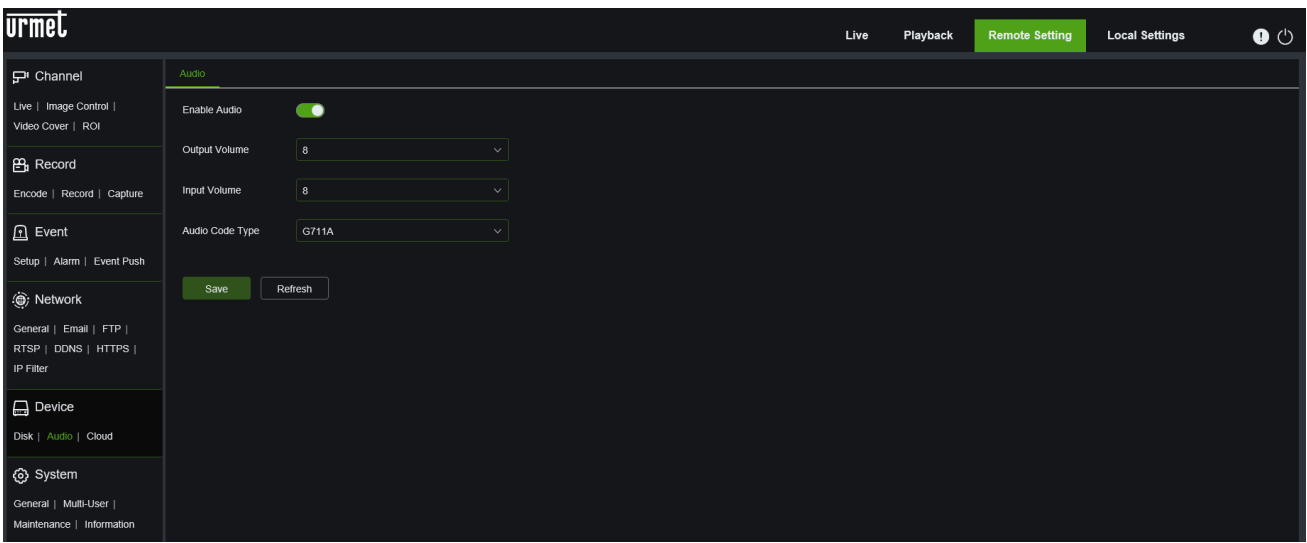

# **Vorgehensweise für die Audio-Einstellung:**

Die Option Enable Audio (Audio aktivieren) auswählen, um auf die Audioparameter zuzugreifen. Dann die Eingangs- /Ausgangslautstärke einstellen (0~10) und Save (Speichern) auswählen, um die eingestellten Parameter zu speichern. (Hinweis: Um die Audiofunktion verwenden zu können, muss die Option Audio unter Video Streaming aktiviert sein).

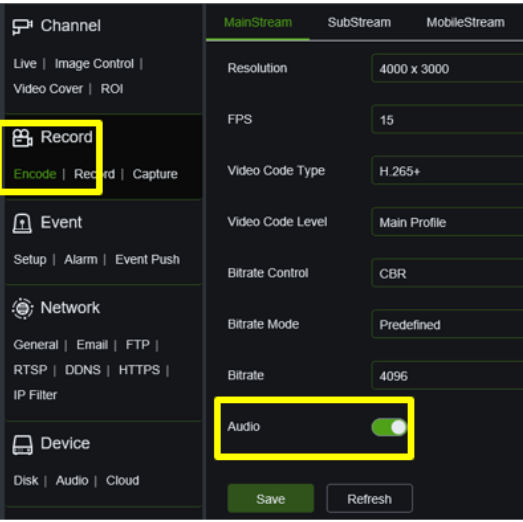

#### **11.5.3 CLOUD**

<span id="page-52-0"></span>Die IP-Kamera kann im Falle eines Alarms Videos an einen Cloud-Speicherdienst über Dropbox übertragen, einen kostenlosen Dienst, der es ermöglicht, Schnappschüsse einfach zu speichern und freizugeben, um sie bei Bedarf immer zur Hand zu haben. Die Konfiguration ist über den Punkt **Cloud** im Menü **DEVICE** zugänglich.

Bevor Sie die Cloud-Funktion aktivieren, empfiehlt es sich, ein Dropbox-Konto mit der für die Kamera gewählten E-Mail-Adresse und dem Passwort zu erstellen. Geben Sie auf der Dropbox-Hauptseite Ihren Namen, Ihre E-Mail-Adresse und Ihr Passwort ein, akzeptieren Sie die Nutzungsbedingungen und klicken Sie dann auf die Schaltfläche Anmelden.

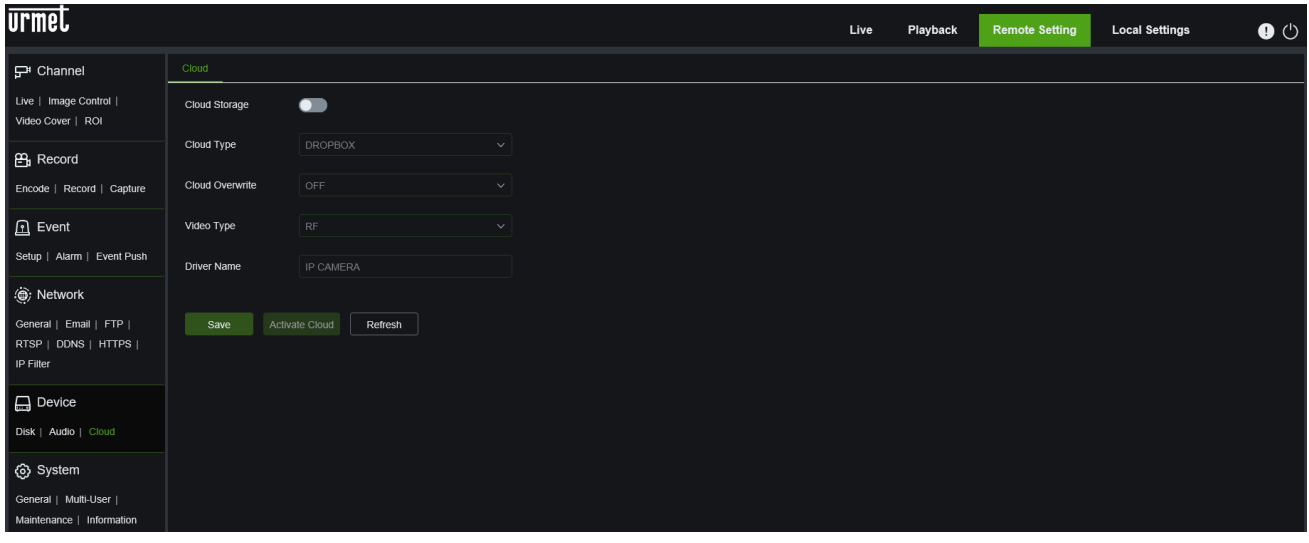

**Cloud Storage (Cloud-Speicher)**: Die Cloud-Speicherfunktion kann aktiviert werden. **Cloud type (Cloud-Typ)**: Sie können den Typ der Cloud auswählen; DROPBOX. **Cloud Overwrite**: Sie können festlegen, wie lange die Daten in der Cloud verfügbar sein sollen. **Video type (Videotyp)**: Sie können das Videoformat der Videos zwischen RF, AVI und MP4 wählen. **Driver name**: Der Treibername kann geändert werden.

Drücken Sie **Save (Speichern)**, um die gewünschte Einstellung zu speichern.

**Activate Cloud (Cloud aktivieren)**: Klicken Sie auf diese Schaltfläche, um die Cloud-Speicherfunktion zu aktivieren. Das System fordert Sie auf, die lokale IP der Kamera zu bestätigen, und schickt Sie dann zurück zur Anmeldeseite der DROPBOX Cloud, um die Geräteregistrierung abzuschließen.

**Hinweis**: Um die Dropbox-Sendefunktion einzurichten, wird empfohlen, mit einem anderen Browser als dem Internet Explorer (z. B. Edge, Firefox, Google Chrome) auf die Remote-Einstellungen der Kamera zuzugreifen.

# <span id="page-53-0"></span>**11.6 SYSTEM**

Die Systemparameter umfassen Folgendes: General (Allgemein), Multi-User (Benutzer), Maintenance (Wartung) und Information (Informationen). Die entsprechenden Schnittstellen und Funktionen werden im Folgenden näher beschrieben.

### **11.6.1 GENERAL (ALLGEMEIN)**

<span id="page-53-1"></span>General (Allgemein) im Menü System (System) auswählen, um die folgende Seite zu öffnen:

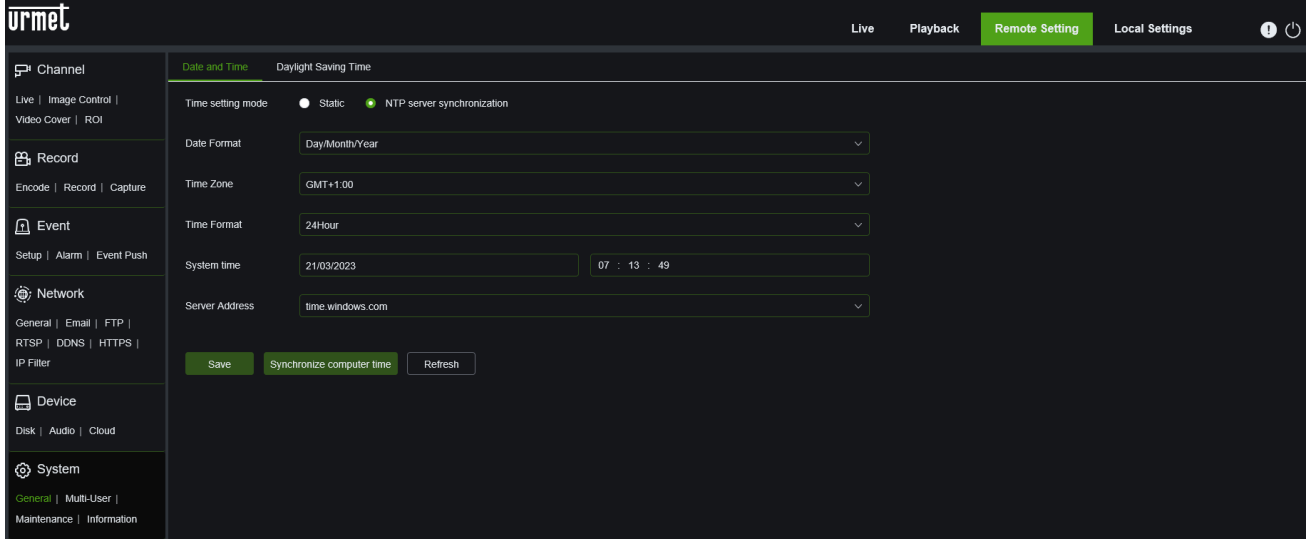

Die Uhrzeit des Geräts, die Systemuhrzeit und das Format für Datum/Uhrzeit sind in den Grundinformationen enthalten und können manuell eingestellt und gespeichert werden.

An diesem Gerät sind drei Funktionen für die automatische Einstellung der Uhrzeit vorgesehen.

**NTP:** Die Option Enable NTP (NTP aktivieren) auswählen, die Adresse des Synchronisationsservers eingeben, eine Zeitzone auswählen und die Einstellung speichern. Das System korrigiert die Uhrzeit in Abhängigkeit zum Synchronisationsserver.

**Static (Statisch):** Ermöglicht es dem Benutzer, Datum und Uhrzeit manuell einzustellen.

**DST:** Die Option Daylight Savings Time (DST/Sommerzeit) auswählen, um die DST-Korrektur zu aktivieren.

Das Gerät korrigiert die Uhrzeit in Abhängigkeit zur eingestellten Zeitverschiebung.

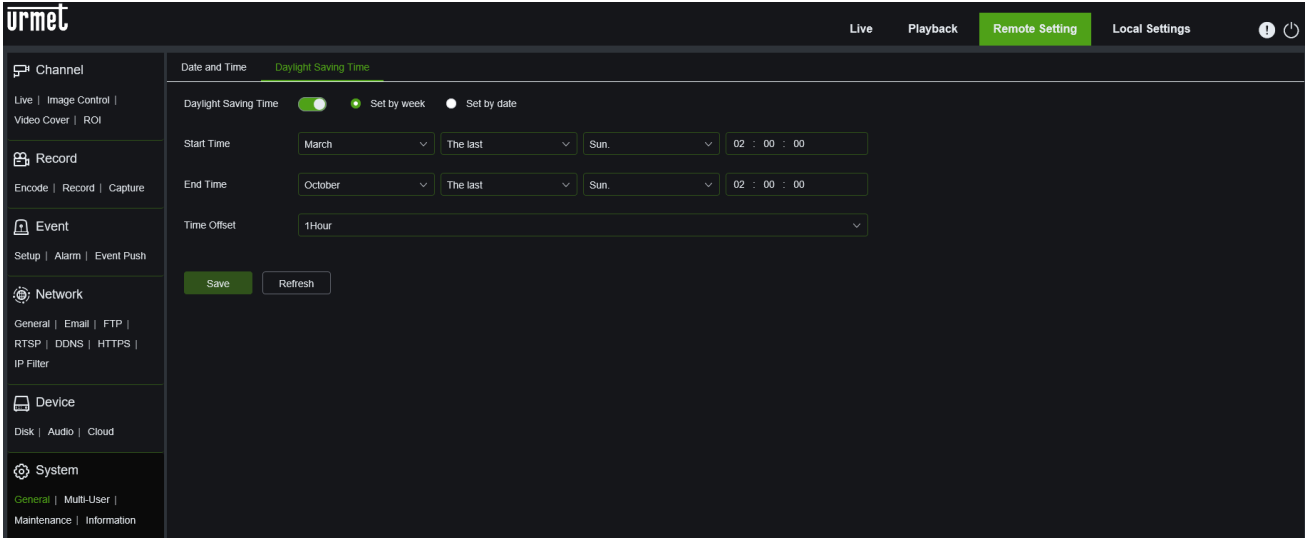

#### **11.6.2 USER CONFIGURATION (BENUTZERKONFIGURATION)**

<span id="page-54-0"></span>Multi-User (Benutzer) im Menü System (System) auswählen, um die folgende Seite zu öffnen:

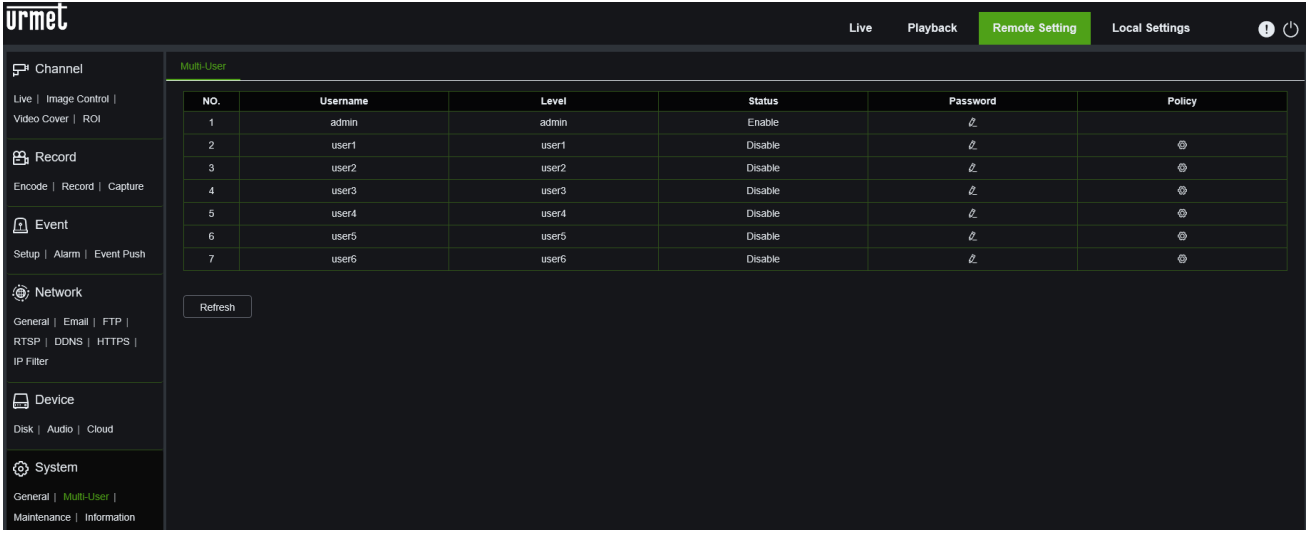

In diesem Bereich können die Zugangsrechte der Benutzer  $\bigcirc$  und das Passwort für die Anmeldung eingegeben werden  $Z$ 

### **11.6.3 MAINTENANCE (WARTUNG)**

<span id="page-54-1"></span>In diesem Bereich können Sie das Protokoll (System, Konfiguration, Benutzer, Protokollierung, Speicher, Netzwerk) durchsuchen und anzeigen, Standardeinstellungen laden, das System aktualisieren, Systemparameter exportieren/importieren und den automatischen Neustart des Systems verwalten.

<span id="page-54-2"></span>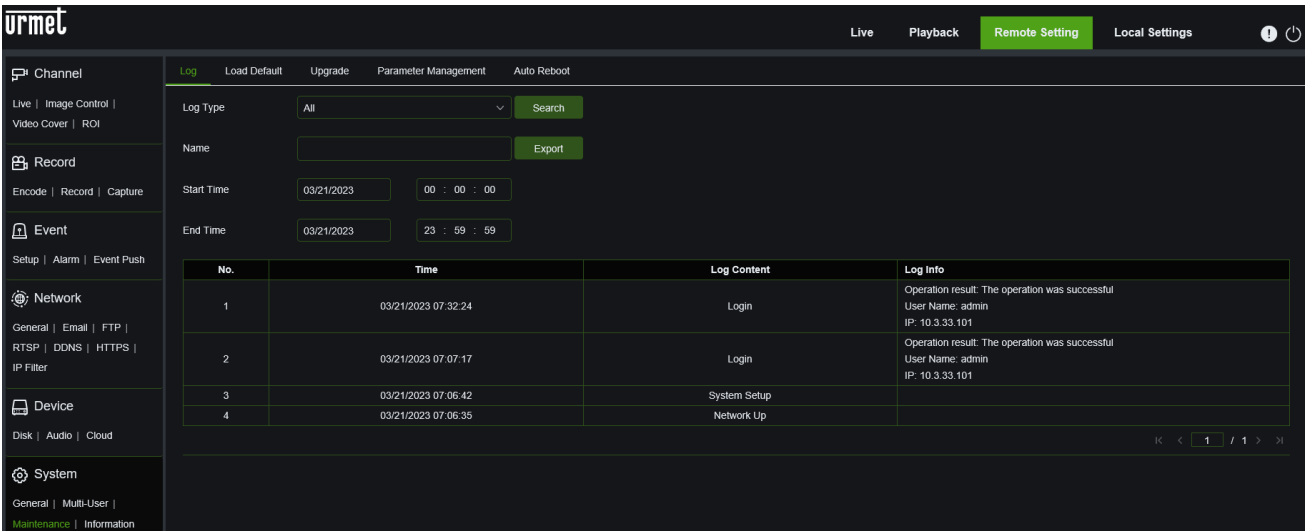

#### **11.6.3.1 Log (Protokolle)**

#### **Log Searching and Backing Up (Suchen und Sichern von Protokollen)**:

Wählen Sie die Art der gesuchten Ereignisse aus dem Dropdown-Menü neben **Protokolltyp** oder wählen Sie **Alle**, um das gesamte Systemprotokoll für den ausgewählten Zeitraum anzuzeigen.

Klicken Sie auf das Feld neben **Start Date & Start Time (Startdatum und Startzeit)**, um das Startdatum und die Startzeit der Suche aus dem angezeigten Kalender auszuwählen.

Klicken Sie auf das Feld neben **End Date & End Time**, um das Enddatum und die Endzeit der Suche aus dem angezeigten Kalender auszuwählen.

Klicken Sie auf **Suchen**.

Durchsuchen Sie die Systemprotokollereignisse entsprechend dem Suchzeitraum.

Klicken Sie auf **Exportieren**, um eine Sicherungskopie des Systemprotokolls für den gesuchten Zeitraum zu erstellen, nachdem Sie die Datei benannt haben, die in einem Ordner auf dem System im .csv-Format gespeichert wird.

#### **11.6.3.2 Load Default (Standard laden)**

<span id="page-55-0"></span>Mit diesem Menü können Sie die Kamera auf ihre Werkseinstellungen zurücksetzen. Sie können wählen, ob Sie alle Einstellungen auf einmal oder nur bestimmte Menüeinstellungen zurücksetzen möchten. Durch das Zurücksetzen auf die Werkseinstellungen werden die auf SD gespeicherten Aufnahmen und Schnappschüsse nicht gelöscht.

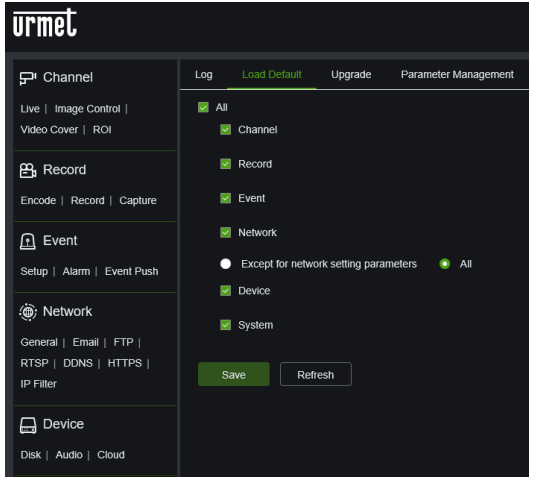

Wählen Sie alle Einträge aus, die zurückgesetzt werden sollen, oder markieren Sie **Alle**, um alle Einträge auszuwählen. Klicken Sie auf **Speichern**, um die Standardeinstellungen der ausgewählten Einträge zu laden.

**11.6.3.3 Upgrade (Firmware-Update)**

<span id="page-55-1"></span>Mit dieser Funktion kann die Firmware des NVR aktualisiert werden. Zur Zeit ist nur die manuelle Update-Funktion aktiv.

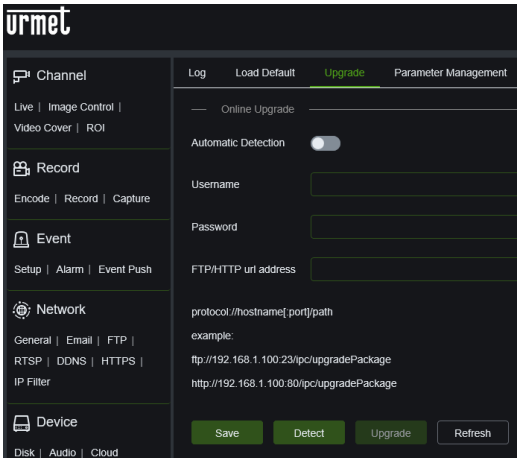

**Online Upgrade Automatic Detection (Automatische Erkennung von Online-Upgrades)**: Ermöglicht es der Kamera, automatisch nach einem Upgrade zu suchen und dieses durchzuführen (FÜR ZUKÜNFTIGE NUTZUNG).

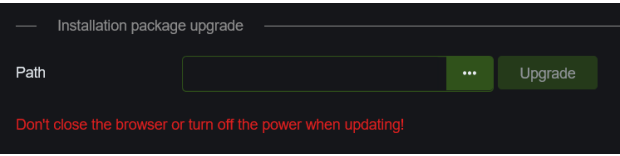

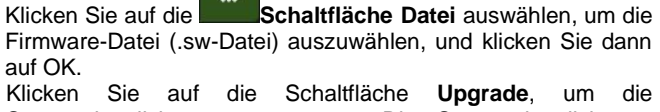

Systemaktualisierung zu starten. Die Systemaktualisierung dauert ca. 5-10 Minuten: **Schalten Sie die Kamera während der Aktualisierung der Firmware NICHT aus**.

#### **11.6.3.4 Parameter Management (Parameterverwaltung)**

<span id="page-55-2"></span>Über dieses Menü können die wichtigsten Kameraeinstellungen *exportiert/importiert* werden.

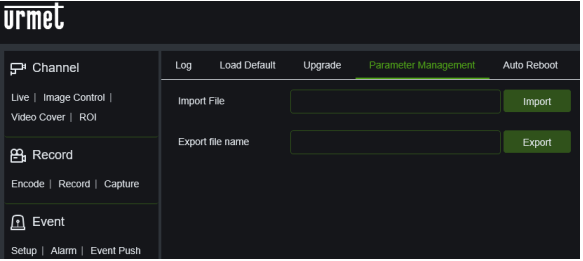

Klicken Sie auf das Fenster **Datei importieren**, um das Dialogfeld zu öffnen, in dem Sie die zu importierende Sicherungsdatei auswählen und durch Klicken auf die Schaltfläche Importieren bestätigen. Geben Sie im Fenster **Dateiname exportieren** den Namen der zu exportierenden Sicherungsdatei ein, und klicken Sie auf die Schaltfläche **Exportieren**, um den Vorgang abzuschließen.

**Hinweis**: Für beide Vorgänge ist es erforderlich, dass Sie sich als Administrator anmelden.

# **11.6.3.5 Auto Reboot (Automatischer Neustart)**

<span id="page-56-0"></span>Dieses Menü ermöglicht es dem System, die Kamera in regelmäßigen Abständen automatisch neu zu starten.

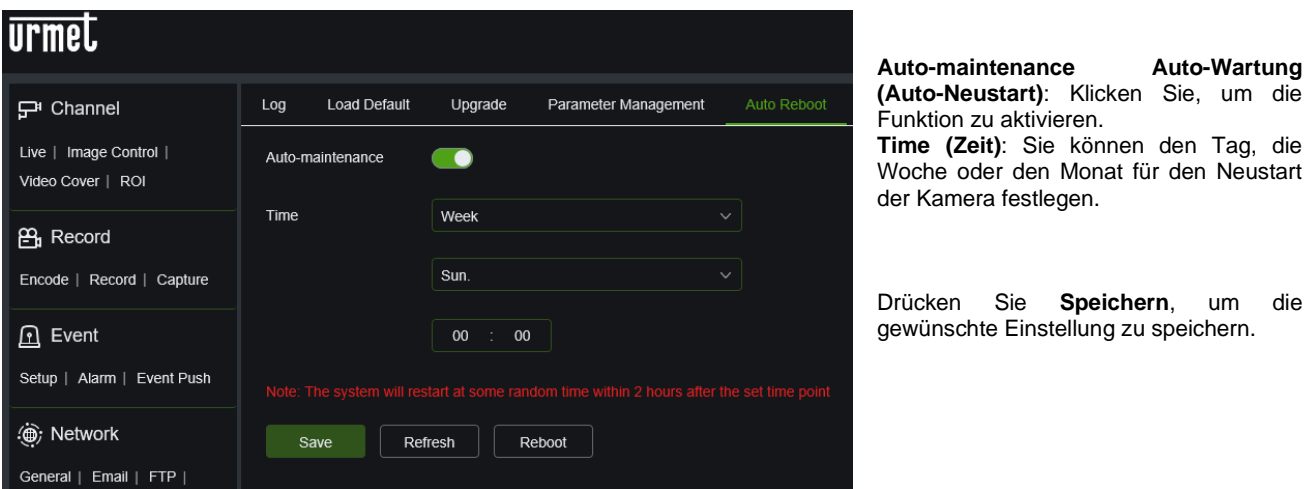

#### **11.6.4 INFO (SYSTEMINFORMATIONEN)**

<span id="page-56-1"></span>Info im Menü System (System) auswählen, um die folgende Seite zu öffnen:

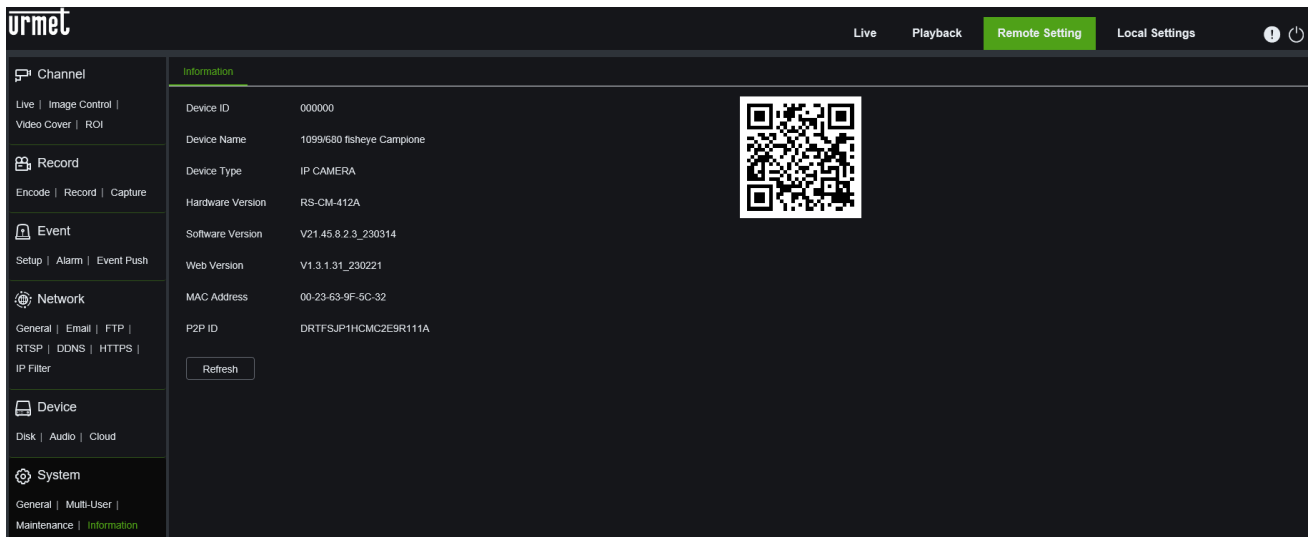

In diesem Bereich werden einige Systeminformationen angezeigt, beispielsweise der Gerätetyp, die MAC-Adresse und die Softwareversion.

Der QR Code ist P2P-ID, nutzbar über APP.

# <span id="page-57-0"></span>**12 TECHNISCHE DATEN IP-/FISCHAUGENKAMERA**

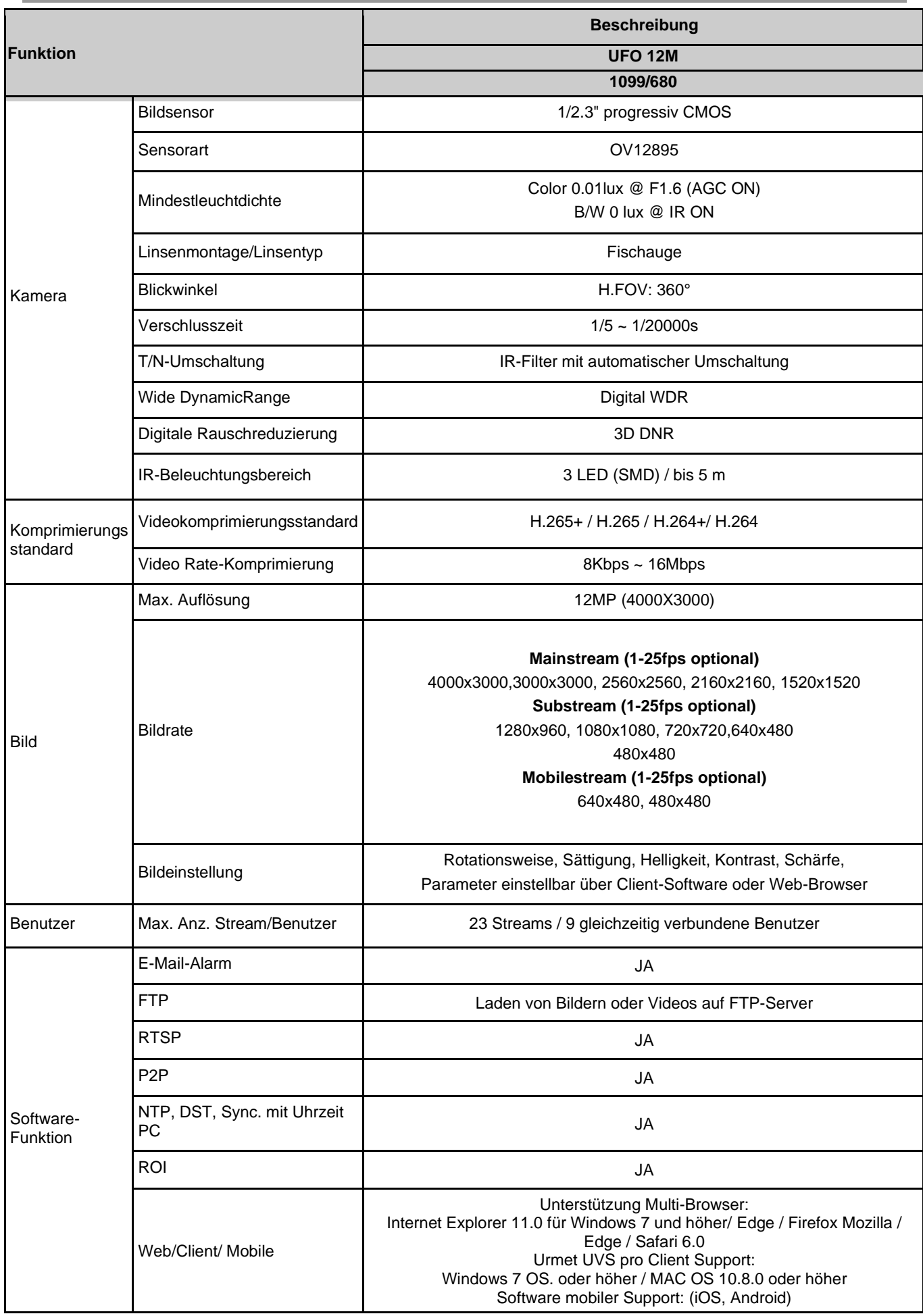

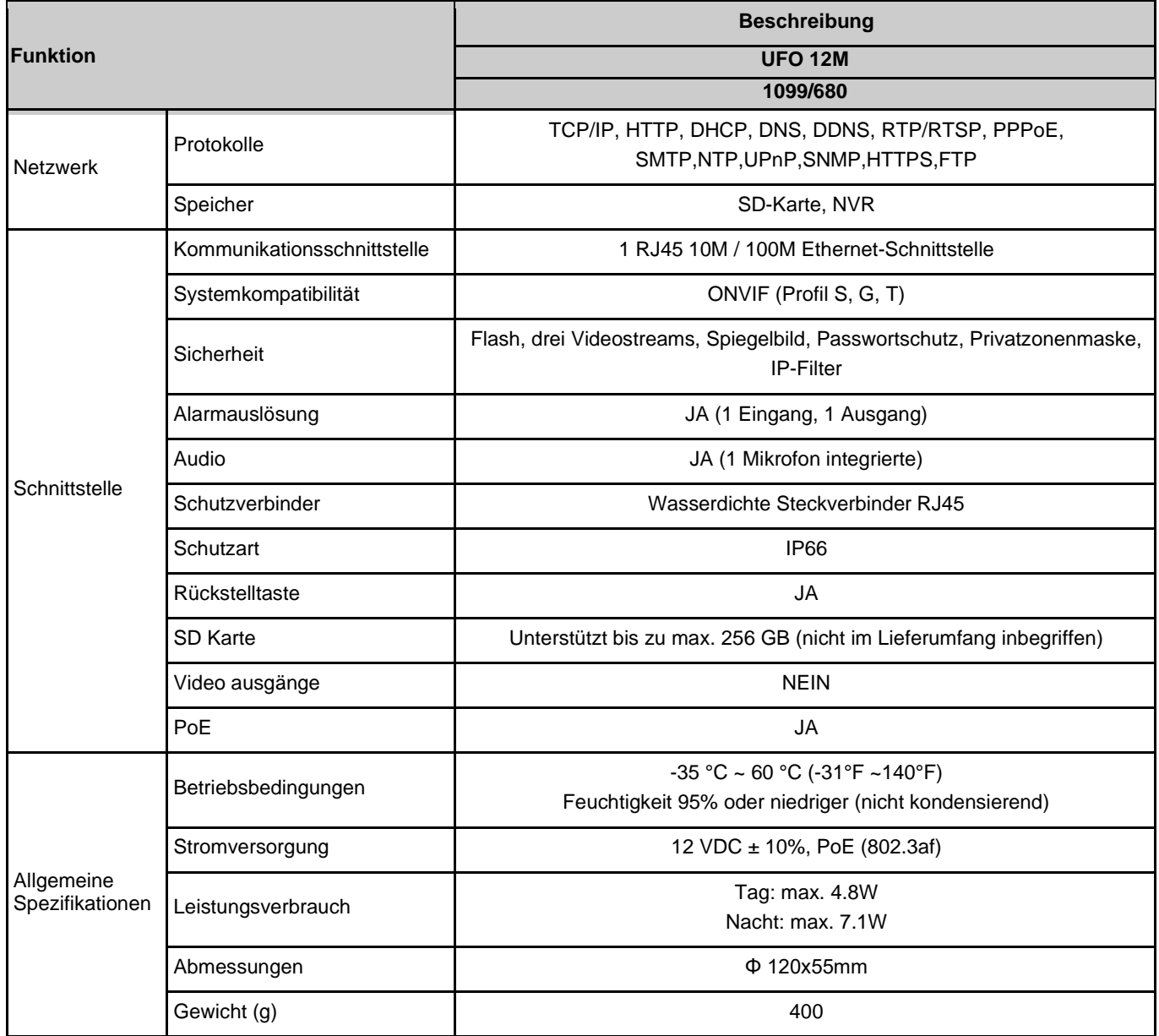

# <span id="page-59-1"></span><span id="page-59-0"></span>**13.1 TYP 1099/680**

Für den aufgezeichneten Mainstream können die folgenden Lösungen gewählt werden:

➢ "**12Mpx**", "**9Mpx**", "**5Mpx**", "**4Mpx**", "**3Mpx**", "**1080P**", "**720P**" für IP-Kamera mit Codierung **H.265+ / H.265 / H.264+ / H.264**

#### **WICHTIGE HINWEISE**

- ➢ In Abhängigkeit von der aufgezeichneten Szene können sich die Bandbreite und die SD-Dauer beträchtlich ändern.
- ➢ In der nachstehenden Tabelle wird die ungefähre Zeit angegeben, bis die SD-Karte voll ist, sofern die IP-Kamera nur im Videomodus (ohne Audio) mit der gewählten Auflösung und der gewählten Bildfrequenz aufzeichnet.

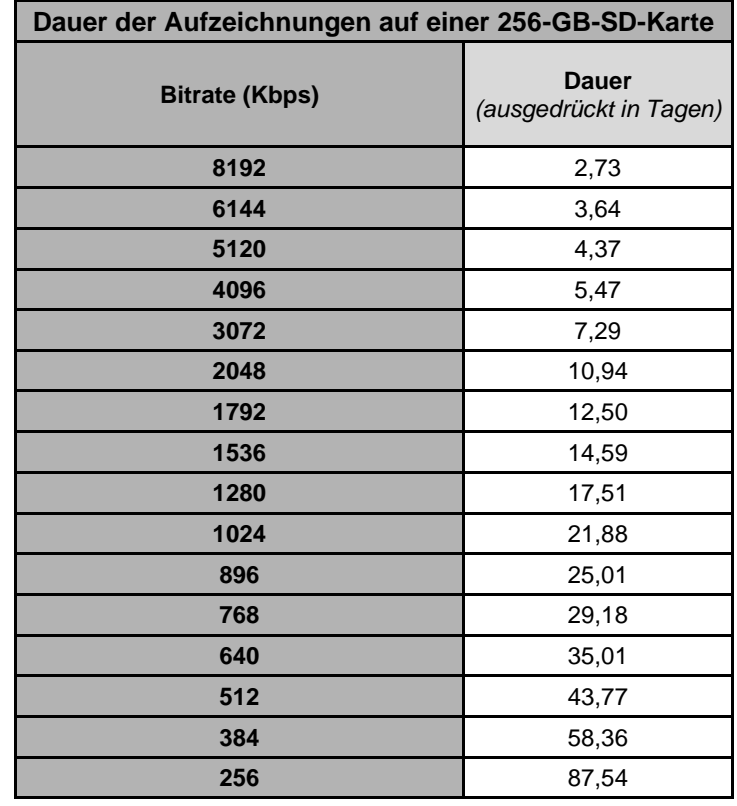

# <span id="page-60-1"></span><span id="page-60-0"></span>**14.1 PORTFORWARDING DES ROUTERS**

Möchte der Benutzer das Überwachungsbild der IP-Kamera über das Internet einsehen, muss er den Web-Port und den Client-Port der IP-Kamera öffnen.

Man nehme einen Cisco-Router als Beispiel:

Die IP-Adresse der IP-Kamera lautet 192.168.1.168, der Web-Ports lautet 8000 und der Client-Port lautet 9988.

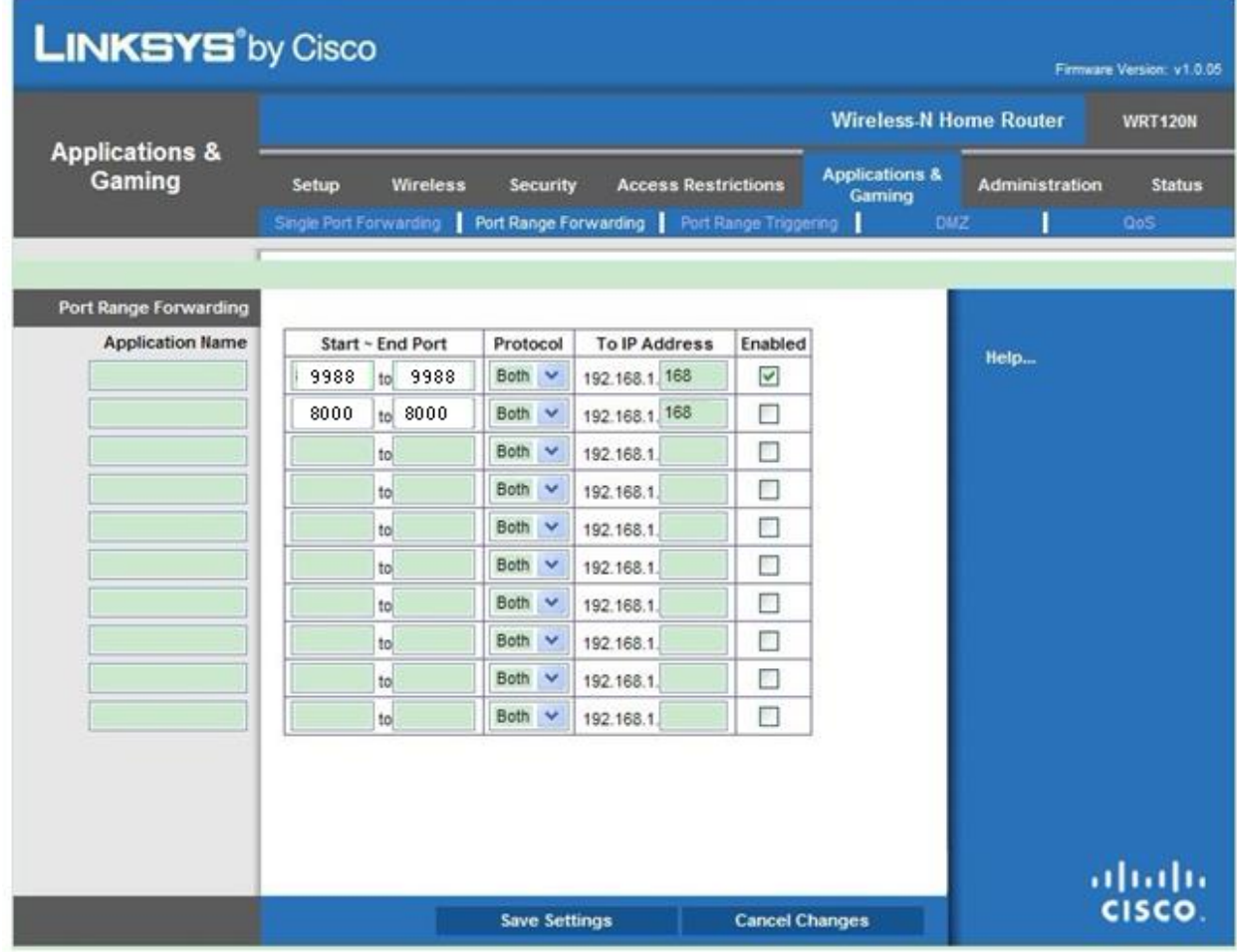

# <span id="page-61-0"></span>**14.2 HÄUFIG GESTELLTE FRAGEN**

# **Internet Explorer lädt und installiert keine Plugins.**

- 1. Mögliche Ursache: das Sicherheitsniveau von IE ist zu hoch eingestellt.
- Lösung: IE-Sicherheitsniveau auf Mindestniveau stellen.
- ◆ **Nach der Aktualisierung ist es dem Benutzer nicht möglich, mittels Edge im IE-modus auf die IP-Kamera zuzugreifen.**
	- 1. Lösung: IE-Cache löschen. Auszuführende Schritte: IE-Extras öffnen, Internetoptionen auswählen, die Taste "Datei löschen" in der zweiten Option auswählen (temporäre Internet-Dateien), "Alle Offline-Inhalte löschen" auswählen und dann OK drücken. Wieder die Verbindung zur IP-Kamera herstellen.

# ◆ **Warum gelingt es nicht, mittels Edge im IE-modus auf die IP-Kamera zuzugreifen?**

- 1. Mögliche Ursache 1: Netzwerkfehler . Lösung: Den PC mit dem Internet verbinden und prüfen, ob der Netzwerkzugang normal erfolgt. Sicherstellen, dass keine Verbindungsprobleme am Kabel oder Netzwerkprobleme vorliegen, die Ausführung des Pings zwischen den beiden Geräten möglich ist.
- 2. Mögliche Ursache 2: Die IP-Adresse ist durch andere Geräte belegt. Lösung: Die IP-Kamera vom Netzwerk trennen, die IP-Kamera direkt mit dem PC verbinden und die IP-Adresse des Geräts einstellen.
- 3. Mögliche Ursache 3: Die IP-Adresse bezieht sich auf eine andere Maske.
- Lösung: Die Einstellungen der IP-Adresse, die Adresse der Subnetzmaske und den Gateway prüfen.
- 4. Mögliche Ursache 4: Die physikalische Adresse des Netzwerks befindet sich im Konflikt mit derjenigen der IP-Kamera.
	- Lösung: Die physikalische Adresse der IP-Kamera ändern.
- 5. Mögliche Ursache 5: Der Web-Port hat sich geändert.
- Lösung: Wenden Sie sich an den Netzbetreiber, um die entsprechenden Daten zum Port zu erhalten.

# **Der Client-PC kann nicht mit dem Frontend des Videos verbunden werden.**

1. Lösung: Sicherstellen, dass das Videobild der IP-Kamera normal im IE angezeigt wird, wenn das Gerät über die PC-Client Software erreicht werden kann und wenn die Parameter des Geräts korrekt auf dem PC eingestellt sind.

# ◆ **Der Mobile Client kann nicht mit dem Frontend des Videos verbunden werden.**

- 1. Mögliche Ursache 1: Der Mobile-Stream ist nicht aktiviert.
- Lösung: Den Mobile-Stream aktivieren.
- 2. Mögliche Ursache 2: Die Nummer des Mobile-Ports wurde nicht korrekt eingegeben. Lösung: Die Nummer des Ports der Mobile Client-Software lautet 9988, diejenige des Clients Dritter lautet 8800.
- 3. Mögliche Ursache 3: Die Verbindungen des Videostreams überschreiten die zulässige Grenze. Lösung: Die Anzahl an Verbindungen der Videostreams des Geräts reduzieren.

**DS109 9 -169**

rax + URMET S.p.A. 10154 TORINO (ITALY) VIA BOLOGNA 188/C Tel. +39 011.24.00.000 (AUT. ANRUFWEITERSCHALTUNG) Fax +39 011.24.00.300 - 323 ormet<br>CE

Technischer Bereich Kundenservice +39 011.23.39.810 http://www.urmet.com E-Mail: info@urmet.com MADE IN CHINA